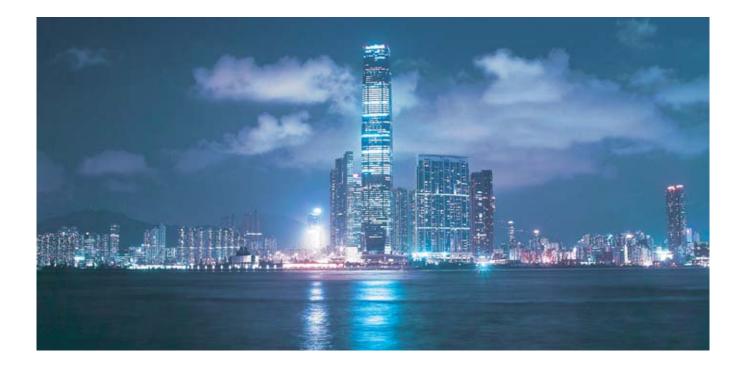

## Alcatel-Lucent 7368

## INTELLIGENT SERVICES ACCESS MANAGER ONT

G-240WZ-A PRODUCT GUIDE

Alcatel-Lucent Proprietary This document contains proprietary information of Alcatel-Lucent and is not to be disclosed or used except in accordance with applicable agreements. Copyright 2016  $^{\circ}$  Alcatel-Lucent. All rights reserved.

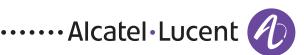

Alcatel-Lucent assumes no responsibility for the accuracy of the information presented, which is subject to change without notice.

Alcatel, Lucent, Alcatel-Lucent and the Alcatel-Lucent logo are trademarks of Alcatel-Lucent. All other trademarks are the property of their respective owners.

Copyright 2016 Alcatel-Lucent. All rights reserved.

#### Disclaimers

Alcatel-Lucent products are intended for commercial uses. Without the appropriate network design engineering, they must not be sold, licensed or otherwise distributed for use in any hazardous environments requiring fail-safe performance, such as in the operation of nuclear facilities, aircraft navigation or communication systems, air traffic control, direct life-support machines, or weapons systems, in which the failure of products could lead directly to death, personal injury, or severe physical or environmental damage. The customer hereby agrees that the use, sale, license or other distribution of the products for any such application without the prior written consent of Alcatel-Lucent, shall be at the customer's sole risk. The customer hereby agrees to defend and hold Alcatel-Lucent harmless from any claims for loss, cost, damage, expense or liability that may arise out of or in connection with the use, sale, license or other distribution of the products in such applications.

This document may contain information regarding the use and installation of non-Alcatel-Lucent products. Please note that this information is provided as a courtesy to assist you. While Alcatel-Lucent tries to ensure that this information accurately reflects information provided by the supplier, please refer to the materials provided with any non-Alcatel-Lucent product and contact the supplier for confirmation. Alcatel-Lucent assumes no responsibility or liability for incorrect or incomplete information provided about non-Alcatel-Lucent products.

However, this does not constitute a representation or warranty. The warranties provided for Alcatel-Lucent products, if any, are set forth in contractual documentation entered into by Alcatel-Lucent and its customers.

This document was originally written in English. If there is any conflict or inconsistency between the English version and any other version of a document, the English version shall prevail.

## Preface

This preface provides general information about the documentation set for optical network terminals (ONTs).

#### Scope

This documentation set provides information about safety, features and functionality, ordering, hardware installation and maintenance, and software installation procedures for the current release.

### Audience

This documentation set is intended for planners, administrators, operators, and maintenance personnel involved in installing, upgrading, or maintaining the ONTs.

## Required knowledge

The reader must be familiar with general telecommunications principles.

## Acronyms and initialisms

The expansions and optional descriptions of most acronyms and initialisms appear in the glossary.

### Assistance and ordering phone numbers

Alcatel-Lucent provides global technical support through regional call centers. Phone numbers for the regional call centers are available at the following URL: <u>http://www.alcatel-lucent.com/myaccess</u>.

For ordering information, contact your Alcatel-Lucent sales representative.

### Alcatel-Lucent quality processes

Alcatel-Lucent's ONT manufacturing, testing, and inspecting practices are in compliance with GR-1252-CORE and TL 9000 requirements. These requirements are documented in the Operations Quality Plan 8BD-00023-4204-QRZZA, the Alcatel North American Quality Manual 8BD-00001-0000-QRZZA, and the Wireline Network Quality Manual 8AB-83179-0001-QRAAA.

The quality plans and practices adequately ensure that technical requirements and customer end-point requirements are met. The customer or its representatives may be allowed to perform on-site quality surveillance audits, as agreed upon during contract negotiations.

### Safety information

For safety information, see the appropriate safety guidelines chapter.

#### Documents

Documents are available using ALED or OLCS.

## Procedure 1 To download a ZIP file package of the customer documentation

- 1 Navigate to <u>http://www.alcatel-lucent.com/myaccess</u> and enter your user name and password. If you are a new user and require access to this service, please contact your Alcatel-Lucent sales representative.
- 2 From the Technical Content for drop-down menu, choose the product.
- 3 Click on Downloads: Electronic Delivery.
- 4 Choose Documentation from the drop-down menu and click Next.
- 5 Select the image from the drop-down menu and click Next.
- 6 Follow the on-screen directions to download the file.

#### Procedure 2 To access individual documents

Individual PDFs of customer documents are also accessible through the Alcatel-Lucent Customer Support website.

- 1 Navigate to <u>http://www.alcatel-lucent.com/myaccess</u> and enter your user name and password. If you are a new user and require access to this service, please contact your Alcatel-Lucent sales representative.
- 2 From the Technical Content for drop-down menu, choose the product.
- 3 Click on Manuals and Guides to display a list of customer documents by title and part number. You can filter this list using the Release drop-down menu.
- 4 Click on the PDF to open or save the file.

## **Special information**

The following are examples of how special information is presented in this document.

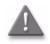

**Danger** – Danger indicates that the described activity or situation may result in serious personal injury or death; for example, high voltage or electric shock hazards.

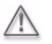

**Warning** — Warning indicates that the described activity or situation may, or will, cause equipment damage or serious performance problems.

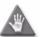

**Caution** – Caution indicates that the described activity or situation may, or will, cause service interruption.

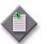

**Note** – A note provides information that is, or may be, of special interest.

#### Procedures with options or substeps

When there are options in a procedure, they are identified by letters. When there are required substeps in a procedure, they are identified by roman numerals.

#### Procedure 3 Example of options in a procedure

At step 1, you can choose option a or b. At step 2, you must do what the step indicates.

- 1 This step offers two options. You must choose one of the following:
  - a This is one option.
  - b This is another option.
- 2 You must perform this step.

#### Procedure 4 Example of required substeps in a procedure

At step 1, you must perform a series of substeps within a step. At step 2, you must do what the step indicates.

- 1 This step has a series of substeps that you must perform to complete the step. You must perform the following substeps:
  - i This is the first substep.
  - ii This is the second substep.
  - iii This is the third substep.
- 2 You must perform this step.

### Multiple PDF document search

You can use Adobe Reader Release 6.0 and later to search multiple PDF files for a common term. Adobe Reader displays the results in a single display panel. The results are grouped by PDF file, and you can expand the entry for each file.

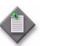

**Note** – The PDF files in which you search must be in the same folder.

#### Procedure 5 To search multiple PDF files for a common term

- 1 Open Adobe Acrobat Reader.
- 2 Choose Edit→Search from the Acrobat Reader main menu. The Search PDF panel appears.
- 3 Enter the search criteria.

- 4 Click on the All PDF Documents In radio button.
- 5 Select the folder in which to search using the drop-down menu.
- 6 Click on the Search button.

Acrobat Reader displays the search results. You can expand the entries for each document by clicking on the + symbol.

Preface

## ETSI ONT safety guidelines

This chapter provides information about the mandatory regulations that govern the installation and operation of the optical network terminals (ONTs).

## Safety instructions

This section describes the safety instructions that are provided in the ONT customer documentation and on the equipment.

#### Safety instruction boxes

The safety instruction boxes are provided in the ONT customer documentation. Observe the instructions to meet safety requirements.

The following is an example of the Danger box.

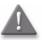

Danger – Possibility of personal injury.

The Danger box indicates that the described activity or situation may pose a threat to personal safety. It calls attention to a situation or procedure which, if not correctly performed or adhered to, may result in death or serious physical harm.

Do not proceed beyond a Danger box until the indicated conditions are fully understood and met.

The following is an example of the Warning box.

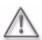

Warning 1 – Possibility of equipment damage.

Warning 2 – Possibility of data loss.

The Warning box indicates that the described activity or situation may, or will, cause equipment damage, loss of data, or serious performance problems. It identifies a possible equipment-damaging situation or provides essential information to avoid the degradation of system operations or data.

Do not proceed beyond a warning until the indicated conditions are fully understood and met.

The following is an example of the Caution box.

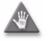

5

Caution 1 – Possibility of service interruption.

Caution 2 – Service interruption.

The Caution box indicates that the described activity or situation may, or will, cause service interruption.

Do not proceed beyond a caution until the indicated conditions are fully understood and met.

The following is an example of the Note box.

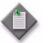

Note - Information of special interest.

The Note box provides information that assists the personnel working with ONTs. It does not provide safety-related instructions.

#### Safety-related labels

PSE marking

The ONT equipment is labeled with the specific safety instructions and compliance information that is related to a variant of the ONT. Observe the instructions on the safety labels.

Table 1 provides sample safety labels on the ONT equipment.

|                      | · ••••••••••••••••••••••••••••••••••••                             |
|----------------------|--------------------------------------------------------------------|
| Description          | Label text                                                         |
| ESD warning          | Caution: This assembly contains an electrostatic sensitive device. |
| Laser classification | Class 1 laser product                                              |

Japan VCCI emissions standards.

These power supplies are Japan PSE certified and compliant with

#### Table 1 Safety labels

Figure 1 shows the PSE certification.

#### Figure 1 PSE certification

| Warning | This is a Class B product based on the standard of the Voluntary Control Council for Interference from Information Technology Equipment (VCCI). If this is used near a radio or television receiver in a domestic environment, it may cause radio interference. Install and use the equipment according to the instruction manual. |
|---------|----------------------------------------------------------------------------------------------------|
| 警告      | VCCI準拠クラスB機器(日本)<br>この機器は、Information Technology EquipmentのVoluntary Control Council for Interference (VCCI)<br>の規格に準拠したクラスB製品です。この機器をラジオやテレビ受信機の近くで使用した場合、<br>混信を発生する恐れがあります。本機器の設置および使用に際しては、取扱い説明書に従って<br>ください。                                                                                                    |

19841

## Safety standards compliance

This section describes the ONT compliance with the European safety standards.

#### EMC, EMI, and ESD compliance

The ONT equipment complies with the following EMC, EMI, and ESD requirements:

- EN 300-386 V1.5.1: Electromagnetic Compatibility and Radio Spectrum Matters (ERM): Telecommunications Network Equipment; Electromagnetic Compatibility (EMC) requirements; Electrostatic Discharge (ESD) requirements
- EN 55022 (2006): Class B, Information Technology Equipment, Radio Disturbance Characteristics, limits and methods of measurement
- EN 55024 (2010): Information Technology Equipment, Immunity Characteristics, limits and methods of measurement
- European Council Directive 2004/108/EC
- EN 300-386 V1.4.1: 2008
- EN 55022:2006 Class B (ONTs)

#### Equipment safety standard compliance

The ONT equipment complies with the requirements of EN 60950-1, Safety of Information Technology Equipment for use in a restricted location (per R-269).

#### Environmental standard compliance

The ONT equipment complies with the EN 300 019 European environmental standards.

#### Laser product standard compliance

For most ONTs, the ONT equipment complies with EN 60825-1 and IEC 60825-2 for laser products. If there is an exception to this compliance regulation, you can find this information in the standards compliance section of the unit data sheet in this Product Guide.

#### Resistibility requirements compliance

The ONT equipment complies with the requirements of ITU Recommendation K.21 for resistibility of telecommunication equipment installed in customer premises to over voltage and overcurrents.

#### Acoustic noise emission standard compliance

The ONT equipment complies with EN 300 753 acoustic noise emission limit and test methods.

## Electrical safety guidelines

This section provides the electrical safety guidelines for the ONT equipment.

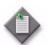

Note 1 - The ONTs comply with the U.S. National Electrical Code. However, local electrical authorities have jurisdiction when there are differences between the local and U.S. standards.

Note 2 – The ONTs comply with BS EN 61140.

#### **Power supplies**

The use of any non-Alcatel-Lucent approved power supplies or power adapters is not supported or endorsed by Alcatel-Lucent. Such use will void any warranty or support contract with Alcatel-Lucent. Such use greatly increases the danger of damage to equipment or property.

#### Cabling

The following are the guidelines regarding cables used for the ONT equipment:

- All cables must be approved by the relevant national electrical code.
- The cables for outdoor installation of ONTs must be suitable for outdoor use.
- POTS wiring run outside the subscriber premises must comply with the requirements of local electrical codes. In some markets, the maximum allowed length of the outside run is 140 feet (43 m). If the outside run is longer, NEC requires primary protection at both the exit and entry points for the wire.

#### Protective earth

Earthing and bonding of the ONTs must comply with the requirements of local electrical codes.

## ESD safety guidelines

The ONT equipment is sensitive to ESD. Operations personnel must observe the following ESD instructions when they handle the ONT equipment.

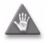

**Caution** – This equipment is ESD sensitive. Proper ESD protections should be used when you enter the TELCO Access portion of the ONT.

During installation and maintenance, service personnel must wear wrist straps to prevent damage caused by ESD.

## Laser safety guidelines

Observe the following instructions when you perform installation, operations, and maintenance tasks on the ONT equipment.

Only qualified service personnel who are extremely familiar with laser radiation hazards should install or remove the fiber optic cables and units in this system.

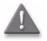

**Danger** – There may be invisible laser radiation at the fiber optic cable when the cable is removed from the connector. Avoid direct exposure to the laser beam.

Observe the following danger for laser hazard. Eyes can be damaged when they are exposed to a laser beam. Take necessary precautions before you plug in the optical modules.

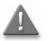

**Danger** – Possibility of equipment damage. Risk of eye damage by laser radiation.

#### Laser classification

The ONT is classified as a Class 1 laser product based on its transmit optical output.

#### Laser warning labels

The following figures show the labels related to laser product, classification and warning.

Figure 2 shows a laser product label.

#### Figure 2 Laser product label

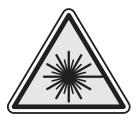

18455

Figure 3 shows a laser classification label. Laser classification labels may be provided in other languages.

#### Figure 3 Laser classification label

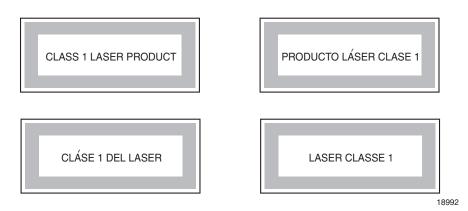

Figure 4 shows a laser warning label and an explanatory label for laser products. Labels and warning may be provided in other languages. The explanatory label provides the following information:

- a warning that calls attention to the invisible laser radiation
- an instruction against staring into the beam or viewing directly with optical instruments
- wavelength
- normal output power
- maximum output power

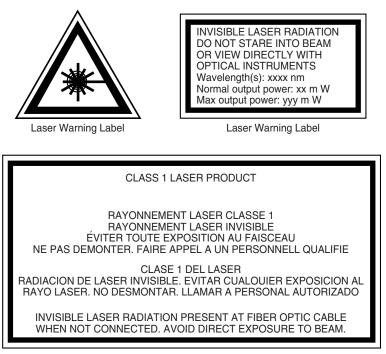

Figure 4 Laser warning labels

Laser Warning Label

18993

#### Transmit optical output

The maximum transmit optical output of an ONT is +5 dBm.

#### Normal laser operation

In normal operation, fiber cable laser radiation is always off until it receives signal from the line terminal card.

Eyes can be damaged when they exposed to a laser beam. Operating personnel must observe the instructions on the laser explanatory label before plugging in the optical module.

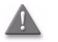

Danger – Risk of eye damage by laser radiation.

#### Location class

Use cable supports and guides to protect the receptacles from strain.

## **Environmental requirements**

See the ONT technical specification documentation for more information about temperature ranges.

During operation in the supported temperature range, condensation inside the ONT caused by humidity is not an issue. To avoid condensation caused by rapid changes in temperature and humidity, Alcatel-Lucent recommends:

- The door of the ONT not be opened until temperature inside and outside the enclosure has stabilized.
- If the door of the ONT must be opened after a rapid change in temperature or humidity, use a dry cloth to wipe down the metal interior to prevent the risk of condensation.
- When high humidity is present, installation of a cover or tent over the ONT helps prevent condensation when the door is opened.

## ETSI environmental and CRoHS guidelines

This chapter provides information about the ETSI environmental China Restriction of Hazardous Substances (CRoHS) regulations that govern the installation and operation of the optical line termination (OLT) and optical network termination (ONT) systems. This chapter also includes environmental operation parameters of general interest.

## **Environmental labels**

This section describes the environmental instructions that are provided with the customer documentation, equipment, and location where the equipment resides.

#### **Overview**

CRoHS is applicable to Electronic Information Products (EIP) manufactured or sold and imported in the territory of the mainland of the People's Republic of China. EIP refers to products and their accessories manufactured by using electronic information technology, including electronic communications products and such subcomponents as batteries and cables.

#### **Environmental related labels**

Environmental labels are located on appropriate equipment. The following are sample labels.

#### Products below Maximum Concentration Value (MCV) label

Figure 1 shows the label that indicates a product is below the maximum concentration value, as defined by standard SJ/T11363-2006 (Requirements for Concentration Limits for Certain Hazardous Substances in Electronic Information Products). Products with this label are recyclable. The label may be found in this documentation or on the product.

Figure 1 Products below MCV value label

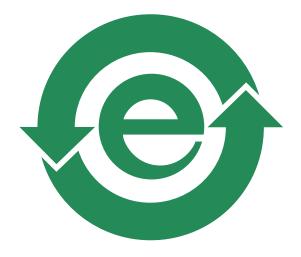

18986

Products containing hazardous substances above Maximum Concentration Value (MCV) label

Figure 2 shows the label that indicates a product is above the maximum concentration value, as defined by standard SJ/T11363-2006 (Requirements for Concentration Limits for Certain Hazardous Substances in Electronic Information Products). The number contained inside the label indicates the Environment-Friendly User Period (EFUP) value. The label may be found in this documentation or on the product.

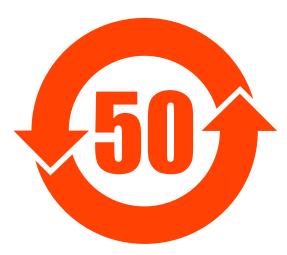

#### Figure 2 Products above MCV value label

18985

Together with major international telecommunications equipment companies, Alcatel-Lucent has determined it is appropriate to use an EFUP of 50 years for network infrastructure equipment and an EFUP of 20 years for handsets and accessories. These values are based on manufacturers' extensive practical experience of the design, manufacturing, maintenance, usage conditions, operating environments, and physical condition of infrastructure and handsets after years of service. The values reflect minimum values and refer to products operated according to the intended use conditions. See "Hazardous Substances Table (HST)" for more information.

## Hazardous Substances Table (HST)

This section describes the compliance of the OLT and ONT equipment to the CRoHS standard when the product and subassemblies contain hazardous substances beyond the MCV value. This information is found in this user documentation where part numbers for the product and subassemblies are listed. It may be referenced in other OLT and ONT documentation.

In accordance with the People's Republic of China Electronic Industry Standard Marking for the Control of Pollution Caused by Electronic Information Products (SJ/T11364-2006), customers may access the Alcatel-Lucent Hazardous Substance Table, in Chinese, from the following location:

<u>http://www.alcatel-sbell.com.cn/wwwroot/images/upload/private/1/media/ChinaRoHS.pdf</u>

## Other environmental requirements

Observe the following environmental requirements when handling the P-OLT or ONT equipment.

#### **ONT** environmental requirements

See the ONT technical specification documentation for more information about temperature ranges.

#### Storage

According to ETS 300-019-1-1 - Class 1.1, storage of OLT equipment must be in Class 1.1, weather-protected, temperature-controlled locations.

#### Transportation

According to EN 300-019-1-2 - Class 2.3, transportation of the OLT equipment must be in packed, public transportation with no rain on packing allowed.

#### Stationary use

According to EN 300-019-1-3 - Class 3.1/3.2/3.E, stationary use of OLT equipment must be in a temperature-controlled location, with no rain allowed, and with no condensation allowed.

#### Thermal limitations

When the OLT is installed in the CO or CEV, install air filters on the P-OLT. The thermal limitations for OLT operation in a CO or CEV are:

- operating temperature: 5°C to 40°C (41°F to 104°F)
- short-term temperature: -5°C to 50°C (23°F to 122°F)
- operating relative humidity: 5% to 85%
- short-term relative humidity: 5% to 95%, but not to exceed 0.024 kg of water/kg

#### Material content compliance

European Union (EU) Directive 2002/95/EC, "Restriction of the use of certain Hazardous Substances" (RoHS), restricts the use of lead, mercury, cadmium, hexavalent chromium, and certain flame retardants in electrical and electronic equipment. This Directive applies to electrical and electronic products placed on the EU market after 1 July 2006, with various exemptions, including an exemption for lead solder in network infrastructure equipment. Alcatel-Lucent products shipped to the EU after 1 July 2006 comply with the EU RoHS Directive.

Alcatel-Lucent has implemented a material/substance content management process. The process is described in: Alcatel-Lucent process for ensuring RoHS Compliance (1AA002660031ASZZA). This ensures compliance with the European Union Directive 2011/65/EU on the Restriction of the Use of Certain Hazardous Substances in Electrical and Electronic Equipment (RoHS2). With the process equipment is assessed in accordance with the Harmonised Standard EN50581:2012 (CENELEC) on Technical documentation for the assessment of electrical and electronic products with respect to the restriction of hazardous substances.

#### End-of-life collection and treatment

Electronic products bearing or referencing the symbol shown in Figure 3, when put on the market within the European Union (EU), shall be collected and treated at the end of their useful life, in compliance with applicable EU and local legislation. They shall not be disposed of as part of unsorted municipal waste. Due to materials that may be contained in the product, such as heavy metals or batteries, the environment and human health may be negatively impacted as a result of inappropriate disposal.

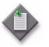

**Note** – In the European Union, a solid bar under the symbol for a crossed-out wheeled bin indicates that the product was put on the market after 13 August 2005.

Figure 3 Recycling/take back/disposal of product symbol

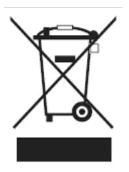

At the end of their life, the OLT and ONT products are subject to the applicable local legislations that implement the European Directive 2012/19EU on waste electrical and electronic equipment (WEEE).

There can be different requirements for collection and treatment in different member states of the European Union.

In compliance with legal requirements and contractual agreements, where applicable, Alcatel-Lucent will offer to provide for the collection and treatment of Alcatel-Lucent products bearing the logo shown in Figure 3 at the end of their useful life, or products displaced by Alcatel-Lucent equipment offers. For information regarding take-back of equipment by Alcatel-Lucent, or for more information regarding the requirements for recycling/disposal of product, contact your Alcatel-Lucent account manager or Alcatel-Lucent take back support at takeback@alcatel-lucent.com.

## ANSI ONT safety guidelines

This chapter provides information about the mandatory regulations that govern the installation and operation of the optical network terminals or units (ONTs or ONUs) in the North American or ANSI market.

## Safety instructions

This section describes the safety instructions that are provided in the ONT customer documentation and on the equipment.

#### Safety instruction boxes in customer documentation

The safety instruction boxes are provided in the ONT customer documentation. Observe the instructions to meet safety requirements.

The following is an example of the Danger box.

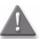

Danger – Possibility of personal injury.

The Danger box indicates that the described activity or situation may pose a threat to personal safety. It calls attention to a situation or procedure which, if not correctly performed or adhered to, may result in death or serious physical harm.

Do not proceed beyond a Danger box until the indicated conditions are fully understood and met.

The following is an example of the Warning box.

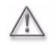

Warning 1 – Possibility of equipment damage.Warning 2 – Possibility of data loss.

The Warning box indicates that the described activity or situation may, or will, cause equipment damage, loss of data, or serious performance problems. It identifies a possible equipment-damaging situation or provides essential information to avoid the degradation of system operations or data.

Do not proceed beyond a warning until the indicated conditions are fully understood and met.

The following is an example of the Caution box.

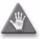

**Caution 1** – Possibility of service interruption.

Caution 2 – Service interruption.

The Caution box indicates that the described activity or situation may, or will, cause service interruption.

Do not proceed beyond a caution until the indicated conditions are fully understood and met.

The following is an example of the Note box.

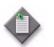

Note - Information of special interest.

The Note box provides information that assists the personnel working with ONTs. It does not provide safety-related instructions.

#### Safety-related labels

The ONT equipment is labeled with specific safety compliance information and instructions that are related to a variant of the ONT. Observe the instructions on the safety labels.

Table 1 provides examples of the text in the various ONT safety labels.

#### Table 1 Safety labels

| Description    | Label text                                                                |
|----------------|---------------------------------------------------------------------------|
| UL compliance  | Communication service equipment US listed. Type 3R enclosure - Rainproof. |
| TUV compliance | Type 3R enclosure - Rainproof.                                            |
| ESD warning    | Caution: This assembly contains electrostatic sensitive device.           |

(1 of 2)

| Description                                   | Label text                                                                                                    |
|-----------------------------------------------|----------------------------------------------------------------------------------------------------|
| Laser classification                          | Class 1 laser product                                                                                                    |
| Laser product compliance                      | This laser product conforms to all applicable standards of 21 CFR 1040.10 at date of manufacture.                                                                                                    |
| FCC standards compliance                      | Tested to comply with FCC standards for home or office use.                                                                                                    |
| CDRH compliance                               | Complies with 21 CFR 1040.10 and 1040.11 except for deviations pursuant to Laser Notice No. 50, dated June 24, 2007                                                                                                    |
| Operation conditions                          | This device complies with Part 15 of the FCC Rules. Operation is<br>subject to the following two conditions: (1) this device may not cause<br>harmful interference, and (2) this device must accept any<br>interference received, including interference that may cause<br>undesired operation. |
| Canadian standard<br>compliance (modular ONT) | This Class A digital apparatus complies with Canadian ICES-003.                                                                                                    |
| Canadian standard<br>compliance (outdoor ONT) | This Class B digital apparatus complies with Canadian ICES-003.                                                                                                    |
| CE marking                                    | There are various CE symbols for CE compliance.                                                                                                    |

(2 of 2)

Figure 1 shows a sample safety label on the ONT equipment.

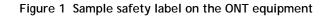

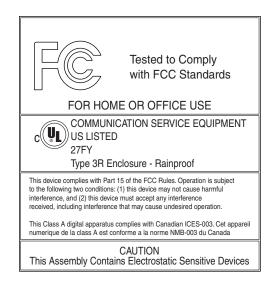

18533

## Safety standards compliance

This section describes the ONT compliance with North American safety standards.

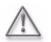

**Warning** – Changes or modifications to this unit not expressly approved by the party responsible for compliance could void the user's authority to operate the equipment.

#### EMC, EMI, and ESD standards compliance

The ONT equipment complies with the following requirements:

- Federal Communications Commission (FCC) CFR 47, Part 15, Subpart B, Class A requirements for OLT equipment
- GR-1089-CORE requirements, including:
  - Section 3 Electromagnetic Interference, Emissions Radiated and Conducted
  - Section 3 Immunity, Radiated and Conducted
  - Section 2 ESD Discharge Immunity: System Level Electrostatic Discharge and EFT Immunity: Electrically Fast Transients

This equipment has been tested and found to comply with the limits for a Class B digital device, pursuant to Part 15 of the FCC Rules. These limits are designed to provide reasonable protection against harmful interference in a residential installation. This equipment generates, uses and can radiate radio frequency energy and, if not installed and used in accordance with the instructions, may cause harmful interference to radio communications.

However, there is no guarantee that interference will not occur in a particular installation. If this equipment does cause harmful interference to radio or television reception, which can be determined by turning the equipment off and on, the user is encouraged to try to correct the interference by one or more of the following measures:

- Reorient or relocate the receiving antenna.
- Increase the separation between the equipment and receiver.
- Connect the equipment into an outlet on a circuit different from that to which the receiver is needed.
- Consult the dealer or an experienced radio/TV technician for help.

#### Equipment safety standard compliance

The ONT equipment complies with the requirements of UL60950-1, Outdoor ONTs to "Communication Service Equipment" (CSE) and Indoor ONTs to Information Technology Equipment (ITE).

#### Environmental standards compliance

The ONT equipment complies with the following standards:

- GR-63-CORE (NEBS): requirements related to operating, storage, humidity, altitude, earthquake, office vibration, transportation and handling, fire resistance and spread, airborne contaminants, illumination, and acoustic noise
- GR-487-CORE: requirements related to rain, chemical, sand, and dust
- GR-487 R3-82: requirements related to condensation
- GR-3108: Requirements for Network Equipment in the Outside Plant (OSP)
- TP76200: Common Systems Equipment Interconnections Standards

#### Laser product standards compliance

The ONT equipment complies with 21 CFR 1040.10 and CFR 1040.11, except for deviations pursuant to Laser Notice No. 50, dated June 24, 2007" or to 21 CFR 1040.10 U.S. Center for Devices and Radiological Health (CDRH) of the Food and Drug Administration (FDA) Laser Notice 42 for ONTs containing Class 1 Laser modules certified by original manufactures.

Per CDRH 21 CFR 10.40.10 (h) (1) (iv) distributors of Class 1 laser products, such as ALU ONTs shall leave the following Laser Safety cautions with the end user.

a) "Class 1 Laser Product"

b) "Caution – Use of controls or adjustments or performance of procedures other than those specified herein may result in hazardous radiation exposure."

Figure 2 shows a laser product label.

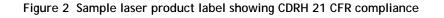

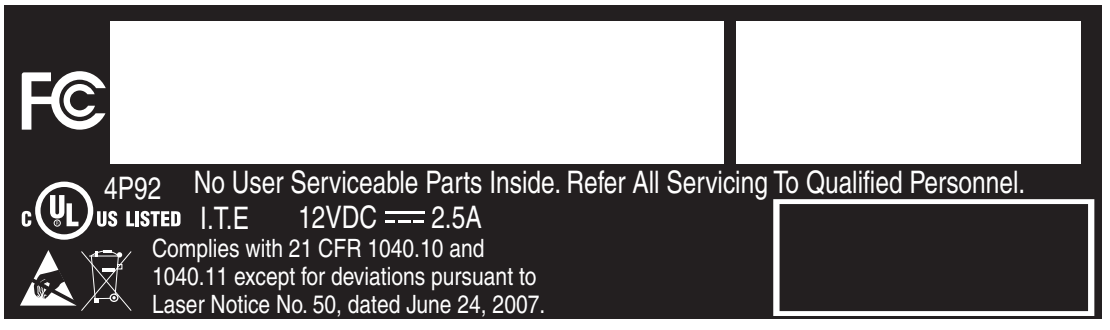

22813

#### Resistibility requirements compliance

The ONT equipment complies with the requirements of ITU Recommendation K.21 for resistibility of telecommunication equipment installed in customer premises to overvoltage and overcurrents.

## Laser safety guidelines

Only qualified service personnel who are extremely familiar with laser radiation hazards should install or remove the fiber optic cables and units in this system.

Observe the following warnings when you perform installation, operations, and maintenance tasks on the ONT equipment.

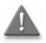

**Danger** – There may be invisible laser radiation at the fiber optic cable when the cable is removed from the connector. Avoid direct exposure to beam.

Observe the following danger for a laser hazard. Eyes can be damaged when they are exposed to a laser beam. Take necessary precautions before you plug in the optical modules.

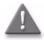

**Danger** – Possibility of equipment damage. Risk of eye damage by laser radiation.

Per CDRH 21 CFR 10.40.10 (h) (1) (iv) distributors of Class 1 laser products, such as ALU ONTs shall leave the following Laser Safety cautions with the end user.

a) "Class 1 Laser Product"

b) "Caution – Use of controls or adjustments or performance of procedures other than those specified herein may result in hazardous radiation exposure."

#### Laser warning labels

The following figures show sample labels related to laser product, classification and warning.

Figure 3 shows a laser product label.

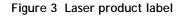

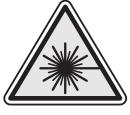

18455

Figure 4 shows a laser classification label. Laser classification labels may be provided in other languages.

Figure 4 Laser classification label

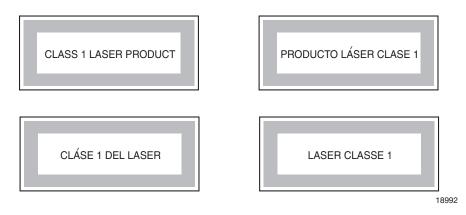

Figure 5 shows a laser warning label and an explanatory label for laser products. Explanatory labels may be provided in other languages. The explanatory label provides the following information:

- a warning that calls attention to the invisible laser radiation
- an instruction against staring into the beam or viewing directly with optical instruments
- wavelength
- normal output power
- maximum output power

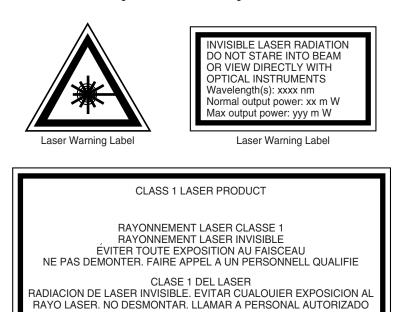

#### Figure 5 Laser warning labels

Laser Warning Label

INVISIBLE LASER RADIATION PRESENT AT FIBER OPTIC CABLE WHEN NOT CONNECTED. AVOID DIRECT EXPOSURE TO BEAM.

18993

#### Laser classification

The ONT is classified as a Class 1 laser product based on its transmit optical output.

For Class 1 laser products, lasers are safe under reasonably foreseeable conditions of operation, including the use of optical instruments for intrabeam viewing.

Figure 6 shows a sample laser product safety label on the ONT equipment.

| CLASS 1 LASER PRODUCT |                                                                                                    |      |  |
|-----------------------|----------------------------------------------------------------------------------------------------|------|--|
|                       | THIS LASER PRODUCT CONFORMS TO ALL APPLICABLE<br>STANDARDS OF 21 CFR 1040.10 AT DATE OF MANUFACTURE. |      |  |
| MANUFACTURED:         |                                                                                                    |      |  |
| MONTH                 |                                                                                                    | YEAR |  |
| Alcatel·Lucent 🕢      |                                                                                                    |      |  |

Figure 6 Sample laser product safety label on the ONT equipment

#### 18532

#### Transmit optical output

The maximum transmit optical output of an ONT is +5 dBm.

#### Normal laser operation

In normal operation, fiber cable laser radiation is always off until it receives signal from the line terminal card.

Operating personnel must observe the instructions on the laser explanatory label before plugging in the optical module.

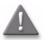

Danger – Risk of eye damage by laser radiation.

#### Location class

Use cable supports and guides to protect the receptacles from strain.

### **Electrical safety guidelines**

This section provides the electrical safety guidelines for the ONT equipment.

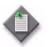

**Note** – The ONTs comply with the U.S. National Electrical Code. However, local electrical authorities have jurisdiction when there are differences between the local and U.S. standards.

#### Power supplies

The use of any non-Alcatel-Lucent approved power supplies or power adapters is not supported or endorsed by Alcatel-Lucent. Such use will void any warranty or support contract with Alcatel-Lucent. Such use greatly increases the danger of damage to equipment or property.

#### Cabling

The following are the guidelines regarding cables used for the ONT equipment:

- Use only cables approved by the relevant national electrical code.
- Use cables suitable for outdoor use for outdoor installation of ONTs.
- The ONTs have been evaluated for use with external POTS wiring without primary protection that may not exceed 140 ft (43 m) in reach. However, the power cable must not exceed 100 ft (31 m).

#### Protective earth

Earthing and bonding of the ONTs must comply with the requirements of NEC article 250 or local electrical codes.

## ESD safety guidelines

The ONT equipment is sensitive to ESD. Operations personnel must observe the following ESD instructions when they handle the ONT equipment.

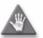

**Caution** — This equipment is ESD sensitive. Proper ESD protections should be used when entering the TELCO Access portion of the ONT.

During installation and maintenance, service personnel must wear wrist straps to prevent damage caused by ESD.

Alcatel-Lucent recommends that you prepare the site before you install the ONT equipment. In addition, you must control relative humidity, use static dissipating material for furniture or flooring, and restrict the use of air conditioning.

### **Environmental requirements**

See the ONT technical specification documentation for temperature ranges for ONTs.

During operation in the supported temperature range, condensation inside the ONT caused by humidity is not an issue. To avoid condensation caused by rapid changes in temperature and humidity, Alcatel-Lucent recommends:

- The door of the ONT not be opened until temperature inside and outside the enclosure has stabilized.
- If the door of the ONT must be opened after a rapid change in temperature or humidity, use a dry cloth to wipe down the metal interior to prevent the risk of condensation.
- When high humidity is present, installation of a cover or tent over the ONT helps prevent condensation when the door is opened.

## Contents

## Preface

| · · · · · · · · · · · · · · · · · · · |
|---------------------------------------|
|                                       |
| iii                                   |
| iii                                   |
| iv                                    |
| iv                                    |
| iv                                    |
| iv                                    |
|                                       |
| iv                                    |
| v                                     |
| v                                     |
| v                                     |
| vi                                    |
| vi                                    |
| vi                                    |
| vi                                    |
|                                       |

## **ETSI ONT safety guidelines**

| NT safety guidelines                 | ix |
|--------------------------------------|----|
| Safety instructions                  | ix |
| Safety instruction boxes             | ix |
| Safety-related labels                | x  |
| Safety standards compliance          |    |
| EMC, EMI, and ESD compliance         | xi |
| Equipment safety standard compliance | xi |
| Environmental standard compliance    | xi |
| Laser product standard compliance    | xi |

iii

| Resistibility requirements compliance xii       |
|-------------------------------------------------|
| Acoustic noise emission standard compliance xii |
| Electrical safety guidelines xii                |
| Power suppliesxii                               |
| Cablingxii                                      |
| Protective earth xii                            |
| ESD safety guidelines xiii                      |
| Laser safety guidelines xiii                    |
| Laser classification xiii                       |
| Transmit optical output xv                      |
| Normal laser operationxv                        |
| Location class xv                               |
| Environmental requirementsxvi                   |

## ETSI environmental and CRoHS guidelines

| Environmental labels                 | xvii |
|--------------------------------------|------|
| Overview                             | xvii |
| Environmental related labels         | xvii |
| Hazardous Substances Table (HST)     | xix  |
| Other environmental requirements     | xix  |
| ONT environmental requirements       |      |
| Storage                              | xx   |
| Transportation                       | xx   |
| Stationary use                       |      |
| Thermal limitations                  |      |
| Material content compliance          |      |
| End-of-life collection and treatment | xxi  |

## ANSI ONT safety guidelines

| Safety instructions                                | xxiii  |
|----------------------------------------------------|--------|
| Safety instruction boxes in customer documentation | xxiii  |
| Safety-related labels                              |        |
| Safety standards compliance                        | xxv    |
| EMC, EMI, and ESD standards compliance             |        |
| Equipment safety standard compliance               | xxvi   |
| Environmental standards compliance                 | xxvi   |
| Laser product standards compliance                 | xxvii  |
| Resistibility requirements compliance              | xxvii  |
| Laser safety guidelines                            | xxvii  |
| Laser warning labels                               | xxviii |
| Laser classification                               | xxix   |
| Transmit optical output                            | xxx    |
| Normal laser operation                             | xxx    |
| Location class                                     |        |

xvii

xxiii

| Electrical safety guidelines | xxx  |
|------------------------------|------|
| Power supplies               | xxx  |
| Cabling                      | xxxi |
| Protective earth             | xxxi |
| ESD safety guidelines        | xxxi |
| Environmental requirements   | xxxi |

## 1 — G-240WZ-A unit data sheet

#### 1-1

| 1.1   | G-240WZ-A part numbers and identification                 | 1-2  |
|-------|-----------------------------------------------------------|------|
| 1.2   | G-240WZ-A general description                             |      |
|       | Configuring the G-240W-A to function as a single port ONT |      |
|       | TR-069 support for reading optical parameters             |      |
|       | TR-069 object support for WiFi parameters                 |      |
|       | TR-104 parameter extension support for voice service      |      |
|       | Mobile offload support                                    |      |
|       | Bridged Residential Gateway (BRG) support                 |      |
| 1.3   | G-240WZ-A software and installation feature support       |      |
| 1.4   | G-240WZ-A interfaces and interface capacity               |      |
|       | G-240WZ-A connections and components                      |      |
| 1.5   | G-240WZ-A LEDs                                            |      |
| 1.6   | G-240WZ-A detailed specifications                         |      |
| 1.7   | G-240WZ-A GEM ports and T-CONTs                           |      |
| 1.8   | G-240WZ-A performance monitoring statistics               |      |
| 1.9   | G-240WZ-A functional blocks                               |      |
| 1.10  | G-240WZ-A standards compliance                            |      |
|       | Energy-related products standby and off modes compliance  | 1-15 |
|       | FCC statement                                             | 1-15 |
|       | FCC Radiation Exposure Statement                          | 1-15 |
| 1.11  | G-240WZ-A special considerations                          |      |
|       | Wi-Fi service                                             |      |
|       | G-240WZ-A ONT considerations and limitations              | 1-16 |
| Insta | II a G-240WZ-A indoor ONT                                 | 2-1  |
|       |                                                           |      |
| 2.1   | Purpose                                                   |      |
| 22    | General                                                   | 2-2  |

|     | Purpose            |     |
|-----|--------------------|-----|
|     | General            |     |
|     | Prerequisites      |     |
|     | Recommended tools  |     |
|     | Safety information |     |
| 2.6 | Procedure          | 2-4 |

# 3 – Replace a G-240WZ-A indoor ONT 3-1 3.1 Purpose 3-2 3.2 General 3-2 3.3 Purpose 3-2

| 3.3 | Prerequisites      | 3-2 |
|-----|--------------------|-----|
| 3.4 | Recommended tools  | 3-2 |
| 3.5 | Safety information | 3-3 |
| 3.6 | Procedure          | 3-4 |
|     |                    |     |

2 —

| 4 — | Confi | <b>y y y</b> | 4-1  |
|-----|-------|----------------------------------------------------------------------------------------------------|------|
|     | 4.1   | General                                                                                                    |      |
|     | 4.2   | HGU mode GUI configuration                                                                                                    |      |
|     |       | Login                                                                                                    |      |
|     |       | Procedure 4-1 Login to web-based GUI                                                                                                    |      |
|     |       | Device and connection status                                                                                                    |      |
|     |       | Procedure 4-2 Device information retrieval                                                                                                    |      |
|     |       | Procedure 4-3 LAN status retrieval                                                                                                    |      |
|     |       | Procedure 4-4 WAN status retrieval                                                                                                    |      |
|     |       | Procedure 4-5 WAN status IPv6 retrieval                                                                                                    |      |
|     |       | Procedure 4-6 Home networking information retrieval                                                                                                    |      |
|     |       | Procedure 4-7 Optics module status retrieval                                                                                                    |      |
|     |       | Procedure 4-8 Voice information retrieval                                                                                                    |      |
|     |       | Network configuration                                                                                                    |      |
|     |       | Procedure 4-9 LAN networking configuration                                                                                                    |      |
|     |       | Procedure 4-10 LAN IPv6 networking configuration                                                                                                    |      |
|     |       | Procedure 4-11 WAN networking configuration                                                                                                    |      |
|     |       | Procedure 4-12 WAN DHCP configuration                                                                                                    |      |
|     |       | Procedure 4-13 WiFi 2.4G networking configuration                                                                                                    |      |
|     |       | Procedure 4-14 WiFi 5G networking configuration                                                                                                    |      |
|     |       | Procedure 4-15 Routing configuration                                                                                                    |      |
|     |       | Procedure 4-16 DNS configuration                                                                                                    |      |
|     |       | Procedure 4-17 TR-069 configuration                                                                                                    |      |
|     |       | Security configuration                                                                                                    |      |
|     |       | Procedure 4-18 Firewall configuration                                                                                                    |      |
|     |       | Procedure 4-19 MAC filter configuration                                                                                                    |      |
|     |       | Procedure 4-20 IP filter configuration                                                                                                    |      |
|     |       | Procedure 4-21 DMZ and ALG configuration                                                                                                    | 4-27 |
|     |       | Application configuration                                                                                                    | 4-28 |
|     |       | Procedure 4-22 Port forwarding configuration                                                                                                    |      |
|     |       | Procedure 4-23 DDNS configuration                                                                                                    |      |
|     |       | Procedure 4-24 NTP configuration                                                                                                    | 4-30 |
|     |       | Procedure 4-25 USB storage configuration                                                                                                    | 4-31 |
|     |       | Procedure 4-26 UPnP and DLNA configuration                                                                                                    | 4-32 |
|     |       | Maintenance                                                                                                    | 4-32 |
|     |       | Procedure 4-27 Password configuration                                                                                                    | 4-33 |
|     |       | Procedure 4-28 SLID configuration                                                                                                    | 4-34 |
|     |       | Procedure 4-29 Device management                                                                                                    | 4-35 |
|     |       | Procedure 4-30 Backup and restore                                                                                                    | 4-36 |
|     |       | Procedure 4-31 Upgrade firmware                                                                                                    | 4-36 |
|     |       | Procedure 4-32 Reboot ONT                                                                                                    | 4-37 |
|     |       | Procedure 4-33 Restore factory defaults                                                                                                    | 4-38 |
|     |       | Procedure 4-34 Diagnose connections                                                                                                    | 4-39 |
|     |       | Procedure 4-35 View log files                                                                                                    | 4-40 |
|     |       | RG troubleshooting counters                                                                                                    | 4-41 |
|     |       | Procedure 4-36 Retrieve Residential Gateway (RG)                                                                                                    |      |
|     |       | troubleshooting counters                                                                                                    | 4-41 |
|     |       | Smart Home configuration                                                                                                    |      |
|     |       | Procedure 4-37 Configure home monitoring systems                                                                                                    |      |
|     | 4.3   | SFU mode configuration                                                                                                    |      |
|     |       | Switch from default HGU mode to SFU mode                                                                                                    |      |
|     |       | Procedure 4-38 Switching to SFU mode                                                                                                    | 4-44 |
|     |       |                                                                                                    |      |

|     |            | Procedure 4-39 Modifying the operator ID                                                            |                                 |
|-----|------------|----------------------------------------------------------------------------------------------------|---------------------------------|
|     |            | Procedure 4-40 Login to web-based GUI                                                               |                                 |
|     |            | Device and connection status                                                                        |                                 |
|     |            | Procedure 4-41 Device information retrieval                                                         |                                 |
|     |            | Maintenance                                                                                         |                                 |
|     |            | Procedure 4-42 Password configuration                                                               |                                 |
|     |            | Procedure 4-43 LOID configuration                                                                   |                                 |
|     |            | Procedure 4-44 SLID configuration                                                                   | 4-50                            |
|     |            |                                                                                                    |                                 |
|     |            |                                                                                                    |                                 |
| 5 — | ONT co     | nfiguration file over OMCI                                                                          | 5-1                             |
| 5 — |            |                                                                                                    | 5-1                             |
| 5 — | 5.1        | nfiguration file over OMCI                                                                          | <b>5-1</b>                      |
| 5 — | 5.1        | nfiguration file over OMCI<br>Purpose                                                               | <b>5-1</b><br>5-2<br>5-2        |
| 5 — | 5.1<br>5.2 | nfiguration file over OMCI<br>Purpose<br>Supported configuration file types                         | <b>5-1</b><br>5-2<br>5-2<br>5-4 |
| 5 — | 5.1<br>5.2 | nfiguration file over OMCI<br>Purpose<br>Supported configuration file types<br>Filename conventions | <b>5-1</b><br>5-2<br>5-2<br>5-4 |

# List of figures

| Figure 1 PSE certification                                               | xi       |
|--------------------------------------------------------------------------|----------|
| Figure 2 Laser product label                                             | xiv      |
| Figure 3 Laser classification label                                      | xiv      |
| Figure 4 Laser warning labels                                            | XV       |
| Figure 1 Products below MCV value label                                  | xviii    |
| Figure 2 Products above MCV value label                                  | xix      |
| Figure 3 Recycling/take back/disposal of product symbol                  | xxi      |
| Figure 1 Sample safety label on the ONT equipment                        | xxv      |
| Figure 2 Sample laser product label showing CDRH 21 CFR compliance       | xxvii    |
| Figure 3 Laser product label                                             | . xxviii |
| Figure 4 Laser classification label                                      |          |
| Figure 5 Laser warning labels                                            | xxix     |
| Figure 6 Sample laser product safety label on the ONT equipment          | xxx      |
| Figure 1-1 G-240WZ-A indoor ONT physical connections                     | 1-6      |
| Figure 1-2 G-240WZ-A indoor ONT LEDs                                     | 1-8      |
| Figure 1-3 Single-residence Wi-Fi ONT with Gigabit Ethernet and POTS and |          |
| without RF video                                                         |          |
| Figure 1-4 G-240WZ-A ONT hardware block                                  | 1-13     |
| Figure 2-1 G-240WZ-A indoor ONT connections and wall mounting key holes  |          |
| Figure 3-1 G-240WZ-A indoor ONT connections                              | 3-4      |
| Figure 4-1 Web login window                                              |          |
| Figure 4-2 Device Information window                                     |          |
| Figure 4-3 LAN status window                                             |          |
| Figure 4-4 WAN status window                                             |          |
| Figure 4-5 WAN status IPv6 window                                        |          |
| Figure 4-6 Home networking information window                            |          |
| Figure 4-7 Optics module status window                                   |          |
| Figure 4-8 Voice Information window                                      |          |
| Figure 4-9 LAN network window                                            |          |
| Figure 4-10 LAN IPv6 network window                                      |          |
| Figure 4-11 WAN network window                                           |          |
| Figure 4-12 WAN DHCP window                                              |          |
| Figure 4-13 WiFi 2.4G network window                                     | 4-18     |
| Figure 4-14 WiFi 5G network window                                       |          |
| Figure 4-15 Routing network window                                       |          |
| Figure 4-16 DNS network window                                           |          |
| Figure 4-17 TR-069 network window                                        |          |
| Figure 4-18 Firewall window                                              |          |
| Figure 4-19 MAC filter window                                            |          |
| Figure 4-20 IP filter window                                             |          |
| Figure 4-21 DMZ and ALG window                                           |          |
| Figure 4-22 Port forwarding window                                       |          |
| Figure 4-23 DDNS window                                                  |          |
| Figure 4-24 NTP window                                                   |          |
| Figure 4-25 USB storage window                                           |          |
| Figure 4-26 UPnP and DLNA window                                         |          |
| Figure 4-27 Password window<br>Figure 4-28 SLID configuration window     |          |
| Figure 4-29 Device management window                                     |          |
| rigule +-27 Device management window                                     | 4-55     |

| Figure 4-30 | Backup and Restore window          | 4-36 |
|-------------|------------------------------------|------|
| Figure 4-31 | Firmware upgrade window            | 4-36 |
| Figure 4-32 | Reboot window                      | 4-37 |
| Figure 4-33 | Factory default window             | 4-38 |
| Figure 4-34 | Diagnose window                    | 4-39 |
| Figure 4-35 | Log window                         | 4-40 |
| Figure 4-36 | RG Troubleshooting Counters window | 4-41 |
| Figure 4-37 | Smart Home window                  | 4-43 |
| Figure 4-38 | Web login window                   | 4-46 |
| Figure 4-39 | Device Information window          | 4-47 |
| Figure 4-40 | Password window                    | 4-48 |
| Figure 4-41 | LOID configuration window          | 4-49 |
| Figure 4-42 | SLID configuration window          | 4-50 |

# List of tables

| Table 1 Safety labels                                                | x    |
|----------------------------------------------------------------------|------|
| Table 1 Safety labels                                                | xxiv |
| Table 1-1 Identification of G-240WZ-A indoor ONTs                    | 1-2  |
| Table 1-2 G-240WZ-A indoor ONT interface connection capacity         | 1-6  |
| Table 1-3 G-240WZ-A indoor ONT physical connections                  | 1-7  |
| Table 1-4 G-240WZ-A indoor ONT LEDs                                  |      |
| Table 1-5 G-240WZ-A indoor ONT physical specifications               | 1-9  |
| Table 1-6 G-240WZ-A indoor ONT power consumption specifications      |      |
| Table 1-7 G-240WZ-A indoor ONT environmental specifications          | 1-10 |
| Table 1-8 G-240WZ-A indoor ONT capacity for GEM ports and T-CONTs    | 1-10 |
| Table 1-9 Package P ONTs ONTENET performance monitoring statistics   | 1-11 |
| Table 1-10 Package P ONTs ONTL2UNI performance monitoring statistics | 1-11 |
| Table 1-11 Package P ONTs PONONTTC, PONONTMCTC, PONONTTCHSI,         |      |
| PONONTTCCES, PONONTTCFLOW, PONONTTCVOIP performance                  |      |
| monitoring statistics                                                | 1-12 |
| Table 1-12 Package P ONTs PONONTTC aggregate performance monitoring  |      |
| statistics                                                           |      |
| Table 1-13 G-240WZ-A ONT considerations and limitations              | 1-17 |
| Table 4-1 Device Information parameters                              |      |
| Table 4-2 LAN status parameters                                      |      |
| Table 4-3 WAN status parameters                                      |      |
| Table 4-4 WAN status IPv6 parameters                                 |      |
| Table 4-5 Home networking parameters                                 |      |
| Table 4-6 Optics module status parameters                            |      |
| Table 4-7 Voice Information parameters                               |      |
| Table 4-8 LAN network parameters                                     |      |
| Table 4-9 LAN IPv6 network parameters                                |      |
| Table 4-10 WAN network parameters                                    |      |
| Table 4-11 WAN DHCP parameters                                       |      |
| Table 4-12 WiFi 2.4G network parameters                              |      |
| Table 4-13 WiFi 5G network parameters                                |      |
| Table 4-14 Routing network parameters                                |      |
| Table 4-15 DNS network parameters                                    | 4-22 |

| Table 4.14 TD 060 network perspectors             | 1 22 |
|---------------------------------------------------|------|
| Table 4-16 TR-069 network parameters              |      |
| Table 4-17 Firewall parameters                    |      |
| Table 4-18 MAC filter parameters                  |      |
| Table 4-19 IP filter parameters                   |      |
| Table 4-20 DMZ and ALG parameters                 |      |
| Table 4-21 Port forwarding parameters             |      |
| Table 4-22 DDNS parameters                        |      |
| Table 4-23 NTP parameters                         | 4-30 |
| Table 4-24 USB storage parameters                 |      |
| Table 4-25 Password parameters                    |      |
| Table 4-26 SLID configuration parameters          |      |
| Table 4-27 Device management parameters           |      |
| Table 4-28 RG Troubleshooting Counters parameters |      |
| Table 4-29 Smart Home parameters                  |      |
| Table 4-30 Device Information parameters          |      |
| Table 4-31 Password parameters                    |      |
| Table 4-32 SLID configuration parameters          |      |
| Table 5-1 Supported configuration files           | 5-3  |
|                                                   |      |

# 1 – G-240WZ-A unit data sheet

- 1.1 G-240WZ-A part numbers and identification 1-2
- 1.2 G-240WZ-A general description 1-2
- 1.3 G-240WZ-A software and installation feature support 1-5
- 1.4 G-240WZ-A interfaces and interface capacity 1-6
- 1.5 G-240WZ-A LEDs 1-7
- 1.6 G-240WZ-A detailed specifications 1-9
- 1.7 G-240WZ-A GEM ports and T-CONTs 1-10
- 1.8 G-240WZ-A performance monitoring statistics 1-11
- 1.9 G-240WZ-A functional blocks 1-12
- 1.10 G-240WZ-A standards compliance 1-14
- 1.11 G-240WZ-A special considerations 1-16

# 1.1 G-240WZ-A part numbers and identification

Table 1-1 provides part numbers and identification information for the G-240WZ-A indoor ONT.

| Mnemonic  | Ordering kit<br>part number | Provisioning<br>number | Description                                                                                                    | CLEI | CPR | ECI/<br>Bar<br>code |
|-----------|-----------------------------|------------------------|----------------------------------------------------------------------------------------------------|------|-----|---------------------|
| G-240WZ-A | 3FE 45677 AA                | 3FE 45687 AA           | Package P 2 POTS ports, 4<br>10/100/1000 Base-T Ethernet<br>interfaces, and 802.11b/g/n/ac<br>Wi-Fi radio with on/off switch. For<br>use in the US market.        | -    | -   | -                   |
|           |                             |                        | This ONT has 2 USB ports, 1 USB 3.0 and 1 USB 2.0.                                                                                                    |      |     |                     |
|           |                             |                        | This ONT has integrated ZigBee and Z-Wave chip sets for use in wireless home automation systems.                                                                  |      |     |                     |
|           | 3FE 45677 BA                | 3FE 45687 BA           | Package P 2 POTS ports, 4<br>10/100/1000 Base-T Ethernet<br>interfaces, and 802.11b/g/n/ac<br>Wi-Fi radio with on/off switch. For<br>use in the European market.  | _    | _   | _                   |
|           |                             |                        | This ONT has 2 USB ports, 1 USB 3.0 and 1 USB 2.0.                                                                                                    |      |     |                     |
|           |                             |                        | This ONT has integrated ZigBee and Z-Wave chip sets for use in wireless home automation systems.                                                                  |      |     |                     |
|           | 3FE 45677 CA                | 3fE 45687 CA           | Package P 2 POTS ports, 4<br>10/100/1000 Base-T Ethernet<br>interfaces, and 802.11b/g/n/ac<br>Wi-Fi radio with on/off switch.For<br>use in the Australian market. | -    | -   | -                   |
|           |                             |                        | This ONT has 2 USB ports, 1 USB 3.0 and 1 USB 2.0.                                                                                                    |      |     |                     |
|           |                             |                        | This ONT has integrated ZigBee and Z-Wave chip sets for use in wireless home automation systems.                                                                  |      |     |                     |

Table 1-1 Identification of G-240WZ-A indoor ONTs

# 1.2 G-240WZ-A general description

G-240WZ-A indoor ONTs provide the subscriber interface for the network by terminating the PON interface and converting it to user interfaces that directly connect to subscriber devices. The ONT is compatible with all existing subscriber equipment, including analog phones with both tone and rotary dial capabilities, cordless phones, modems, fax machines, and caller ID boxes (Type I, Type II, and Type III).

G-240WZ-A ONTs contain integrated ZigBee and Z-Wave chip sets for use in wireless home automation systems. For information about configuring home automation files, see the section "Smart Home configuration" in the chapter "Configure a G-240WZ-A indoor ONT".

G-240WZ-A indoor ONTs provide the following functions:

- Single fiber GPON interface with 1.244Gbit/s upstream and 2.488Gbit/s downstream data rates
- Advanced data features such as VLAN tag manipulation, classification, and filtering.
- Traffic classification and QoS capability
- Analog Telephone Adapter (ATA) function integrated based on SIP (RFC3261) and H.248, with various CLASS services supported, including Caller ID, Call Waiting, Call Forwarding, and Call Transfer
- 5 REN per line
- Multiple voice Codec
- MDI/MDIX auto-negotiation
- Line Rate L2 traffic
- Internal Switch
- UPnP IGD1.0 support
- Bridged mode or routed mode per LAN port
- Optics that support received signal strength indication (RSSI)
- Internal DHCP server, with configurable DHCP pool and gateway
- WPS on wireless authorization support
- 802.11ac support
- 2.4GHz/5GHz dual band concurrency, both with configurable Wi-Fi tx power from 100mw to 500mw, in 100mw increments.
- Enhanced ONT; SSH-Telnet-FTP and http server are disabled from the WAN side
- Concurrent 802.11n 3x3 MIMO in 2.4GHz and 802.11ac 4x4 MIMO in 5GHz
- 64/128 WEP encryption
- WPA, WPA-PSK/TKIP
- WPA2, WPA2-PSK/AES
- support for multiple SSIDs (private and public instances); contact your ALU representative for further details.
- WLAN on/off push button
- WPS/PBC buttons (for 2.4G and 5G)
- Ethernet-based Point-to-Point (PPPoE)
- Network Address Translation (NAT)
- Network Address Port Translation (NAPT)
- ALG and UPnP port forwarding
- DMZ
- IP/MAC filter
- Multi-level firewall
- DNS server
- DHCP client/server
- support for HT40 mode for increased channel bandwidth
- support for up to 32 simultaneous wireless connections
- External USB HD (Hard Drive) support, accessible to all LAN devices
- support for AIS with DOWN MEP

### Configuring the G-240W-A to function as a single port ONT

In addition to functioning as a residential gateway, the G-240W-A ONT can be configured to function as a single port ONT.

In the custom configuration, the ONT reports to the OLT as one PPTP port. The physical Ethernet port of the ONT is managed by the RGW using the TR-069 protocol, rather than by the ONT/OMCI.

To enable the ONT to function as a single port ONT, the value of the parameter:

InternetGatewayDevice.DeviceInfo.X\_ALU-COM\_PortReport2OLT.PPTP

must be set to

PPTP\_one

A custom pre-configuration file is required to operate the G-240W-A as a single-port ONT. Contact your Alcatel-Lucent support engineer to arrange for a custom pre-configuration file.

## TR-069 support for reading optical parameters

The ONT supports the reading of optical parameters via TR-069:

- laser bias current
- voltage
- temperature
- received signal levels
- lower thresholds

These are the same optical parameters supported in the GUI. For more information, see Table 4-6 in the chapter "Configure a G-240WZ-A indoor ONT".

### TR-069 object support for WiFi parameters

The ONT supports the status retrieval and configuration of the following Wi-Fi parameters via TR-069:

- channel
- SSID
- password for WPA and WEP
- Tx power (transmission rate in dBm)

These are the same TR-069 object parameters that are supported in the GUI. For more information, see Tables 4-2, 4-12, and 4-13 in the chapter "Configure a G-240WZ-A indoor ONT".

### TR-104 parameter extension support for voice service

A proprietary attribute has been added to the TR-104 Voice Service object structure to enable the ACS to configure the name of the embedded GSIP XML file to be selected.

The TR-104 Voice Service Object is: InternetGatewayDevice.Services.VoiceService.{i}.Capabilities.SIP.

The proprietary attribute is: X\_ALU-COM\_XML\_File\_Name\_Path.

## Mobile offload support

As part of the E2E solution supported by the ISAM 7750 service router, the G-240WZ-A ONT offers Mobile Offload support using a combination of EAP-SIM and ITU-T 802.11.

EAP-SIM is an authentication method that uses the user credentials on the SIM card and EAP to authenticate the user with the Wi-Fi network, removing the need for user input (username and password).

A dedicated public mobile offload SSID in the ONT enables mobile subscribers to connect to the Internet. Encryption is supported by 802.11, providing seamless Wi-Fi authentication for SIM-based user equipment.

The ONT acts as the RADIUS client and sends the encapsulated EAP messages to the AAA server via the WLAN Gateway, which acts as the RADIUS proxy server. The interaction between the ONT and the AAA server provides subscriber management for authenticated mobile users without adding authentication load to the 3G network.

## Bridged Residential Gateway (BRG) support

The BRG receives IP addresses for the WAN interface using DHCP or PPPoE. The BRG can use either Ipv4 or Ipv6 addresses. BRG uses OpenFlow protocol version 1.3.1 to manage Access Control List entries and routing protocols. TR-069 can be used to manage the local DHCP server and the soft GRE tunnel.

The BRG supports the encapsulation of Ethernet frames from different bridges in the GRE tunnel to the access tunnel. Multiple bridges can map to the same GRE tunnel. Where encapsulated packets exceed the MTU (packet size), fragmentation is also supported.

Upstream QoS can reserve bandwidth for public and private Wi-Fi bridges, based on profiles defined for the access uplink speed. A unique VLAN tag can be configured for each SSID on the BRG. Unicast QoS adjustment can be enabled to support Multicast IPTV

Liveness detection and redundancy, link failure notification, and DHCP local server fallback are provided to help manage potential problems with gateway access. Event notification via TR-069 reports when the PON link is up and the tunnel is unreachable.

## 1.3 G-240WZ-A software and installation feature support

For information on installing or replacing the G-240WZ-A see:

- Install a G-240WZ-A indoor ONT
- Replace a G-240WZ-A indoor ONT

For information on the following topics, see the 7368 ISAM ONT Product Overview Guide:

- ONT and MDU general descriptions of features and functions
- Ethernet interface specifications
- POTS interface specifications
- RSSI specifications
- Wi-Fi specifications
- ONT optical budget
- SLID entry via Ethernet port
- ONT management using an ONT interface

## 1.4 G-240WZ-A interfaces and interface capacity

Table 1-2 describes the supported interfaces and interface capacity for G-240WZ-A indoor ONTs.

| ONT type         | Maximum capacity |                      |                               |                    |      |       |       |             |                    |
|------------------|------------------|----------------------|-------------------------------|--------------------|------|-------|-------|-------------|--------------------|
| and model        | POTS             | 10/<br>100<br>BASE-T | 10/<br>100/<br>1000<br>BASE-T | RF video<br>(CATV) | MoCA | VDSL2 | E1/T1 | Local craft | GPON<br>SC/<br>APC |
| G-240WZ-A<br>(1) | 2                | _                    | 4                             | _                  | _    | _     | _     | -           | 1                  |

#### Table 1-2 G-240WZ-A indoor ONT interface connection capacity

Note

<sup>(1)</sup> The G-240WZ-A ONTs provide Wi-Fi service that is enabled and disabled using a Wi-Fi on/off switch.

## G-240WZ-A connections and components

Figure 1-1 shows the physical connections for G-240WZ-A indoor ONTs,

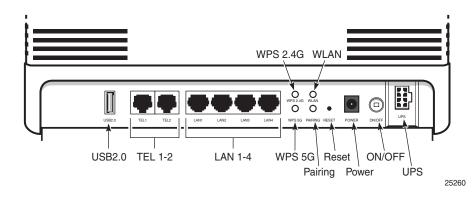

Table 1-3 describes the physical connections for G-240WZ-A indoor ONTs.

| Connection <sup>(1)</sup> | Description                                                                                                    |
|---------------------------|----------------------------------------------------------------------------------------------------|
| USB ports                 | This connection is provided through 2 USB ports, 1 USB 3.0 and 1 USB 2.0. The ONT supports external USB hard drives that can be made accessible to all LAN devices.                                                         |
| POTS ports                | This connection is provided through RJ-11 ports. Up to two POTS connections are supported. The POTS ports support voice services.                                                                                           |
| Ethernet ports            | This connection is provided through Ethernet RJ-45 connectors. Up to four 10/100/1000 Base-T Ethernet interfaces are supported. The Ethernet ports can support both data and in-band video services on all four interfaces. |
| WPS buttons               | The Wi-Fi Protected Setup buttons are labeled WPS2.4G and WPS5G.<br>These buttons enable and disable WLAN data encryption.                                                                                                  |
| Pairing button            | This button is used to enable or disable the pairing of devices.                                                                                                    |
| WLAN button               | Wi-Fi service is compliant with IEEE 802.11 standards and is enabled and disabled using the WLAN button.                                                                                                    |
| Reset button              | Pressing the Reset button for less than 10 seconds reboots the ONT; pressing the Reset button for 10 seconds resets the ONT to the factory defaults, except for the LOID and SLID.                                          |
| Power input               | This connection is provided through the power connector. A power cable fitted with a barrel connector is used to make the connection.                                                                                       |
| On/Off button             | This button turns the ONT on or off.                                                                                                    |
| UPS input                 | This connection is provided through a UPS connector.                                                                                                    |

#### Note

<sup>(1)</sup> The primary path for the earth ground for these ONTs is provided by the 12V Return signal in the power connector.

# 1.5 G-240WZ-A LEDs

Figure 1-2 shows the G-240WZ-A indoor ONT LEDs.

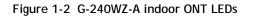

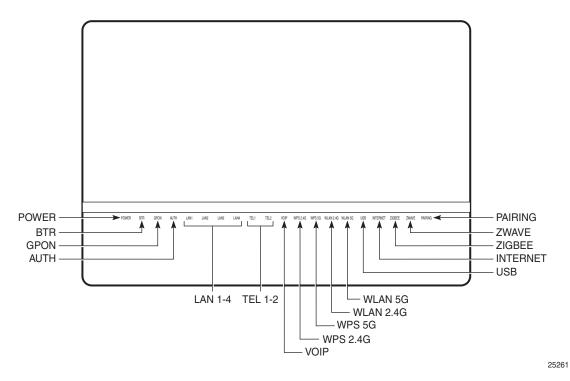

Table 1-4 provides LED descriptions for G-240WZ-A indoor ONTs.

| Indicator  | LED color and behavior               | LED behavior description                                                                                                    |
|------------|--------------------------------------|----------------------------------------------------------------------------------------------------|
| Power      | Green solid<br>Red solid<br>Off      | Power on<br>Light failed on startup (for example corrupt flash), or self test failed on startup,<br>or self test failed during regular operation or when executed over OMCI<br>Power off |
| BTR        | Off<br>Green                         | Battery alarm set or battery not provisioned (not affected by AC power failure)<br>Battery charged; no battery alarms                                                                    |
| Link       | Green solid<br>Off                   | GPON link between ONT and OLT is operating normally<br>GPON link is down or no link connected                                                                                            |
| Auth       | Green solid<br>Green flashing<br>Off | ONT is authorized<br>ONT is process of ranging or synchronizing on OMCI<br>ONT is not authorized                                                                                         |
| LAN 1 to 4 | Green solid<br>Green flashing<br>Off | Ethernet is linked<br>LAN activity is present (in either direction)<br>ONT power is off or Ethernet is not connected                                                                     |
| TEL 1 to 2 | Green solid<br>Green flashing<br>Off | At least one of the POTS lines has a telephone off hook<br>At least one of the POTS lines has a telephone in 'call in' or 'talking' condition<br>Telephones are all on hook              |

(1 of 2)

| Indicator   | LED color and behavior | LED behavior description                                                                                                    |
|-------------|------------------------|----------------------------------------------------------------------------------------------------|
| VOIP        | Green solid            | VOIP service is built up and can provide service                                                                                                    |
|             | Off                    | VOIP service is not built up or out of service                                                                                                    |
| WPS         | Green solid            | Error and session overlap status                                                                                                    |
| 2.4G and 5G | Red                    | WPS is disabled                                                                                                    |
|             | Off                    | WPS is enabled                                                                                                    |
| WLAN        | Green solid            | Wireless link is up                                                                                                    |
| 2.4G and 5G | Green flashing         | Traffic activity on wireless link                                                                                                    |
|             | Off                    | Wireless link is down or not connected                                                                                                    |
| USB         | Green solid            | At least one device is connected to a USB port                                                                                                    |
|             | Green flashing         | Traffic activity on at least on USB connection                                                                                                    |
|             | Off                    | No device connected to a USB port                                                                                                    |
| INTERNET    | Green solid            | HSI WAN is connected: a) the device has an IP address assigned from IPCP, DHCP, or static, and no traffic has been detected; b) the session is dropped due to idle timeout but the PON link is still present. |
|             | Green flashing         | PPPoE or DHCP connection in progress                                                                                                    |
|             | Off                    | HSI WAN is not connected: a) there is no physical interface connection; b) the device is in bridged mode without an assigned IP address; c) the session has been dropped for reasons other than idle timeout. |
| ZIGBEE      | Green solid            | ZigBee is enabled                                                                                                    |
|             | Green flashing         | ZigBee traffic activity                                                                                                    |
|             | Off                    | ZigBee is disabled                                                                                                    |
|             | Red                    | ZigBee chip failure                                                                                                    |
| Zwave       | Green solid            | Z-Wave is enabled                                                                                                    |
|             | Green flashing         | Z-Wave traffic activity                                                                                                    |
|             | Off                    | Z-Wave is disabled                                                                                                    |
|             | Red                    | Z-Wave chip failure                                                                                                    |
| PAIRING     | Green solid            | Z-Wave is pairing                                                                                                    |
|             | Green flashing         | Z-Wave pairing succeeded                                                                                                    |
|             | Off                    | Z-Wave is not pairing                                                                                                    |

## (2 of 2)

# 1.6 G-240WZ-A detailed specifications

Table 1-5 lists the physical specifications for G-240WZ-A indoor ONTs.

### Table 1-5 G-240WZ-A indoor ONT physical specifications

| Description                            | Specification     |
|----------------------------------------|-------------------|
| Length                                 | 10.8 in. (275 mm) |
| Width                                  | 7.6 in. (192 mm)  |
| Height                                 | 2.3 in. (59 mm)   |
| Weight [within $\pm 0.5$ lb (0.23 kg)] | 1.33 lb (0.61 kg) |

Table 1-6 lists the power consumption specifications for G-240WZ-A indoor ONT.

| Mnemonic                         | Maximum power<br>(Not to exceed) | Condition                                                               | Minimum power | Condition                                                       |
|----------------------------------|----------------------------------|-------------------------------------------------------------------------|---------------|-----------------------------------------------------------------|
| G-240WZ-A<br>(3FE 56525<br>AAAA) | 18.5 W                           | 2 POTS off-hook, 4<br>10/100/1000 Base-T<br>Ethernet, Wi-Fi operational | 8.9 W         | 2 POTS on-hook, other<br>interfaces/services not<br>provisioned |

Table 1-6 G-240WZ-A indoor ONT power consumption specifications

Table 1-7 lists the environmental specifications for G-240WZ-A indoor ONT.

| Table 1-7 G-240WZ-A indoor ONT environmental specifications |
|-------------------------------------------------------------|
|-------------------------------------------------------------|

| Mounting method         | Temperature range and humidity                                                                                                    | Altitude                                                                          |
|-------------------------|----------------------------------------------------------------------------------------------------|-----------------------------------------------------------------------------------|
| On desk or wall mounted | Operating: 23°F to 113°F (-5°C to 45°C)<br>ambient temperature<br>5% to 85% relative humidity, non-condensing<br>Storage: -4°F to 158°F (-20°C to 70C) | Contact your Alcatel-Lucent technical support representative for more information |
|                         | Storage: -4°F to 158°F (-20°C to 70C)                                                                                                    |                                                                                   |

# 1.7 G-240WZ-A GEM ports and T-CONTs

Table 1-8 lists the maximum number of supported T-CONTs and GEM ports. See the appropriate release Customer Release Notes for the most accurate list of supported devices.

| ONT or MDU                           | Maximum | Notes                                                                              |
|--------------------------------------|---------|------------------------------------------------------------------------------------|
| Package P ONTs                       |         |                                                                                    |
| GEM ports per indoor or outdoor ONT  | 124     | 124 are present; 122 are available, and 2 are reserved for multicast and debugging |
| T-CONTs per indoor or outdoor<br>ONT | 32      | 32 are present; 31 are available, and 1 is reserved for OMCI                       |

Table 1-8 G-240WZ-A indoor ONT capacity for GEM ports and T-CONTs

# 1.8 G-240WZ-A performance monitoring statistics

The following section identifies the supported performance monitoring statistics for G-240WZ-A ONTs. A check mark indicates the statistic is supported on that ONT. An empty cell indicates the statistic is not supported. The following tables are categorized by supported alarm types:

- Table 1-9 provides statistics for ONTENET type counters
- Table 1-10 provides statistics for ONTL2UNI type counters
- Table 1-11 provides statistics for PONONTTC, PONONTMCTC, PONONTTCHSI, PONONTTCCES, PONONTTCFLOW, and PONONTTCVOIP type counters
- Table 1-12 provides statistics for PONONTTC aggregate type counters

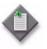

**Note** – If you have trouble accessing G-240WZ-A ONTs performance monitoring statistics using TL1, please contact your Alcatel-Lucent support representative for more information about how to access and retrieve performance monitoring type counters.

#### Table 1-9 Package P ONTs ONTENET performance monitoring statistics

| ONT                      | ONT  | ONTENET statistics |    |     |     |     |    |      |     |    |      |   |     |     |
|--------------------------|------|--------------------|----|-----|-----|-----|----|------|-----|----|------|---|-----|-----|
|                          | FCSE | EC                 | ГС | RBO | SCF | MCF | DT | IMTE | CSE | AE | IMRE | Η | TBO | SQE |
| G-240WZ-A <sup>(1)</sup> | 1    | 1                  | 1  | 1   | 1   | 1   | 1  | 1    | 1   | 1  | 1    | 1 | 1   | 1   |

#### Note

<sup>(1)</sup> A 5 second polling window limitation exists on the ONT, therefore the margin of error for each 15-min window is 5 seconds

| Table 1-10 Package | P ONTS ONTI 2110 | Il performance monitoring statistics  |
|--------------------|------------------|---------------------------------------|
| Table 1-10 Fackage | F UNIS UNILZUN   | a perior mance mornitoring statistics |

| ONT              | ONTL   | ONTL2UNI statistics |          |            |            |          |          |         |         |            |            |
|------------------|--------|---------------------|----------|------------|------------|----------|----------|---------|---------|------------|------------|
|                  | FRAMES | BYTES               | MCFRAMES | DSDRPDFRMS | USDRPDFRMS | USFRAMES | DSFRAMES | USBYTES | DSBYTES | USMCFRAMES | DSMCFRAMES |
| G-240WZ-A<br>(1) | 1      | 1                   | 1        | 1          | 1          | 1        | 1        | 1       | 1       | 1          | 1          |

#### Note

<sup>(1)</sup> A 5 second polling window limitation exists on the ONT, therefore the margin of error for each 15-min window is 5 seconds

| ONT                      | PONONTTC, PONONTMCTC, PONONTTCHSI, PONONTTCCES, PONONTTCFLOW, PONONTTCVOIP statistics |         |          |         |           |            |  |  |  |
|--------------------------|---------------------------------------------------------------------------------------|---------|----------|---------|-----------|------------|--|--|--|
|                          | TXBLOCKS                                                                              | TXFRAGS | RXBLOCKS | RXFRAGS | LOSTFRAGS | BADGEMHDRS |  |  |  |
| G-240WZ-A <sup>(1)</sup> | 1                                                                                     | 1       | 1        | 1       | 1         |            |  |  |  |

#### Table 1-11 Package P ONTS PONONTTC, PONONTMCTC, PONONTTCHSI, PONONTTCCES, PONONTTCFLOW, PONONTTCVOIP performance monitoring statistics

#### Note

<sup>(1)</sup> A 5 second polling window limitation exists on the ONT, therefore the margin of error for each 15-min window is 5 seconds

#### Table 1-12 Package P ONTs PONONTTC aggregate performance monitoring statistics

| ONT                      | PONONTTC (aggregate) statistics |         |          |         |           |            |  |  |  |
|--------------------------|---------------------------------|---------|----------|---------|-----------|------------|--|--|--|
|                          | TXBLOCKS                        | TXFRAGS | RXBLOCKS | RXFRAGS | LOSTFRAGS | BADGEMHDRS |  |  |  |
| G-240WZ-A <sup>(1)</sup> | 1                               | 1       | 1        | 1       | 1         |            |  |  |  |

#### Note

<sup>(1)</sup> A 5 second polling window limitation exists on the ONT, therefore the margin of error for each 15-min window is 5 seconds

# 1.9 G-240WZ-A functional blocks

G-240WZ-A indoor ONTs are single-residence ONTs that support Wireless (Wi-Fi) service. Wi-Fi service on these ONTs is compliant with the IEEE 802.11 standard and enabled or disabled using a WLAN button. In addition to the Wi-Fi service, these ONTs transmit Ethernet packets to four RJ-45 Ethernet ports and voice traffic to two RJ-11 POTS ports. These ONTs also feature fiber optic, USB, and power connectors.

Figure 1-3 shows the functional blocks for G-240WZ-A indoor ONT.

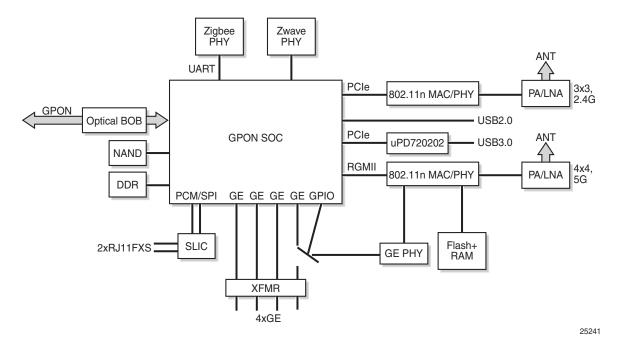

Figure 1-3 Single-residence Wi-Fi ONT with Gigabit Ethernet and POTS and without RF video

ONT SoC technology serves as the main hardware block for these ONTs; see Figure 1-4.

Figure 1-4 G-240WZ-A ONT hardware block

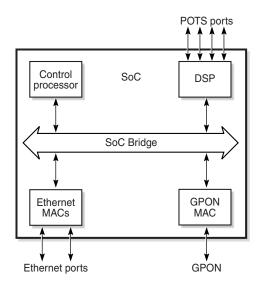

19421

ONT SoC technology consists of five key elements:

GPON MAC

The Gigabit Passive Optical Network Media Access Control (GPON MAC) element on the SoC terminates the GPON interface using an optical diplexer. This interface supports GPON as described in G.984.3 (GPON TC Layer) ITU specification.

• Ethernet MAC

The SoC provides up to four GE MACs.

• DSP interface

The Digital Signal Processor (DSP) provides voice processing for 2 POTS lines with 3-way calling. The DSP has a dedicated 64 kbyte instruction cache and shares a 32 kbyte data cache with the Control Processor. It provides up to 4 network processor cores, each at 800MHz.

Control Processor

The Control Processor features an integral memory management unit that supports a dedicated 64 kbyte instruction cache and shares a single 32 kbyte data cache with the DSP. The Control Processor and DSP also include a single channel Data Management Application (DMA) controller with a 4 kbyte read ahead low-latency Dynamic Random Access Memory (DRAM) access port. The processors typically run at 500 MHz.

• Switch matrix

The Switch matrix provides an integrated data channel between the four GE MACs, the GPON MAC, the DSP, the control processor, and the other integrated elements such as flash memory, DRAM, and the local bus controller.

These ONTs can also interact with additional hardware components to support functionality not provided by the SoC technology.

# 1.10 G-240WZ-A standards compliance

G-240WZ-A indoor ONTs are compliant with the following standards:

- 802.1p marking and VLAN based pbit is supported
- G.711 support for FAX and modem connection
- G.984 support GPON interface (framing)
- G.984.2 support for Amd1, class B+
- G.984.3 support for activation and password functions
- G.984.3 support for AES with operator enable/disable on per port-ID level
- G.984.3 support for FEC in both upstream and downstream directions
- G.984.3 support for multicast using a single GEM Port-ID for all video traffic
- G984.4 and G.983.2 support for OMCI v1 and v2 interface for ONT management and provisioning
- TR-247 certification based on completion of BBF.247 certification program

## Energy-related products standby and off modes compliance

Hereby, Alcatel-Lucent declares that the G-240WZ-A ONTs are in compliance with the essential requirements and other relevant provisions of Directive 2009/125/EC together with Commission Regulation (EC) No 1275/2008 and Commission Regulation (EC) No 801/2013.

The G-240WZ-A ONTS qualify as equipment with high network availability (HiNA) functionality. Since the main purpose of G-240WZ-A ONTs is to provide network functionality with HiNA 7 days /24 hours, the modes Off/Standby, Power Management, and Networked Standby are inappropriate.

For information about the type and number of network ports, see "G-240WZ-A interfaces and interface capacity" in this chapter.

For information about power consumption, see "G-240WZ-A detailed specifications" in this chapter.

## **FCC** statement

This equipment has been tested and found to comply with the limits for a Class B digital device, pursuant to part 15 of the FCC Rules. These limits are designed to provide reasonable protection against harmful interference in a residential installation. This equipment generates, uses and can radiate radio frequency energy and, if not installed and used in accordance with the instructions, may cause harmful interference to radio communications. However, there is no guarantee that interference to radio or television reception, which can be determined by turning the equipment off and on, the user is encouraged to try to correct the interference by one or more of the following measures:

- Reorient or relocate the receiving antenna.
- Increase the separation between the equipment and receiver.
- Connect the equipment into an outlet on a circuit different from that to which the receiver is connected.
- Consult the dealer or an experienced radio/TV technician for help.

## FCC Radiation Exposure Statement

This device complies with FCC radiation exposure limits set forth for an uncontrolled environment and it also complies with Part 15 of the FCC RF Rules. This equipment must be installed and operated in accordance with provided instructions and the antenna(s) used for this transmitter must be installed to provide a separation distance of at least 20 cm from all persons and must not be co-located or operating in conjunction with any other antenna or transmitter. End-users and installers must be provided with antenna installation instructions and consider removing the no-collocation statement.

This device complies with Part 15 of the FCC Rules. Operation is subject to the following two conditions:

- 1 this device may not cause harmful interference, and
- 2 this device must accept any interference received, including interference that may cause undesired operation.

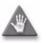

**Caution** — Any changes or modifications not expressly approved by the party responsible for compliance could void the user's authority to operate the equipment.

# 1.11 G-240WZ-A special considerations

G-240WZ-A is a package P ONT.

## Wi-Fi service

G-240WZ-A indoor ONTs feature Wi-Fi service as well as voice and data services. Wi-Fi is a wireless networking technology that uses radio waves to provide wireless HSI and network connections. This ONT complies with the IEEE 802.11 standards, which the Wi-Fi Alliance defines as the basis for Wi-Fi technology.

### Wi-Fi physical features

G-240WZ-A indoor ONTs have the following physical features that assist in providing Wi-Fi service:

- WLAN button for enabling and disabling Wi-Fi service
- 7 internal antennae, consisting of two groups: 3 for 2.4G and 4 for 5G
- two Wi-Fi Protected Setup (WPS) push buttons (one each for 2.4G and 5G) for adding WPS-enabled wireless devices

#### Wi-Fi standards and certifications

The Wi-Fi service on G-240WZ-A indoor ONTs supports the following IEEE standards and Wi-Fi Alliance certifications:

- compliant with IEEE 802.11 standards
- certified for IEEE 802.11b/g/n standards
- WPA support including WPA-PSK
- certified for WPA2-Personal and WPA2-Enterprise

### Wi-Fi GUI features

G-240WZ-A indoor ONTs have HTML-based Wi-Fi configuration GUIs.

## G-240WZ-A ONT considerations and limitations

Table 1-13 lists the considerations and limitations for Package PG-240WZ-A ONTs.

### Table 1-13 G-240WZ-A ONT considerations and limitations

#### Considerations and limitations

Call History Data collection (ONTCALLHST) is supported, except for the following parameters: RTP packets (discarded), far-end RTCP and RTCP-XR participation, RTCP average and peak round trip delay, MOS, average jitter, number of jitter-buffer over-runs and under runs.

Some voice features are configurable on a per ONT basis, including Call Waiting, Call Hold, 3-Way Calling, and Call Transfer.

The following voice features / GSIP parameters are configurable on a per-Client/ per-ONT basis (not per-Subscriber):

- Enable Caller ID and Enable Caller Name ID
- Digitmap and the associated Interdigit and Critical timers and Enter key parameters
- Warmline timer is enabled per subscriber, but the warmline timer value is configured per ONT and must have a lower value than the Permanent time
- Miscellaneous timers: Permanent, Timed-release, Reanswer, Error-tone, and CW-alert timers
- Features / functions: Message waiting mode, WMWI refresh interval, DTMF volume level
- Service Codes for the following features: CCW, Call Hold and Warmline

The Molex interface is not operational.

Due to chipset limitations, the USB 3.0 throughput is currently limited to about 10Mbps.

# 2 – Install a G-240WZ-A indoor ONT

- 2.1 Purpose 2-2
- 2.2 General 2-2
- 2.3 Prerequisites 2-2
- 2.4 Recommended tools 2-2
- 2.5 Safety information 2-3
- 2.6 Procedure 2-4

# 2.1 Purpose

This chapter provides the steps to install a G-240WZ-A indoor ONT.

# 2.2 General

The steps listed in this chapter describe mounting and cabling for G-240WZ-A indoor ONTs.

# 2.3 Prerequisites

You need the following items before beginning the installation:

• all required cables

# 2.4 Recommended tools

You need the following tools for the installation:

- #2 Phillips screwdriver
- 1/4 in. (6 mm) flat blade screwdriver
- wire strippers
- fiber optic splicing tools
- RJ-45 cable plug crimp tool
- voltmeter or multimeter
- optical power meter
- drill and drill bits
- paper clip

# 2.5 Safety information

Read the following safety information before installing the unit.

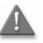

**Danger 1** — Hazardous electrical voltages and currents can cause serious physical harm or death. Always use insulated tools and follow proper safety precautions when connecting or disconnecting power circuits.

**Danger 2** – Make sure all sources of power are turned off and have no live voltages present on feed lines or terminals. Use a voltmeter to measure for voltage before proceeding.

**Danger 3** – Always contact the local utility company before connecting the enclosure to the utilities.

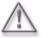

Warning – This equipment is ESD sensitive. Proper ESD protections should be used when removing the fiber access cover of the indoor ONT.

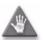

**Caution** – Keep indoor ONTs out of direct sunlight. Prolonged exposure to direct sunlight can damage the unit.

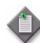

Note 1 - Observe the local and national laws and regulations that may be applicable to this installation.

Note 2 – Observe the following:

- The indoor ONT should be installed in accordance with the applicable requirements of the NEC or CEC. Local authorities and practices take precedent when there is conflict between the local standard and the NEC or CEC.
- The indoor ONT must be installed by qualified service personnel.
- Indoor ONTs must be installed with cables that are suitably rated and listed for indoor use.
- See the detailed specifications in the G-240WZ-A unit data sheet for the temperature ranges for these ONTs.

# 2.6 Procedure

Use this procedure to install a G-240WZ-A indoor ONT.

- 1 Place the indoor ONT unit:
  - a On the flat surface, such as a desk or shelf; go to step 3.

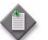

**Note** — The G-240WZ-A cannot be stacked with another ONT or with other equipment. The ONT mounting requirements are:

- allow a minimum 100 mm clearance above the top cover
- allow a minimum 50 mm clearance from the side vents
- do not place any heat source directly above the top cover or below the bottom cover
- b On a wall, go to step 2.
- 2 Mount the G-240WZ-A indoor ONT on a wall.

The G-240WZ-A indoor ONT must be mounted in a horizontal position, as indicated by the wall mounting key holes on the bottom of the ONT. If possible, mount the ONT on a wall stud.

i Attach the wall mount adapter bracket (shipped wit h the ONT) to the two wall mounting keyholes on the ONT.

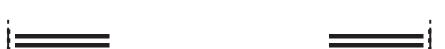

Figure 2-1 G-240WZ-A indoor ONT connections and wall mounting key holes

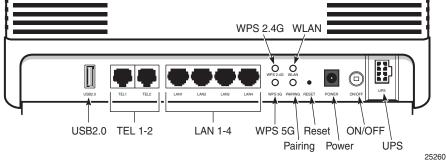

- ii Attach the ONT to the wall.
- 3 Review the connection locations as shown in Figures 2-1.
- 4 Connect the Ethernet cables to the RJ-45 ports; see Figure 2-1 for the location of the RJ-45 ports.
- 5 Route the POTS cables directly to the RJ-11 ports as per local practices.

The POTS port to the left is labeled TEL1 for Line 1 while the port on the right is labeled TEL2 for Line 2, as shown in Figure 2-1.

6 Connect the power cable to the power connector.

7 If applicable, install the power supply according to manufacturer specifications.

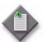

Note – Observe the following:

- Units must be powered by a Listed or CE approved and marked limited power source power supply with a minimum output rate of 12 V dc, 1.25 A.
- 8 Power up the ONT unit by using the power switch.
- 9 If used, enable the Wi-Fi service.
  - i Locate the WLAN button on the ONT; see Figure 2-1 for location of the WLAN button.
  - ii Press the WLAN button to change the status of the Wi-Fi service.
- 10 Verify the ONT LEDs, voltage status, and optical signal levels; see the *7368 Hardware and Cabling Installation Guide*.
- 11 Activate and test the services; see the *7368 Hardware and Cabling Installation Guide*.
- 12 If used, configure the SLID; see the 7368 ISAM ONT Configuration, Management, and Troubleshooting Guide.
- 13 If necessary, reset the ONT.
  - i Locate the Reset button on a G-240WZ-A indoor ONT as shown in Figure 2-1.
  - ii Insert the end of a straightened paper clip or other narrow object into the hole in the Reset button to reset the ONT.
- 14 STOP. This procedure is complete.

2 – Install a G-240WZ-A indoor ONT

# 3 – Replace a G-240WZ-A indoor ONT

- 3.1 Purpose 3-2
- 3.2 General 3-2
- 3.3 Prerequisites 3-2
- 3.4 Recommended tools 3-2
- 3.5 Safety information 3-3
- 3.6 Procedure 3-4

# 3.1 Purpose

This chapter provides the steps to replace G-240WZ-A indoor ONTs.

# 3.2 General

The steps listed in this chapter describe mounting and cabling for G-240WZ-A indoor ONTs.

# 3.3 Prerequisites

You need the following items before beginning the installation:

• all required cables

# 3.4 Recommended tools

You need the following tools for replacing the ONT:

- #2 Phillips screwdriver
- 1/4 in. (6 mm) flat blade screwdriver
- wire strippers
- fiber optic splicing tools
- RJ-45 cable plug crimp tool
- voltmeter or multimeter
- optical power meter
- drill and drill bits

# 3.5 Safety information

Read the following safety information before replacing the unit.

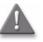

**Danger 1** — Hazardous electrical voltages and currents can cause serious physical harm or death. Always use insulated tools and follow proper safety precautions when connecting or disconnecting power circuits.

**Danger 2** – Make sure all sources of power are turned off and have no live voltages present on feed lines or terminals. Use a voltmeter to measure for voltage before proceeding.

**Danger 3** – Always contact the local utility company before connecting the enclosure to the utilities.

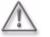

Warning – This equipment is ESD sensitive. Proper ESD protections should be used when removing the fiber access cover of the indoor ONT.

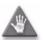

**Caution** – Keep indoor ONTs out of direct sunlight. Prolonged exposure to direct sunlight can damage the unit.

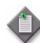

Note 1 - Observe the local and national laws and regulations that may be applicable to this installation.

Note 2 – Observe the following:

- The indoor ONT should be installed in accordance with the applicable requirements of the NEC or CEC. Local authorities and practices take precedent when there is conflict between the local standard and the NEC or CEC.
- The indoor ONT must be installed by qualified service personnel.
- Indoor ONTs must be installed with cables that are suitably rated and listed for indoor use.
- See the detailed specifications in the G-240WZ-A unit data sheet for the ONT temperature ranges for these ONTs.

## 3.6 Procedure

Use this procedure to replace a G-240WZ-A indoor ONT.

1 Deactivate the ONT services at the P-OLT.

If you are using the SLID feature, this step is not required. The ONT and the services can remain in service (IS).

i Use the RTRV-ONT command to verify the ONT status and th associated services. Record the serial number or the SLID of the ONT displayed in the command output.

Example:

RTRV-ONT::ONT-1-1-1-1;

ii If the ONT is in service, place the ONT in OOS state.

Example:

ED-ONT::ONT-1-1-1-1;

2 If used, disable the Wi-Fi service by pressing the WLAN button; see Figure 3-1 for the location of the WLAN button.

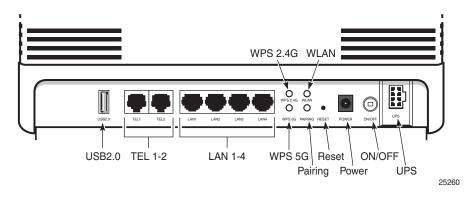

Figure 3-1 G-240WZ-A indoor ONT connections

- 3 Power down the unit by using the on/off power switch.
- 4 Disconnect the POTS, Ethernet, and power cables from the ONT; see Figure 3-1 for the connector locations on the G-240WZ-A indoor ONT.

5 Disconnect the fiber optic cables.

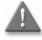

**Danger** — Fiber cables transmit invisible laser light. To avoid eye damage or blindness, never look directly into fibers, connectors, or adapters.

- i Unplug the fiber optic cable with SC/APC connector from the ONT; see Figure 3-1 for the location of the fiber optic port.
- ii Attach a fiber dust cover to the end of the SC/APC connector.
- 6 Replace the ONT with a new unit:
  - **a** On a flat surface, such as a desk, substitute the new ONT for the old ONT on a flat surface, horizontally resting on its four feet.
  - b On a wall.
    - i Remove the old ONT from the wall.
    - ii Attach the wall mount adapter bracket (shipped with the ONT) to the two wall mounting key holes on the new ONT.
    - iii Attach the new ONT to the wall.
- 7 Connect the Ethernet cables directly to the RJ-45 ports; see Figure 3-1 for the location of the RJ-45 ports.
- 8 Connect the POTS cables directly to the RJ-11 ports as per local practices; see Figure 3-1 for the location of the RJ-11 ports.

The RJ-11 port to the left is labeled TEL1 for Line 1 while the port on the right is labeled TEL2 for Line 2.

- 9 Connect the power cable to the power connector.
- 10 If applicable, install the power supply according to manufacturer specifications.

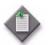

Note - Observe the following:

- Units must be powered by a Listed or CE approved and marked limited power source power supply with a minimum output rate of 12 V dc, 1.25 A.
- 11 Power up the unit by using the power switch.
- 12 If used, enable the Wi-Fi service by pressing the WLAN button; see Figure 3-1 for the location of the WLAN button.

**13** If used, configure the SLID; see the *7368 ISAM ONT Configuration, Management, and Troubleshooting Guide* for more information.

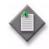

**Note** — A new SLID or the old SLID may be used with the replacement ONT. If a new SLID is used, the new SLID must also be programmed at the P-OLT using TL1 or a network manager. If the old SLID is used, no changes need to be made at the P-OLT; see the operations and maintenance documentation for the OLT for more details.

- 14 Verify the ONT LEDs, voltage status, and optical signal levels; see the *7368 Hardware and Cabling Installation Guide*.
- **15** Activate and test the services; see the *7368 Hardware and Cabling Installation Guide*.
- 16 If necessary, reset the ONT.
  - i Locate the Reset button on a G-240WZ-A indoor ONT as shown in Figure 3-1.
  - ii Insert the end of a straightened paper clip or other narrow object into the hole in the Reset button to reset the ONT.
- **17** STOP. This procedure is complete.

# 4 – Configure a G-240WZ-A indoor ONT

- 4.1 General 4-2
- 4.2 HGU mode GUI configuration 4-2
- 4.3 SFU mode configuration 4-44

## 4.1 General

Please refer to the configuration information provided with your OLT for the software configuration procedure for a G-240WZ-A ONT.

For HTTP configuration procedures, please refer to the 7368 ISAM ONT Configuration, Management, and Troubleshooting Guide.

# 4.2 HGU mode GUI configuration

Use the procedures below to use the web-based GUI for the G-240WZ-A in HGU mode. This mode is preset at delivery.

A home gateway unit (HGU) is a home networking device, used as a gateway to connect devices in the home through fiber to the Internet. An HGU provides a variety of features for the home network including routing and firewall capability. By using the HGU, users can connect all smart equipment in their home, including personal computers, set-top boxes, mobile phones, and other consumer electronics devices, to the Internet.

## Login

Use the procedure below to login to the web-based GUI for the G-240WZ-A.

## Procedure 4-1 Login to web-based GUI

1 Open a web browser and enter the IP address of the ONT in the address bar.

The login window appears.

The default gateway IP address is http://192.168.1.254. You can connect to this IP address using your web browser after connecting your PC to one of Ethernet ports of the ONT. The static IP address of your PC must be in the same 192.168.1.x subnet as the ONT.

2 Enter your username and password in the Log in window, as shown in Figure 4-1.

The default username and password are printed on the ONT. The default user name is userAdmin. The default superuser name is AdminGPON. Contact Alcatel-Lucent for the superuser password.

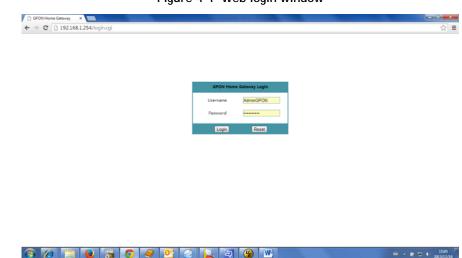

Figure 4-1 Web login window

**Caution** — Pressing the Reset button for less than 10 seconds reboots the ONT; pressing the Reset button for 10 seconds resets the ONT to the factory defaults, except for the LOID and SLID.

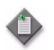

**Note** — If you forget the current username and password, press the reset button for 5 s and the default values for the username and password will be recovered at startup.

3 Click Login. The Device Information screen appears.

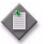

**Note** — To help protect the security of your Internet connection, the application displays a pop-up reminder to change both the Wi-Fi password and the ONT password.

To increase password security, use a minimum of 10 characters, consisting of a mix of numbers and upper and lower case letters.

4 STOP. This procedure is complete.

# Device and connection status

G-240WZ-A ONTs support the retrieval of a variety of device and connection information, including:

- device information
- LAN status
- WAN status
- WAN status IPv6
- Home networking information

- Optics module status
- Voice information

### Procedure 4-2 Device information retrieval

1 Select Status > Device Information from the top-level menu in the GPON Home Gateway window, as shown in Figure 4-2.

| GPON Home Gateway                 |                           |                              |
|-----------------------------------|---------------------------|------------------------------|
| ← → C fi 🗋 192.16                 | 58.1.254                  |                              |
| 🚻 Apps 🔺 Bookmarks 🗋 width        |                           |                              |
|                                   | GPON Home Gateway         | Logout English (Español      |
|                                   | Status>Device Information |                              |
| Status                            |                           |                              |
| Device Information                | Device Name               | G-240WZ-A                    |
| LAN Status                        | Vendor                    | Alcatel_Lucent               |
| WAN Status<br>WAN Status IPv6     | Serial Number             | ALCLF2F1B1EF                 |
| Home Networking                   | Hardware Version          | 3FE45687AAAA                 |
| Optics Module Status              | Boot Version              | U-Boot Jan-07-201618:06:54   |
| <sup>≇</sup> Network<br>≇Security | Software Version          | 3FE45890FFEA38               |
| * Application                     | Chipset                   | BCM6838                      |
| * Maintenance                     | Lot Number                | Nov 07 2015                  |
| *RG Troubleshooting               |                           |                              |
| Smart Home                        | Device Running Time       | 12 hours 56 minutes 1 second |
| Smart Home                        | Refre                     | sh                           |

Figure 4-2 Device Information window

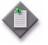

**Note** — Upon login, the GPON Home Gateway window displays the WAN status block on the bottom left part of each window. This block shows the WAN connection ID, the WAN status, and any WAN errors.

This block is accurate upon login, but it is static; click the Refresh button to update the information.

Table 4-1 describes the fields in the Device Information window.

#### Table 4-1 Device Information parameters

| Field            | Description                 |
|------------------|-----------------------------|
| Device Name      | Name on the ONT             |
| Vendor           | Name of the vendor          |
| Serial Number    | Serial number of the ONT    |
| Hardware version | Hardware version of the ONT |

| Field                  | Description                                                                       |
|------------------------|-----------------------------------------------------------------------------------|
| Boot version           | Boot version of the ONT                                                           |
| Software version       | Software version of the ONT                                                       |
| Chipset                | Chipset of the ONT                                                                |
| Lot Number             | Production date of the ONT                                                        |
| Device Running<br>Time | Amount of time the device has run since last reset in hours, minutes, and seconds |

- 2 Click Refresh to update the displayed information.
- 3 STOP. This procedure is complete.

### Procedure 4-3 LAN status retrieval

1 Select Status > LAN Status from the top-level menu in the GPON Home Gateway window, as shown in Figure 4-3.

|                      | GPON Home Gateway          |                   | Logout English (Españo) |  |
|----------------------|----------------------------|-------------------|-------------------------|--|
|                      | Status>LAN Status          |                   |                         |  |
| Status               |                            |                   |                         |  |
| Device Information   | Wireless Information       |                   |                         |  |
|                      | Wireless Status            | on                |                         |  |
| LAN Status           | Wireless Channel           | 1                 |                         |  |
| WAN Status           | SSID1 Name 💌               | INFINITUM4321     |                         |  |
| Home Networking      | Wireless Encryption Status | WPA-PSK           |                         |  |
| Optics Module Status | Wireless Rx Packets        | 0                 |                         |  |
|                      | Wireless Tx Packets        | 0                 |                         |  |
| *Network             | Wireless Rx Bytes          | 0                 |                         |  |
| * Security           | Wireless Tx Bytes          | 0                 |                         |  |
| Application          | Power Transmission(mW)     | 50                |                         |  |
| Maintain             | Ethernet Information       |                   |                         |  |
|                      | Ethernet Status            | up                |                         |  |
|                      | Ethernet IP Address        | 192.168.1.254     |                         |  |
|                      | Ethernet Subnet Mask       | 255.255.255.0     |                         |  |
|                      | Ethernet MAC Address       | A8:AD:3D:00:00:04 |                         |  |
|                      | Ethernet Rx Packets        | 641               |                         |  |
|                      | Ethernet Tx Packets        | 1699              |                         |  |

Figure 4-3 LAN status window

Table 4-2 describes the fields in the LAN status window.

🚳 🖉 😇 曼 🕞 🥥 🥔 💆 😇 🛞 🐨

#### Table 4-2 LAN status parameters

| Field                | Description                                                 |  |
|----------------------|-------------------------------------------------------------|--|
| Wireless Information | n                                                           |  |
| Wireless Status      | Nireless Status Indicates whether the wireless is on or off |  |
| Wireless Channel     | Wireless channel number                                     |  |

(1 of 2)

= + 10 10 € 15.06 2013/12/18

| Field                         | Description                                              |  |
|-------------------------------|----------------------------------------------------------|--|
| SSID Name                     | Name of each SSID                                        |  |
| Wireless<br>Encryption Status | Encryption type used on the wireless connection          |  |
| Wireless Rx<br>Packets        | Number of packets received on the wireless connection    |  |
| Wireless Tx<br>Packets        | Number of packets transmitted on the wireless connection |  |
| Wireless Rx Bytes             | Number of bytes received on the wireless connection      |  |
| Wireless Tx Bytes             | Number of bytes transmitted on the wireless connection   |  |
| Power<br>Transmission (mW)    | Power of the wireless transmission, in mW                |  |
| Ethernet Informatio           | n                                                        |  |
| Ethernet Status               | Indicates whether the Ethernet connection is on or off   |  |
| Ethernet IP<br>Address        | IP address of the Ethernet connection                    |  |
| Ethernet Subnet<br>Mask       | Subnet Mask of the Ethernet connection                   |  |
| Ethernet MAC<br>Address       | MAC address of the Ethernet connection                   |  |
| Ethernet Rx<br>Packets        | Number of packets received on the Ethernet connection    |  |
| Ethernet Tx<br>Packets        | Number of packets transmitted on the Ethernet connection |  |
| Ethernet Rx Bytes             | Number of bytes received on the Ethernet connection      |  |
| Ethernet Tx Bytes             | Number of bytes transmitted on the Ethernet connection   |  |

- 2 Click Refresh to update the displayed information.
- 3 STOP. This procedure is complete.

# Procedure 4-4 WAN status retrieval

1 Select Status > WAN Status from the top-level menu in the GPON Home Gateway window, as shown in Figure 4-4.

|                                                   | GPON Home Gateway      |                                     | Logout | English | Español |
|---------------------------------------------------|------------------------|-------------------------------------|--------|---------|---------|
|                                                   | Status>WAN Status      |                                     |        |         |         |
| Status                                            |                        |                                     |        |         |         |
| Device Information                                | WAN Connection List    | 1_VOIP_TR069_INTERNET_OTHER_R_VID_1 | • 00   |         |         |
| WAN Status                                        | Connection Mode        | PPPOE                               |        |         |         |
| WAN Status IPv6                                   | Enable/Disable         | 121                                 |        |         |         |
| Home Networking<br>Optics Module Status           | VLAN                   | 100                                 |        |         |         |
| Network                                           | WAN Link Status        | Linking                             |        |         |         |
| <ul> <li>Security</li> <li>Application</li> </ul> | BRAS Connection Status | Connecting                          |        |         |         |
| *Maintenance                                      | ISP Failure            | ISP TIME OUT                        |        |         |         |
|                                                   | PON Link Status        | Up                                  |        |         |         |
|                                                   | Tx Packets             |                                     |        |         |         |
|                                                   | Rx Packets             |                                     |        |         |         |

Figure 4-4 WAN status window

Table 4-3 describes the fields in the WAN status window.

| Table 4-3 WAN | status | parameters |
|---------------|--------|------------|
|---------------|--------|------------|

| Field                    | Description                                                                                                    |
|--------------------------|----------------------------------------------------------------------------------------------------|
| WAN connection list      | Drop-down menu listing all WAN connections. The connection shown is the connection for which WAN status will be shown. |
| Connection Mode          | Connection mode of the WAN connection                                                                                  |
| Enable/Disable           | Select this checkbox to enable the WAN connection                                                                      |
| VLAN                     | VLAN ID                                                                                                    |
| WAN Link Status          | Whether the WAN link is up or down                                                                                     |
| PPPoE Concentrator       | Displays the PPPoE Access Concentrator (AC) name                                                                       |
|                          | This field applies only if the Connection Mode is set to PPPoE                                                         |
| BRAS Connection Status   | Whether the BRAS connection is connecting or disconnected                                                              |
| Authentication Failure   | Reason for authentication failure: account disabled, account expired, password expired, authentication failure         |
| ISP Failure              | Reason for ISP failure: disconnect, time out, server out of resources                                                  |
| PPPoE Connection Failure | Displays USER DISCONNECT when connection failure is due to user disconnect rather than ISP failure                     |
| PON Link Status          | Whether the PON link is up or down                                                                                     |
| Tx Packets               | Number of packets transmitted on the WAN connection                                                                    |
| Rx Packets               | Number of packets received on the WAN connection                                                                       |

| Field       | Description                                              |
|-------------|----------------------------------------------------------|
| Tx Dropped  | Number of packets dropped on the transmit WAN connection |
| Rx Dropped  | Number of packets dropped on the receive WAN connection  |
| Err Packets | Number of errored packets on the WAN connection          |

- 2 Click Refresh to update the displayed information.
- **3** STOP. This procedure is complete.

### Procedure 4-5 WAN status IPv6 retrieval

1 Select Status > WAN Status IPv6 from the top-level menu in the GPON Home Gateway window, as shown in Figure 4-5.

|                      | GPON Home Gatewa       | ау      | Logout<br>English (Español |
|----------------------|------------------------|---------|----------------------------|
|                      | Status>WAN Status IPv6 |         |                            |
| ■Status              |                        |         |                            |
| Device Information   | WAN Connection List    | •       |                            |
| LAN Status           | Connection Mode        |         |                            |
| WAN Status           | Enable/Disable         |         |                            |
| WAN Status IPv6      | El lable/Disable       |         |                            |
| Home Networking      | VLAN                   |         |                            |
| Optics Module Status | WAN Link Status        |         |                            |
| Network              | The distance of        |         |                            |
| ■Security            | IPv4 Address           |         |                            |
| Application          | Netmask                |         |                            |
| ✤Maintain            | Gateway                |         |                            |
|                      | Primary DNS            |         |                            |
|                      | Second DNS             |         |                            |
|                      | Pon Link Status        | Down    |                            |
|                      | Tx Packets             |         |                            |
|                      | Rx Packets             |         |                            |
|                      | Tx Dropped             |         |                            |
|                      | Rx Dropped             |         |                            |
|                      | Err Packets            |         |                            |
|                      |                        | Refresh |                            |

Figure 4-5 WAN status IPv6 window

Table 4-4 describes the fields in the WAN status IPv6 window.

| Field                  | Description                                                                                                    |
|------------------------|----------------------------------------------------------------------------------------------------|
| WAN connection<br>list | Drop-down menu listing all WAN connections. The connection shown is the connection for which WAN status will be shown. |
| Connection Mode        | Connection mode of the WAN connection                                                                                  |
| Enable/Disable         | Select this checkbox to enable the WAN connection                                                                      |
| VLAN                   | VLAN ID                                                                                                    |
| WAN Link Status        | Whether the WAN link is up or down                                                                                     |
| IPv6 Address           | IPv6 address that identifies the device and its location                                                               |
| Netmask                | Network mask                                                                                                    |
| Gateway                | Gateway address                                                                                                    |
| Primary DNS            | Primary Domain Name Server                                                                                             |
| Second DNS             | Secondary Domain Name Server                                                                                           |
| PON Link Status        | Whether the PON link is up or down                                                                                     |
| Tx Packets             | Number of packets transmitted on the WAN connection                                                                    |
| Rx Packets             | Number of packets received on the WAN connection                                                                       |
| Tx Dropped             | Number of packets dropped on the transmit WAN connection                                                               |
| Rx Dropped             | Number of packets dropped on the receive WAN connection                                                                |
| Err Packets            | Number of errored packets on the WAN connection                                                                        |

### Table 4-4 WAN status IPv6 parameters

- 2 Click Refresh to update the displayed information.
- **3** STOP. This procedure is complete.

## Procedure 4-6 Home networking information retrieval

1 Select Status > Home Networking from the top-level menu in the GPON Home Gateway window, as shown in Figure 4-6.

| <ul> <li>◆ ◆</li> <li>192.160.1.254</li> </ul>                                                                 |                                      |                                             |                    |                                          |                                    |                                              |                                               |                                        | 合-(                             | 🖀 🛛 🛃 + Google             |
|----------------------------------------------------------------------------------------------------|--------------------------------------|---------------------------------------------|--------------------|------------------------------------------|------------------------------------|----------------------------------------------|-----------------------------------------------|----------------------------------------|---------------------------------|----------------------------|
|                                                                                                    |                                      | GPON Home Gateway                           |                    |                                          |                                    |                                              | Logout                                        | English (Españ                         |                                 |                            |
|                                                                                                    |                                      |                                             | etworking          |                                          |                                    |                                              |                                               |                                        |                                 |                            |
| Status                                                                                                    |                                      | s secong                                    | INFINITU           | MOD1C 5                                  | NENTUMOD                           | 1C_5-2INFINITU                               | M0D1C 5-3                                     | INFINITUM                              | D1C 5-4                         |                            |
| Device Information                                                                                             |                                      | s Point                                     | 78:d9:9f:          |                                          | 78:d9:9fsb7:                       | -                                            | tb7:76:25                                     | 78:d9:9fib                             | -                               |                            |
| LAN Status                                                                                                    |                                      |                                             |                    |                                          |                                    |                                              |                                               |                                        |                                 |                            |
| WAN Status                                                                                                    | Local De<br>Status                   | evices<br>Connect                           | ion Type           | Device N                                 | lame Other                         | IPv4 Address                                 | Hardwar                                       | e Address                              | IP Address Allocation           | Delete                     |
| WAN Status<br>WAN Status IPv6                                                                                  | Concernent I                         | Connect                                     | ion Type           | 0.0.000                                  | lame Other<br>H4485XW0             | IPv4 Address<br>192.168.1.34                 |                                               | e Address<br>d:1e:2c:5f                | IP Address Allocation<br>Static | Delete                     |
| WAN Status<br>WAN Status IPv6<br>Home Networking                                                               | Status                               | Connect<br>Ethe                             |                    | INCHSG                                   |                                    |                                              | 00:e0:e                                       |                                        |                                 |                            |
| WAN Status<br>WAN Status IPv6<br>Home Networking<br>Optics Module Status                                       | Status<br>Active                     | Connect<br>Ethe                             | ernet              | INCHSG                                   | H448SXW0                           | 192.168.1.34                                 | 00:e0:e4                                      | d:1e:2c:5f                             | Static                          | Delete                     |
| VAN Status<br>NAN Status IPv6<br><b>tome Networking</b><br>Optics Module Status<br>Network<br>Security         | Status<br>Active<br>Active           | Connect<br>Ethe<br>Ethe<br>Wireless         | ernet              | INCHSG<br>INCHSG<br>android-o            | H448SXW0<br>H448SXW0               | 192.168.1.34<br>192.168.1.64                 | 00:e0:e0<br>00:e0:e0<br>60:45:15              | d:1e:2c:5f<br>d:1e:2c:50               | Static<br>DHCP                  | Delete                     |
| WAN Status<br>WAN Status IPv6<br>Home Networking<br>Optics Module Status<br>Network<br>Security<br>Application | Status<br>Active<br>Active<br>Active | Connect<br>Ethe<br>Ethe<br>Wireless<br>Ethe | ernet<br>(2.4 GHz) | INCHSG<br>INCHSG<br>android-o<br>dient_P | H4485XW0<br>H4485XW0<br>1215686a52 | 192.168.1.34<br>192.168.1.64<br>192.168.1.16 | 00:e0:e0<br>00:e0:ee<br>b:0#15:15<br>00:10:94 | d:1e:2c:5f<br>d:1e:2c:50<br>9:1a:38:d1 | Static<br>DHCP<br>Static        | Delete<br>Delete<br>Deloto |

Figure 4-6 Home networking information window

Refresh

Table 4-5 describes the fields in the Home networking window.

| Field             | Description                                                                                                    |
|-------------------|----------------------------------------------------------------------------------------------------|
| Local Interface   |                                                                                                    |
| Ethernet          | Table displays the number of Ethernet connections and their settings                                                                                                    |
| Wireless          | Table displays the number of wireless connections and their settings                                                                                                    |
| Wireless Settings |                                                                                                    |
| Network Name      | Name of the wireless network                                                                                                    |
| Access Point      | Hexadecimal address of the wireless access point                                                                                                    |
| Local Devices     |                                                                                                    |
| Table entry       | Each entry indicates the status (active or inactive), connection type, device name, IP address, hardware address, and IP address allocation of each connected local device. |

- 2 Click Delete to delete a particular local device connection.
- 3 Click Refresh to update the displayed information.
- 4 STOP. This procedure is complete.

= - 2 ℃ ● 15.08 2013/12/18

# Procedure 4-7 Optics module status retrieval

1 Select Status > Optics Module Status from the top-level menu in the GPON Home Gateway window, as shown in Figure 4-7.

| GPON Home Gateway ← → C □ 192.168. |                                                                           |                         | ····································· |
|------------------------------------|---------------------------------------------------------------------------|-------------------------|---------------------------------------|
|                                    | GPON Home Gateway                                                         | Logout English (Españo) |                                       |
|                                    | Status>Optics Module Status                                               |                         |                                       |
| Status                             |                                                                           |                         |                                       |
| Device Information                 | Laser Bias Current(ONT ANI-ONT-Side Optical Measurements):                | 14316 uA                |                                       |
| LAN Status<br>WAN Status           | Optics Module Voltage(ONT ANI-ONT-Side Optical Measurements):             | 3.33 V                  |                                       |
| Home Networking                    | Optics Module Temperature(ONT ANI-ONT-Side Optical Measurements):         | 45.70 C                 |                                       |
| Optics Module Status               | Rx Optics Signal Level at 1490 nm(ONT ANI-ONT-Side Optical Measurements): | No input                |                                       |
| Network                            | Tx Optics Signal Level at 1310 nm(ONT ANI-ONT-Side Optical Measurements): | -0.41dbm                |                                       |
| Application                        | Lower(ONT ANI-ONT-Side Optical Measurements-Optical Threshold):           | -30dbm                  |                                       |
| Maintain                           | Upper(ONT ANI-ONT-Side Optical Measurements-Optical Threshold):           | -5dbm                   |                                       |

Figure 4-7 Optics module status window

🚯 🖉 🗒 曼 属 💿 🥥 🖉 🖉 🖉 💭 🕲 📟 🔍

Table 4-6 describes the fields in the Optics module status window.

| Field                                                                     | Description                                                 |
|---------------------------------------------------------------------------|-------------------------------------------------------------|
| Laser Bias Current (ONT ANI-ONT-Side Optical<br>Measurements)             | Laser bias current, measured in uA                          |
| Optics Module Voltage (ONT ANI-ONT-Side Optical<br>Measurements)          | Optics module voltage, measured in V                        |
| Optics Module Temperature (ONT ANI-ONT-Side<br>Optical Measurements)      | Optics module temperature, measured in C                    |
| Rx Optics Signal Level at 1490 nm (ONT ANI-ONT-Side Optical Measurements) | Received optics signal level at 1490 nm, measured in dBm    |
| Tx Optics Signal Level at 1310 nm (ONT ANI-ONT-Side Optical Measurements) | Transmitted optics signal level at 1310 nm, measured in dBm |
| Lower (ONT ANI-ONT-Side Optical<br>Measurements-Optical Threshold)        | Lower optical threshold, measured in dBm                    |
| Upper (ONT ANI-ONT-Side Optical<br>Measurements-Optical Threshold)        | Upper optical threshold, measured in dBm                    |

- 2 Click Refresh to update the displayed information.
- **3** STOP. This procedure is complete.

# Procedure 4-8 Voice information retrieval

1 Select Status > Voice Information from the top-level menu in the GPON Home Gateway window, as shown in Figure 4-8.

|                      | GPON Home Gateway             | Logout<br>English (Español |
|----------------------|-------------------------------|----------------------------|
|                      | Status>Voice Information      |                            |
| Status               |                               |                            |
| Device Information   | POTS 1 Registration Status    | Disabled                   |
| LAN Status           | POTS 2 Registration Status    | Disabled                   |
| WAN Status           |                               | Disabica                   |
| Home Networking      | POTS 1 Line State             | IDLE                       |
| Optics Module Status | POTS 2 Line State             | IDLE                       |
| Voice Information    | Soft Switch                   |                            |
| Network              | ook sinken                    |                            |
| Security             | Telephone Line 1 Phone Number |                            |
| Application          | Telephone Line 2 Phone Number |                            |
| Maintain             | Refresh                       |                            |

### Figure 4-8 Voice Information window

Table 4-7 describes the fields in the Voice Information window.

| Field                                        | Description                                           |
|----------------------------------------------|-------------------------------------------------------|
| POTS 1 Registration Status                   | Status of POTS port 1: registered or unregistered     |
| POTS 2 Registration Status                   | Status of POTS port 2: registered or unregistered     |
| POTS 1 Line State                            | State of POTS line 1: IDLE, Off Hook, or On Hook      |
| POTS 2 Line State                            | State of POTS line 2: IDLE, Off Hook, or On Hook      |
| Softswitch <sup>(1)</sup>                    | Proxy IP address; blank if the line is not registered |
| Telephone line 1 phone number <sup>(1)</sup> | Phone number configured for telephone line 1          |
| Telephone line 2 phone number <sup>(1)</sup> | Phone number configured for telephone line 2          |

#### Note

- <sup>(1)</sup> This field is only visible at the adminGPON level; it is not visible at the userAdmin level.
- 2 Click Refresh to update the displayed information.
- 3 STOP. This procedure is complete.

# Network configuration

G-240WZ-A ONTs also support network configuration, including:

- LAN
- LAN IPv6
- WAN
- WiFi 2.4G
- WiFi 5G
- Routing
- DNS
- TR-069

# Procedure 4-9 LAN networking configuration

1 Select Network > LAN from the top-level menu in the GPON Home Gateway window, as shown in Figure 4-9.

#### Figure 4-9 LAN network window

|                   | GPON Home Gateway                |               | Logout<br>English (Español |  |
|-------------------|----------------------------------|---------------|----------------------------|--|
|                   | Network>LAN                      |               |                            |  |
| Status<br>Network | Port Mode<br>All Port to L2 Mode |               |                            |  |
| LAN               | Port1                            | Route Mode    |                            |  |
| WIFI              | Port2                            | Route Mode    |                            |  |
| Routing           | Port3                            | Route Mode    |                            |  |
| DNS<br>TR-069     | Port4                            | Route Mode    |                            |  |
| Security          |                                  |               |                            |  |
| Application       |                                  | Save          |                            |  |
| Maintain          | IP Address                       | 192.168.1.254 |                            |  |
|                   | Subnet Mask                      | 255.255.255.0 |                            |  |
|                   | DHCP Enable                      | ×             |                            |  |
|                   | 0100 04410 14444                 | 192 168 1 64  |                            |  |

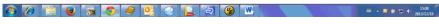

Table 4-8 describes the fields in the LAN network window.

#### Table 4-8 LAN network parameters

| Field                             | Description                                                  |
|-----------------------------------|--------------------------------------------------------------|
| Port Mode:<br>All Port to L2 Mode | Select this checkbox to set all ports to L2 mode             |
| Port Mode<br>Port 1 - 4           | Drop-down port mode for each port: Route mode or bridge mode |
| IPv4 Address                      | IP Address of the ONT                                        |
| Subnet Mask                       | Subnet mask of the ONT                                       |
| DHCP enable                       | Select this checkbox to enable DHCP                          |

| Field                    | Description                                      |
|--------------------------|--------------------------------------------------|
| DHCP Start IP<br>Address | Starting DHCP IP address                         |
| DHCP End IP<br>Address   | Ending DHCP IP address                           |
| DHCP Lease Time          | DHCP lease time (in min)                         |
| Bind MAC Address         | MAC address to associate to the LAN              |
| Bind IP Address          | IP address to associate to the bound MAC address |

- 2 Select the mode for each port.
- 3 Click Save.
- 4 Enter the DHCP configuration information.
- 5 Click Save.
- 6 Bind a MAC address to the LAN by entering the MAC and IP addresses and then clicking Add. Repeat for all MAC addresses to be bound.
- 7 STOP. This procedure is complete.

## Procedure 4-10 LAN IPv6 networking configuration

1 Select Network > LAN\_IPv6 from the top-level menu in the GPON Home Gateway window, as shown in Figure 4-10.

| 🏉 GPON Home Gateway           |                                           |                 |        |                  |
|-------------------------------|-------------------------------------------|-----------------|--------|------------------|
|                               | GPON Home Gateway                         |                 | Logout | English   Españo |
|                               | Network>LAN_IPv6                          |                 |        |                  |
| Status                        | IPv6 LAN Host Configuration               |                 |        |                  |
| Network LAN                   | DNS Server                                | HGWProxy -      |        |                  |
| LAN_IPv6                      | Prefix Config                             | WANConnection - |        |                  |
| WAN<br>WAN DHCP               | Interface                                 | none 👻          |        |                  |
| Wireless (2.4GHz)             | DHCPv6 Server Pool                        |                 |        |                  |
| Wireless (5GHz)<br>IP Routing | DHCP Start IP Address                     | 0:0:0:2         |        |                  |
| DNS                           | DHCP End IP Address                       | 0:0:0:255       |        |                  |
| TR-069                        |                                           |                 |        |                  |
| Security Application          | Whether the address info through DHCP     |                 |        |                  |
| Maintenance                   | Whether other info obtained through DHCP  |                 |        |                  |
|                               | Maximum interval for periodic RA messages | 600             |        |                  |
|                               |                                           | 200             |        |                  |

Figure 4-10 LAN IPv6 network window

Table 4-9 describes the fields in the LAN IPv6 network window.

| Field                                           | Description                                                                                                    |
|-------------------------------------------------|----------------------------------------------------------------------------------------------------|
| DNS Server                                      | Choose a DNS server from the drop-down menu.                                                                                                    |
| prefix config                                   | Choose a prefix config option from the drop-down menu, either<br>WANConnection (prefix will be obtained from the WAN) or Static (enables you<br>to enter the prefix). |
| prefix                                          | This field appears if you selected the "Static" option for the "prefix config" field. Type a connection.                                                              |
| Interface                                       | This field appears if you selected the Wan Connection option for the "prefix config" field. Choose a WAN connection interface from the drop-down menu.                |
| DHCP Start IP<br>Address                        | Enter the starting DHCP IP address.                                                                                                    |
| DHCP End IP<br>Address                          | Enter the ending DHCP IP address.                                                                                                    |
| Whether the<br>address info<br>through DCHP     | Select this checkbox to enable address information retrieval through DHCP.                                                                                            |
| Whether other info<br>obtained through<br>DHCP  | Select this checkbox to enable retrieval of other information through DHCP.                                                                                           |
| Maximum interval<br>for periodic RA<br>messages | Enter the maximum interval (in seconds) for periodic Router Advertisement messages. The interval range is from 4 to 1800.                                             |
| Minimum interval<br>for periodic RA<br>messages | Enter the minimum interval (in seconds) for periodic Router Advertisement messages. The interval range is from 4 to 1800.                                             |

### Table 4-9 LAN IPv6 network parameters

- 2 Choose a DNS server, prefix config, and interface.
- 3 Select or enter the DHCP configuration information.
- 4 Enter the maximum and minimum intervals for RA messages.
- 5 Click Save/Apply.
- 6 STOP. This procedure is complete.

## Procedure 4-11 WAN networking configuration

1 Select Network > WAN from the top-level menu in the GPON Home Gateway window, as shown in Figure 4-11.

|             | GPON Home G         | ateway                 | Logout | English (Español |
|-------------|---------------------|------------------------|--------|------------------|
|             | Network>WAN         |                        |        |                  |
| ●Status     |                     |                        |        | [                |
| Network     | WAN Connection List | 1_INTERNET_R_VID_881 V |        |                  |
| LAN         | Connection Type     | O IPoE                 |        |                  |
| LAN_IPv6    | IP mode             | IPv4 ▼                 |        |                  |
| WAN         |                     |                        |        |                  |
| WIFI        | Enable/Disable      |                        |        |                  |
| Routing     | NAT                 |                        |        |                  |
| DNS         |                     | VOIP TR-069 INTERNET   |        |                  |
| TR-069      | Service             |                        |        |                  |
| ✤Security   |                     |                        |        | l.               |
| Application | Enable VLAN         | 8                      |        |                  |
| Maintain    | VLAN ID             | 881                    |        |                  |
|             | VLAN PRI            | 0                      |        |                  |
|             | WAN IP Mode         | PPPoE V                |        |                  |
|             | Connection Type:    | AlwaysOn 🔻             |        |                  |
|             | Username            |                        |        |                  |
|             | Password            |                        |        |                  |
|             | Keep Alive Time     | 60 (5~60)seconds       |        |                  |
|             | Save                | Delete                 |        |                  |

Figure 4-11 WAN network window

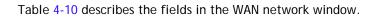

#### Table 4-10 WAN network parameters

| Field                  | Description                                                                      |
|------------------------|----------------------------------------------------------------------------------|
| WAN Connection<br>List | Choose a WAN connection from the drop-down menu to set the connection parameters |
| Connection Type        | Select a connection type: IPoE or PPPoE                                          |
| IP Mode                | Choose an IP mode from the drop-down menu: IPv4 or IPv6                          |
| Enable/Disable         | Select this checkbox to enable the WAN connection                                |
| NAT                    | Select this checkbox to enable NAT                                               |
| Service                | Select the checkboxes to enable service types for this connection                |
| Enable VLAN            | Select this checkbox to enable VLAN                                              |
| VLAN ID                | Enter the VLAN ID                                                                |
| VLAN PRI               | Enter the VLAN PRI                                                               |
| WAN IP Mode            | Choose an IP mode from the drop-down menu                                        |

| Field           | Description                                      |
|-----------------|--------------------------------------------------|
| Connection Type | Choose a connection type from the drop-down menu |
| Username        | Enter the username                               |
| Password        | Enter the password                               |
| Keep Alive Time | Enter the Keep Alive Time (from 5 to 60 seconds) |

- 2 Configure a specific WAN connection.
- 3 Click Save.
- 4 STOP. This procedure is complete.

# Procedure 4-12 WAN DHCP configuration

1 Select Network > WAN DHCP from the top-level menu in the GPON Home Gateway window, as shown in Figure 4-12.

| 🏉 GPON Home Gateway                                 |                       |                       |        |                   |
|-----------------------------------------------------|-----------------------|-----------------------|--------|-------------------|
|                                                     | GPON Home Gateway     |                       | Logout | English   Español |
|                                                     | Network>WAN DHCP      |                       |        |                   |
| ●Status<br>●Network                                 | WAN Connection List   |                       |        |                   |
| LAN                                                 | WAN Connection List   | 1_INTERNET_R_VID_30 V |        |                   |
| LAN_IPv6                                            | Enable DHCP Option 60 |                       |        |                   |
| WAN                                                 | Enable DHCP Option 61 |                       |        |                   |
| WAN DHCP                                            | Save                  | Refresh               |        |                   |
| Wireless (2.4GHz)                                   |                       |                       |        |                   |
| Wireless (5GHz)                                     |                       |                       |        |                   |
| IP Routing                                          |                       |                       |        |                   |
| DNS                                                 |                       |                       |        |                   |
| TR-069<br>♥Security<br>♥Application<br>♥Maintenance |                       |                       |        |                   |

Figure 4-12 WAN DHCP window

Table 4-11 describes the fields in the WAN DHCP window.

#### Table 4-11 WAN DHCP parameters

| Field                    | Description                                                             |
|--------------------------|-------------------------------------------------------------------------|
| WAN Connection<br>List   | Choose a WAN connection from the drop-down menu                         |
| Enable DHCP<br>Option 60 | Select this checkbox to enable DHCP Option 60 (vendor class identifier) |

| Field                    | Description                                                       |
|--------------------------|-------------------------------------------------------------------|
| Enable DHCP<br>Option 61 | Select this checkbox to enable DHCP Option 61 (client identifier) |

- 2 Configure a WAN DHCP option.
- 3 Click Save.
- 4 STOP. This procedure is complete.

### Procedure 4-13 WiFi 2.4G networking configuration

1 Select Network > WiFi 2.4G from the top-level menu in the GPON Home Gateway window, as shown in Figure 4-13.

| ← → C □ 192.168.1.254 Apps □ asb □ mylink □ linux □ adroid □ wifi □ openwrt □ yocto □ Send to Kindle |                    |                   | 않 🔤 🔊  | 🤓 🐐 🏈 ≡         |
|----------------------------------------------------------------------------------------------------|--------------------|-------------------|--------|-----------------|
|                                                                                                    |                    |                   |        |                 |
|                                                                                                    | GPON Home Gatewa   | ау                | Logout | English [Españo |
|                                                                                                    | Network>WiFi-2.4G  |                   |        |                 |
| ● Status                                                                                             | Enable             | 2                 |        |                 |
| Network                                                                                              | Mode               | auto(b/g/n)       |        |                 |
| LAN_IPv6                                                                                             | Channel            | auto 🔻            |        |                 |
| WAN                                                                                                  | Bandwidth          | 20MHz T           |        |                 |
| WiFi-2.4G                                                                                            | Transmitting Power | 100%              |        |                 |
| WiFi-5G<br>Routing                                                                                   | SSID Select        | SSID1 V           |        |                 |
| DNS                                                                                                  | SSID Name          | ALHN-3030         |        |                 |
| ⊤R-069<br>⋑Security                                                                                  | Enable SSID        | Enable •          |        |                 |
| Application                                                                                          | SSID Broadcast     | Enable <b>•</b>   |        |                 |
| Maintain                                                                                             | Port Mode          | Route •           |        |                 |
|                                                                                                    | Encrypt Mode       | WPA/WPA2 Personal |        |                 |

Figure 4-13 WiFi 2.4G network window

Table 4-12 describes the fields in the WiFi 2.4G network window.

Table 4-12 WiFi 2.4G network parameters

| Field   | Description                         |
|---------|-------------------------------------|
| Enable  | Select this checkbox to enable WiFi |
| (1 6 0) |                                     |

| Field                  | Description                                                                                                    |
|------------------------|----------------------------------------------------------------------------------------------------|
| Mode                   | Choose a Wi-Fi mode from the drop-down menu:<br>• auto (b/g/n)<br>• b<br>• g<br>• n<br>• b/g                                                     |
| Channel                | Choose a channel from the drop-down menu or choose Auto to have the channel automatically assigned                                               |
| Bandwidth              | Choose 20 MHz or 40 MHz from the drop-down menu.                                                                                                 |
| Transmitting<br>Power  | Choose the percentage transmitting power from the drop-down menu                                                                                 |
| SSID Select            | Choose the SSID from the drop-down menu                                                                                                    |
| SSID Name              | Enter the SSID name                                                                                                    |
| Enable SSID            | Enable or disable SSID from this drop-down menu                                                                                                  |
| SSID Broadcast         | Enable or disable SSID broadcast from this drop-down menu                                                                                        |
| Port Mode              | Choose a port mode from the drop-down menu: <ul> <li>Route</li> <li>Bridge</li> </ul>                                                            |
| Encrypt Mode           | Choose an encryption mode from the drop-down menu: <ul> <li>OPEN</li> <li>WEP</li> <li>WPA/WPA2 Personal</li> <li>WPA/WPA2 Enterprise</li> </ul> |
| WPA Version            | Choose a WPA version from the drop-down menu: <ul> <li>WPA1</li> <li>WPA2</li> <li>WPA1/WPA2</li> </ul>                                          |
| WPA Encryption<br>Mode | Choose a WPA encryption mode from the drop-down menu: <ul> <li>TKIP</li> <li>AES</li> <li>TKIP/AES</li> </ul>                                    |
| WPA Key                | Enter the WPA key                                                                                                    |
| Enable WPS             | Enable or disable WPS from this drop-down menu                                                                                                   |
| WPS Mode               | Select a WPS mode from the drop-down menu: PBC (Push Button Connect) or PIN (Personal Identification Number)                                     |

- 2 Configure the WiFi connection.
- 3 If you have enabled and configured WPS, click WPS connect.
- 4 Click Save.
- 5 STOP. This procedure is complete.

# Procedure 4-14 WiFi 5G networking configuration

1 Select Network > WiFi 5G from the top-level menu in the GPON Home Gateway window, as shown in Figure 4-14.

| 🏉 GPON Home Gateway                               |                         |                 |                                 |
|---------------------------------------------------|-------------------------|-----------------|---------------------------------|
|                                                   | GPON Home Gateway       |                 | Logout <u>English   Español</u> |
|                                                   | Network>Wireless (5GHz) |                 |                                 |
| ●Status<br>●Network                               | SSID Configuration      |                 |                                 |
| LAN                                               | SSID Select             | SSID5 -         |                                 |
| LAN_IPv6<br>WAN                                   | SSID Name               | INFINITUM658B_5 |                                 |
| WAN DHCP                                          | Enable SSID             | Enable 💌        |                                 |
| Wireless (2.4GHz)                                 | SSID Broadcast          | Enable 👻        |                                 |
| Wireless (5GHz)                                   | Port Mode               | Route -         |                                 |
| IP Routing<br>DNS                                 | Encryption Mode         | WPA2+WPA 👻      |                                 |
| TR-069                                            | WPA Key                 | •••••           | Show password                   |
| <ul> <li>Security</li> <li>Application</li> </ul> | Enable WPS              | Enable 👻        |                                 |
| Maintenance                                       | WPS Mode                | PBC -           |                                 |
|                                                   | WPS Connect             |                 |                                 |

Figure 4-14 WiFi 5G network window

Table 4-13 describes the fields in the WiFi 5G network window.

| Field                 | Description                                                                                                    |
|-----------------------|----------------------------------------------------------------------------------------------------|
| Enable                | Select this checkbox to enable WiFi                                                                                                    |
| Channel               | Choose a channel from the drop-down menu or choose Auto to have the channel automatically assigned                                               |
| Bandwidth             | Choose 20 MHz or 40 MHz from the drop-down menu                                                                                                  |
| Transmitting<br>Power | Choose the percentage transmitting power from the drop-down menu                                                                                 |
| SSID Select           | Choose the SSID from the drop-down menu                                                                                                    |
| SSID Name             | Enter the SSID name                                                                                                    |
| Enable SSID           | Enable or disable SSID from this drop-down menu                                                                                                  |
| SSID Broadcast        | Enable or disable SSID broadcast from this drop-down menu                                                                                        |
| Encrypt Mode          | Choose an encryption mode from the drop-down menu: <ul> <li>OPEN</li> <li>WEP</li> <li>WPA/WPA2 Personal</li> <li>WPA/WPA2 Enterprise</li> </ul> |
| WPA Key               | Enter the WPA key                                                                                                    |
| Enable WPS            | Enable or disable WPS from this drop-down menu                                                                                                   |

| Field    | Description                                                                                                  |
|----------|----------------------------------------------------------------------------------------------------|
| WPS Mode | Select a WPS mode from the drop-down menu: PBC (Push Button Connect) or PIN (Personal Identification Number) |

- 2 Configure the WiFi connection.
- 3 If you have enabled and configured WPS, click WPS connect.
- 4 Click Save.
- 5 STOP. This procedure is complete.

### Procedure 4-15 Routing configuration

1 Select Network > Routing from the top-level menu in the GPON Home Gateway window, as shown in Figure 4-15.

|             | GPON Home Gatewa       | y                           | Logout                 | English (Español |  |
|-------------|------------------------|-----------------------------|------------------------|------------------|--|
|             | Network>Routing        |                             |                        |                  |  |
| * Status    |                        |                             |                        |                  |  |
| Network     | Enable Routing         | ×.                          |                        |                  |  |
| LAN         | Destination IP Address |                             |                        |                  |  |
| WAN         | Destination Netmask    |                             |                        |                  |  |
| WIFI        |                        |                             |                        |                  |  |
| Routing     | Gateway                |                             |                        |                  |  |
| DNS         | IPV4 Interface         | 1_INTERNET_TR059_VOIP_01    | н                      |                  |  |
| TR-069      |                        | Add                         |                        |                  |  |
| * Security  |                        | Add                         |                        |                  |  |
| Application |                        |                             |                        |                  |  |
| Maintain    | Destination IP Address | Destination Netmask Gateway | nterface Enable Delete |                  |  |

Figure 4-15 Routing network window

🚯 🖉 📋 📵 🗟 🔕 🥰 🤮 🥝 🔒 🗟 🕲 🐨 🖉 🐨 🕹 🕹 🕹 👘

Table 4-14 describes the fields in the Routing network window.

#### Table 4-14 Routing network parameters

| Field                     | Description                            |
|---------------------------|----------------------------------------|
| Enable Routing            | Select this checkbox to enable routing |
| Destination IP<br>Address | Enter the destination IP address       |
| Destination<br>Netmask    | Enter the destination network mask     |
| Gateway                   | Enter the gateway address              |

| Field          | Description                                                                                  |
|----------------|----------------------------------------------------------------------------------------------|
| IPv4 Interface | Choose a WAN connection previously created in the WAN network window from the drop-down menu |

- 2 Enter the routing information.
- 3 Click Add.
- 4 STOP. This procedure is complete.

## Procedure 4-16 DNS configuration

1 Select Network > DNS from the top-level menu in the GPON Home Gateway window, as shown in Figure 4-16.

#### Figure 4-16 DNS network window

|             | GPON Hom                              | e Gateway                         |            |                                | Logou                       | t<br>English (Español |
|-------------|---------------------------------------|-----------------------------------|------------|--------------------------------|-----------------------------|-----------------------|
|             | Network>DNS                           |                                   |            |                                |                             |                       |
| ■Status     | Domain Name                           |                                   |            |                                |                             |                       |
| Network     | IPv4 Address                          |                                   |            |                                |                             |                       |
| LAN         |                                       |                                   |            |                                |                             |                       |
| LAN_IPv6    |                                       | Add                               |            |                                |                             |                       |
| WAN         |                                       |                                   |            |                                |                             |                       |
| WiFi        | Origin Domain                         |                                   |            |                                |                             |                       |
| Routing     |                                       |                                   |            |                                |                             |                       |
| DNS         | New Domain                            |                                   |            |                                |                             |                       |
| TR-069      |                                       | Add                               |            |                                |                             |                       |
| Security    |                                       |                                   |            |                                |                             |                       |
| Application |                                       |                                   |            |                                |                             |                       |
| Maintain    | Domain Name<br>gpon-infinitum.alu.com | New Domain IPv4 Add<br>192.168.1. |            | Origin Domain<br>dsldevice.lan | New Domain<br>dsldevice.lan | Delete                |
|             | gpon-ininitum.aiu.com                 | 192.168.1.                        | 254 Delete | usidevice.ian                  | usidevice.ian               | Delete                |

Table 4-15 describes the fields in the DNS network window.

#### Table 4-15 DNS network parameters

| Field         | Description        |
|---------------|--------------------|
| Domain Name   | Domain name        |
| IPv4 Address  | Domain IP address  |
| Origin Domain | Origin domain name |
| New Domain    | New domain name    |

2 Enter the domain name and IP address and click Add.

- 3 If required, associate an origin domain with a new domain, click Add.
- 4 STOP. This procedure is complete.

# Procedure 4-17 TR-069 configuration

1 Select Network > TR-069 from the top-level menu in the GPON Home Gateway window, as shown in Figure 4-17.

| GPON Home Gateway ← ⇒ C □ 192.1 |                             |                         | <u>A.</u> = |                  |   |
|---------------------------------|-----------------------------|-------------------------|-------------|------------------|---|
|                                 | GPON Home Gateway           |                         | Logout      | English (Españo) | ] |
|                                 | Network>TR-069              |                         |             |                  |   |
| Status                          |                             |                         |             |                  |   |
| Network                         | Periodic Inform Enable      |                         |             |                  |   |
| LAN                             | Periodic Inform Interval(s) | 6                       |             |                  |   |
| WAN                             |                             | -                       |             |                  |   |
| WIFI                            | URL                         | https://acsgpon.alu.net |             |                  |   |
| Routing                         | Username                    | AdminGPON               |             |                  |   |
| DNS                             | Password                    |                         |             |                  |   |
| TR-069                          |                             |                         |             |                  |   |
| Security                        | Connect Request Username    | itms                    |             |                  |   |
| Application                     | Connect Request Password    |                         |             |                  |   |
| Maintain                        |                             | ave                     | lefresh     |                  |   |

Figure 4-17 TR-069 network window

|         | 🥥 👩 🧭 |       | III III IIII IIIIIIIIIIIIIIIIIIIIIIIII |            |
|---------|-------|-------|----------------------------------------|------------|
| S 💋 📋 😈 |       | 🛁 🔍 🥨 |                                        | 2011/12/18 |
|         |       |       |                                        |            |

Table 4-16 describes the fields in the TR-069 network window.

#### Table 4-16 TR-069 network parameters

| Field                          | Description                                              |
|--------------------------------|----------------------------------------------------------|
| Periodic Inform<br>Enable      | Select this checkbox to enable periodic inform updates   |
| Periodic Inform<br>Interval(s) | Time between periodic inform updates, in seconds         |
| URL                            | URL of the auto-configuration server                     |
| Username                       | Username used to log in to the ONT                       |
| Password                       | Password used to log in to the ONT                       |
| Connect Request<br>Username    | Username used to log in to the auto-configuration server |
| Connect Request<br>Password    | Password used to log in to the auto-configuration server |

2 Configure TR-069 by entering the required information.

- 3 Click Save.
- 4 STOP. This procedure is complete.

# Security configuration

G-240WZ-A ONT also supports security configuration, including:

- firewall
- MAC filter
- IP filter
- DMZ and ALG

## Procedure 4-18 Firewall configuration

1 Select Security > Firewall from the top-level menu in the GPON Home Gateway window, as shown in Figure 4-18.

| ← → C 🗋 192.1 | 68.1.254          |           |         |                  | ☆<br> |
|---------------|-------------------|-----------|---------|------------------|-------|
|               | GPON Home Gatewa  | у         | Logout  | English (Españo) |       |
|               | Security>Firewall |           |         |                  |       |
| * Status      |                   |           |         |                  |       |
| Network       | Security Level    | Low       |         |                  |       |
| Security      | Attack Protect    | Disable 💌 |         |                  |       |
| Firewall      |                   |           |         |                  |       |
| Mac Filter    |                   | Save      | Refresh |                  |       |
| IP Filter     |                   |           |         |                  |       |
| DMZ and ALG   |                   |           |         |                  |       |
| Application   |                   |           |         |                  |       |
| Maintain      |                   |           |         |                  |       |

Figure 4-18 Firewall window

Table 4-17 describes the fields in the firewall window.

#### Table 4-17 Firewall parameters

| Field          | Description                                              |
|----------------|----------------------------------------------------------|
| Security level | Choose the security level from the drop-down menu        |
| Attack Protect | Enable or disable attack protect from the drop-down menu |

2 Configure the firewall.

- 3 Click Save.
- 4 STOP. This procedure is complete.

## Procedure 4-19 MAC filter configuration

1 Select Security > Mac Filter from the top-level menu in the GPON Home Gateway window, as shown in Figure 4-19.

|                                                                     | GPON Home Gateway          |                        | Logout | English (Español |
|---------------------------------------------------------------------|----------------------------|------------------------|--------|------------------|
|                                                                     | Security>MAC Filter        |                        |        |                  |
|                                                                     |                            |                        |        |                  |
| *Network                                                            | Enable MAC Filter          |                        |        |                  |
| Security                                                            |                            |                        |        |                  |
| Firewall                                                            | Mac Address                | Customer setting •     |        |                  |
| MAC Filter                                                          |                            | e.g: D0:54:2D:00:00:00 |        |                  |
| IP Filter                                                           |                            | Add                    |        |                  |
| URL Filter                                                          | MAC Filter Mode            | Blocked •              |        |                  |
| DMZ and ALG                                                         |                            |                        |        |                  |
| Application                                                         |                            |                        |        |                  |
| Maintenance                                                         | Mode Mac Address Host Name | Delete                 |        |                  |
|                                                                     |                            |                        |        |                  |
| WAN Connection ID :                                                 | ]                          | Refresh                |        |                  |
| 1_VOIP_TROOP_INTERNET_OTHER_R_VID_881<br>WAN Status :<br>Connecting |                            |                        |        |                  |
| WAN Failure :<br>ISP TIME OUT                                       |                            |                        |        |                  |
| Refresh                                                             |                            |                        |        |                  |
|                                                                     |                            |                        |        |                  |

Figure 4-19 MAC filter window

Table 4-18 describes the fields in the MAC filter window.

Table 4-18 MAC filter parameters

| Field             | Description                                                                         |
|-------------------|-------------------------------------------------------------------------------------|
| Enable MAC filter | Select this checkbox to enable the MAC filter                                       |
| Mac Address       | Select a MAC address from the drop-down menu or enter the address in the text field |
| Mac Filter Mode   | Choose the MAC filter mode from this drop-down menu: Blocked or Allowed             |

- 2 Click Refresh to update the information.
- 3 Configure a MAC filter.
- 4 Click Add.
- 5 STOP. This procedure is complete.

# Procedure 4-20 IP filter configuration

1 Select Security > IP filter from the top-level menu in the GPON Home Gateway window, as shown in Figure 4-20.

| ← → C 🗋 192.16 | 58.1.254                                          |                                                                                                   | ☆ ≡                                    |
|----------------|---------------------------------------------------|---------------------------------------------------------------------------------------------------|----------------------------------------|
|                | GPON Home Gateway                                 | Logout English (Español                                                                           |                                        |
|                | Security>IP Filter                                |                                                                                                   |                                        |
| * Status       |                                                   |                                                                                                   | li i i i i i i i i i i i i i i i i i i |
| Network        | Enable IP Filter                                  | 8                                                                                                 |                                        |
| Security       | Mode                                              | Drop for upstream                                                                                 |                                        |
| Mac Filter     | Internal Client                                   | Customer setting                                                                                  |                                        |
| IP Filter      | Local IP Address                                  |                                                                                                   |                                        |
| DMZ and ALG    | Source Subnet Mask                                |                                                                                                   |                                        |
| Maintain       | Remote IP Address                                 |                                                                                                   |                                        |
|                | Destination Subnet Mask                           |                                                                                                   |                                        |
|                | Protocol                                          | ALL                                                                                               |                                        |
|                | Mode Internal Protocol Local IP<br>Client Address | Source Subnet Remote IP Destination Subnet Wan Port Lan Port Delete Mask Address Mask Range Range |                                        |

Figure 4-20 IP filter window

Table 4-19 describes the fields in the IP filter window.

📀 🖉 📜 曼 🖼 💿 🥥 💁 🙆 🔛

Table 4-19 IP filter parameters

| Field                      | Description                                                                                                    |
|----------------------------|----------------------------------------------------------------------------------------------------|
| Enable IP Filter           | Select this checkbox to enable an IP filter                                                                                                    |
| Mode                       | Choose an IP filter mode from the drop-down menu: <ul> <li>Drop for upstream</li> <li>Drop for downstream</li> </ul>                                                                        |
| Internal Client            | <ul> <li>Choose an internal client from the drop-down menu:</li> <li>Customer setting - uses the IP address input below</li> <li>IP - uses the connecting devices' IP to the ONT</li> </ul> |
| Local IP Address           | Local IP address                                                                                                    |
| Source Subnet<br>Mask      | Source subnet mask                                                                                                    |
| Remote IP Address          | Remote IP address                                                                                                    |
| Destination Subnet<br>Mask | Destination subnet mask                                                                                                    |
| Protocol                   | Choose an application protocol or all from the drop-down menu                                                                                                    |

2 Configure the IP filter.

= - ■ 2 10 1510 2013/12/18

- 3 Click Add.
- 4 STOP. This procedure is complete.

### Procedure 4-21 DMZ and ALG configuration

1 Select Security > DMZ and ALG from the top-level menu in the GPON Home Gateway window, as shown in Figure 4-21.

| Suggested Sites •                                       | 254/ D - E C X 🥖                  | § GPON Home Gateway X                                         |  |
|---------------------------------------------------------|-----------------------------------|---------------------------------------------------------------|--|
|                                                         | GPON Home Gateway                 | Logout English   Español                                      |  |
|                                                         | Security>DMZ and ALG              |                                                               |  |
| Status<br>Network<br>Security<br>Firewall<br>MAC Filter | ALG Config                        | FTP 27 TFTP 27 SP 27 H323 27 RTSP 27 L2TP 27 IPSEC 27 PPTP 27 |  |
|                                                         |                                   |                                                               |  |
| URL Filter<br>DMZ and ALG                               | DMZ Config                        |                                                               |  |
|                                                         | DMZ Config<br>WAN Connection List | 2, INTERNET, OTHER, R, VID, *                                 |  |
| MZ and ALG<br>Application                               |                                   | 2, INTERNET_OTHER_R_VD_ •                                     |  |

Figure 4-21 DMZ and ALG window

Table 4-20 describes the fields in the DMZ and ALG window.

Table 4-20 DMZ and ALG parameters

| Field                  | Description                                                                                                    |
|------------------------|----------------------------------------------------------------------------------------------------|
| ALG Config             | Select the checkboxes to enable the protocols to be supported by the ALG: FTP, TFTP, SIP, H323, RTSP, L2TP, IPSEC, PPTP     |
| DMZ Config             |                                                                                                    |
| WAN Connection<br>List | Choose a WAN connection from the drop-down menu                                                                             |
| Enable DMZ             | Select this checkbox to enable DMZ on the chosen WAN connection                                                             |
| DMZ IP Address         | Choose Customer Setting and enter the DMZ IP address or choose the IP address of a connected device from the drop-down menu |

- 2 Configure ALG.
- 3 Click Save ALG.
- 4 Configure DMZ.

- 5 Click Save DMZ.
- 6 STOP. This procedure is complete.

# Application configuration

G-240WZ-A ONT also supports application configuration, including:

- port forwarding
- DDNS
- NTP
- USB storage
- UPnP and DLNA

## Procedure 4-22 Port forwarding configuration

1 Select Application > Port forwarding from the top-level menu in the GPON Home Gateway window, as shown in Figure 4-22.

| < ⇒ □ 192.168.1.254 |                             |                                             | <b>合</b> 。 | C 🛃 - Google     | _ |  |
|---------------------|-----------------------------|---------------------------------------------|------------|------------------|---|--|
|                     | GPON Home Gateway           |                                             | Logout     | English (Español |   |  |
|                     | Application>Port Forwarding |                                             |            |                  |   |  |
| Status              |                             |                                             |            |                  | _ |  |
| Network             | Application Name            | Custom settings                             |            |                  |   |  |
| Security            | WAN Port                    | ~                                           |            |                  |   |  |
| Application         | LAN Port                    | <b>—</b> -—                                 |            |                  |   |  |
| ort Forwarding      | Internal Olivert            | INCHSGH448SXW0 . 19216                      | 20104      |                  |   |  |
| DNS                 | Internal Client             | INCHSGH448SXW0                              | 8.1.64     |                  |   |  |
| ITP                 | Protocol                    | Unknown_00:26:86:00:00:00<br>INCHSGH4485XW0 |            |                  |   |  |
| JSB Storage         | Enable Mapping              | client_Port //2/2-1<br>client_Port //2/2-0  |            |                  |   |  |
| JPNP and DLNA       | WAN Connection List         | android-29782a69475<br>Custom settings      |            |                  |   |  |
| Maintenance         | How Connection List         | 17408 [11400]141E104E1[44                   |            |                  |   |  |
|                     | Add                         |                                             |            |                  |   |  |
|                     |                             |                                             |            |                  |   |  |
|                     |                             |                                             |            |                  |   |  |

Figure 4-22 Port forwarding window

Table 4-21 describes the fields in the port forwarding window.

#### Table 4-21 Port forwarding parameters

| Field    | Description                                        |
|----------|----------------------------------------------------|
| APPName  | Choose an application name from the drop-down menu |
| WAN Port | WAN port range                                     |
| LAN Port | LAN port range                                     |

| Field                  | Description                                                                                                    |
|------------------------|----------------------------------------------------------------------------------------------------|
| Internal Client        | Choose a connected device from the drop-down menu and enter the associated IP address                              |
| Protocol               | Choose the port forwarding protocol from the drop-down menu: <ul> <li>TCP</li> <li>UDP</li> <li>TCP/UDP</li> </ul> |
| Enable Mapping         | Select this checkbox to enable mapping                                                                             |
| WAN Connection<br>List | Choose a WAN connection from the drop-down menu<br>Note: only active devices are shown on this menu                |

- 2 Configure port forwarding.
- 3 Click Add.
- 4 STOP. This procedure is complete.

## Procedure 4-23 DDNS configuration

1 Select Application > DDNS from the top-level menu in the GPON Home Gateway window, as shown in Figure 4-23.

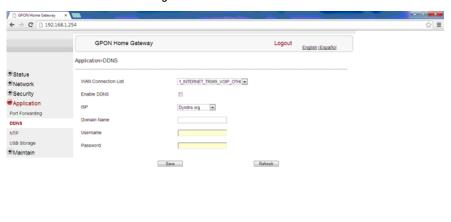

Figure 4-23 DDNS window

Table 4-22 describes the fields in the DDNS window.

🚳 🙋 📜 閿 🖼 🔕 🥥 🤗 💁 🕲 唑

| Field                  | Description                                                      |
|------------------------|------------------------------------------------------------------|
| WAN Connection<br>List | Choose a WAN connection from the drop-down menu                  |
| Enable DDNS            | Select this checkbox to enable DDNS on the chosen WAN connection |
| ISP                    | Choose an ISP from the drop-down menu.                           |
| Domain Name            | Domain name                                                      |
| Username               | Username                                                         |
| Password               | Password                                                         |

#### Table 4-22 DDNS parameters

- 2 Configure DDNS.
- 3 Click Save.
- 4 STOP. This procedure is complete.

## Procedure 4-24 NTP configuration

1 Select Application > NTP from the top-level menu in the GPON Home Gateway window, as shown in Figure 4-24.

|                             | GPON Home Ga       | teway Logo                               | out |
|-----------------------------|--------------------|------------------------------------------|-----|
|                             | Application>NTP    |                                          |     |
| ■Status                     |                    |                                          |     |
| Network                     | Enable NTP Service | ₹                                        |     |
| ●Security                   | Current Time       | 1970.01.01-01:45:07                      |     |
| Application Port Forwarding | First Time Server  | time.nist.gov •                          |     |
| DDNS                        | Second Time Server | Customer setting                         |     |
| NTP                         | Interval Time      | 0 (0-259200)seconds                      |     |
| USB Storage                 | Time Zone          | (GMT-12:00) International Date Line West |     |
|                             | s                  | ave Refresh                              |     |

Figure 4-24 NTP window

Table 4-23 describes the fields in the NTP window.

Table 4-23 NTP parameters

| Field              | Description                                |
|--------------------|--------------------------------------------|
| Enable NTP Service | Select this checkbox to enable NTP service |

| Field                 | Description                                                                                                    |
|-----------------------|----------------------------------------------------------------------------------------------------|
| Current Time          | Enter the current local date and time                                                                             |
| First Time Server     | Choose a time server from the drop-down menu or choose Customer setting and enter the address of the time server. |
| Second Time<br>Server | Choose a time server from the drop-down menu or choose Customer setting and enter the address of the time server. |
| Interval Time         | Interval at which to get the time from the time server, in seconds                                                |
| Time Zone             | Choose the local time zone from the drop-down menu                                                                |

- 2 Configure NTP.
- 3 Click Save.
- 4 STOP. This procedure is complete.

## Procedure 4-25 USB storage configuration

1 Select Application > USB storage from the top-level menu in the GPON Home Gateway window, as shown in Figure 4-25.

| <ul> <li>GPON Home Gateway</li> <li>← → C</li> <li>192.1</li> </ul> |                         |         |                         | () () () () () () () () () () () () () ( |
|---------------------------------------------------------------------|-------------------------|---------|-------------------------|------------------------------------------|
|                                                                     | GPON Home Gateway       |         | Logout English (Españo) |                                          |
|                                                                     | Application>USB Storage |         |                         |                                          |
| Status<br>Network                                                   | Enable FTP Server       |         |                         |                                          |
| Security                                                            | Usemame                 | admin   |                         |                                          |
| Application<br>Port Forwarding                                      | Password                |         |                         |                                          |
| DONS                                                                | Re-enter Password       |         |                         |                                          |
| USB Storage                                                         | HOST NUM DEV NUM Format |         |                         |                                          |
| Maintain                                                            | Save                    | Refresh |                         |                                          |

Figure 4-25 USB storage window

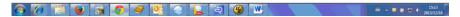

Table 4-24 describes the fields in the USB storage window.

| Table 4-24 USE | storage | parameters |
|----------------|---------|------------|
|----------------|---------|------------|

| Field             | Description                                                         |
|-------------------|---------------------------------------------------------------------|
| Enable FTP server | Select this checkbox to enable using an FTP server for data storage |

| Field             | Description             |
|-------------------|-------------------------|
| Username          | Username for FTP server |
| Password          | Password for FTP server |
| Re-enter Password | Password for FTP server |

- 2 Configure USB storage.
- 3 Click Save.
- 4 STOP. This procedure is complete.

## Procedure 4-26 UPnP and DLNA configuration

1 Select Application > UPnP and DLNA from the top-level menu in the GPON Home Gateway window, as shown in Figure 4-26.

| 🏉 GPON Home Gateway                           |                                      |                              |
|-----------------------------------------------|--------------------------------------|------------------------------|
|                                               | GPON Home Gateway                    | Logout<br>English   _Español |
|                                               | Application>UPNP and DLNA            |                              |
| Status<br>Network<br>Security<br>Application  | UPnP configure<br>I Enable UPnP/DLNA |                              |
| Port Forwarding<br>DDNS<br>NTP<br>USB Storage | save/apply                           |                              |
| UPNP and DLNA                                 |                                      |                              |
| Maintain                                      |                                      |                              |

Figure 4-26 UPnP and DLNA window

- 2 Select the Enable UPnP checkbox to enable UPnP.
- 3 Click Save/Apply.
- 4 STOP. This procedure is complete.

### Maintenance

G-240WZ-A ONT also supports maintenance tasks, including:

- password change
- SLID configuration
- device management
- backup and restore

- firmware upgrade
- device reboot
- restore factory defaults
- diagnose
- log

## Procedure 4-27 Password configuration

1 Select Maintain > Password from the top-level menu in the GPON Home Gateway window, as shown in Figure 4-27.

|                  | GPON Home Gateway |         | Logout | English (Español |  |
|------------------|-------------------|---------|--------|------------------|--|
|                  | Maintain>Password |         |        |                  |  |
| Itatus           |                   |         |        |                  |  |
| Network          | New Password      |         |        |                  |  |
| ecurity          | Re-enter Password |         |        |                  |  |
| pplication       | Prompt Message    |         |        |                  |  |
| Aaintain         |                   |         |        |                  |  |
| ssword           | Save              | Refresh |        |                  |  |
| D Configuration  |                   |         |        |                  |  |
| vice Management  |                   |         |        |                  |  |
| ckup and Restore |                   |         |        |                  |  |
| mware Upgrade    |                   |         |        |                  |  |
| boot Device      |                   |         |        |                  |  |
| ctory Default    |                   |         |        |                  |  |
| ignose           |                   |         |        |                  |  |
| 9                |                   |         |        |                  |  |

#### Figure 4-27 Password window

| 🚯 🖉 🚍 🕑 🥃 🧐 🤗 🖳 🤤 🖳 💌 🛸 | 🥌 - 🗉 🛊 😂 🔹 1513<br>2013/12/18 |
|-------------------------|--------------------------------|
|-------------------------|--------------------------------|

Table 4-25 describes the fields in the password window.

#### Table 4-25 Password parameters

| Field             | Description                                |
|-------------------|--------------------------------------------|
| New Password      | New password                               |
| Re-enter password | Password must match password entered above |
| Prompt message    | Password prompt message                    |

- 2 Configure the new password.
- 3 Click Save.
- 4 STOP. This procedure is complete.

# Procedure 4-28 SLID configuration

1 Select Maintain > SLID Configuration from the top-level menu in the GPON Home Gateway window, as shown in Figure 4-28.

| 🌈 GPON Home Gateway                                                                                                    |                                                                                                    |                              |        |         |         |
|----------------------------------------------------------------------------------------------------|----------------------------------------------------------------------------------------------------|------------------------------|--------|---------|---------|
|                                                                                                    | GPON Home Gateway                                                                                                    |                              | Logout | English | Español |
|                                                                                                    | Maintain>SLID Configuration                                                                                                    |                              |        |         |         |
| Status Status Network Security Application Maintain Password LOID Config SLID Configuration Device Management Backup and Restore Firmware Upgrade Reboot Device Factory Default Diagnose Log | Current SLID<br>Input New SLID<br>SLID Mode<br>Note<br>ASCII Mode:max to 10 ASCII characters,e.g.abcdefg<br>HEX Mode:max to 20 HEX numbers,0~9/A~F/a~f,e.g | 44454641554C54<br>HEX Mode • |        |         |         |

Figure 4-28 SLID configuration window

Table 4-26 describes the fields in the SLID configuration window.

| Field          | Description                                 |
|----------------|---------------------------------------------|
| Current SLID   | Displays current SLID                       |
| Input new SLID | Enter new SLID                              |
| SLID Mode      | Choose a SLID mode from the drop-down menu. |

- 2 Configure the new SLID.
- 3 Click Save.
- 4 STOP. This procedure is complete.

# Procedure 4-29 Device management

1 Select Maintain > Device Management from the top-level menu in the GPON Home Gateway window, as shown in Figure 4-29.

|                                                                                                    | 5 5                                  |                          |
|----------------------------------------------------------------------------------------------------|--------------------------------------|--------------------------|
| 🏉 GPON Home Gateway                                                                                    |                                      |                          |
|                                                                                                    | GPON Home Gateway                    | Logout English   Español |
|                                                                                                    | Maintain>Device Management           |                          |
| Status Network Security Application Maintain Password LOID Config SLID Configuration Device Management | Host Name INCHEL032162<br>Host Alias | •                        |
| Backup and Restore<br>Firmware Upgrade                                                                 | Host Name Host Alias Delete          |                          |
| Reboot Device                                                                                          |                                      |                          |
| Factory Default                                                                                        |                                      |                          |
| Diagnose                                                                                               |                                      |                          |
| Log                                                                                                    |                                      |                          |

Figure 4-29 Device management window

Table 4-27 describes the fields in the Device management window.

Table 4-27 Device management parameters

| Field     | Description                           |
|-----------|---------------------------------------|
| Host name | Choose a host from the drop-down menu |
| Alias     | Enter an alias for the chosen host    |

- 2 Configure an alias for a specific host.
- 3 Click Add.
- 4 STOP. This procedure is complete.

## Procedure 4-30 Backup and restore

1 Select Maintain > Backup and Restore from the top-level menu in the GPON Home Gateway window, as shown in Figure 4-30.

GPON Home Gateway

 GPON Home Gateway

 GPON Home Gateway

 GPON Home Gateway

 GPON Home Gateway

 GPON Home Gateway

 GPON Home Gateway

 GPON Home Gateway

 GPON Home Gateway

 GPON Home Gateway

 GPON Home Gateway

 GPON Home Gateway

 GPON Home Gateway

 GPON Home Gateway

 GPON Home Gateway

 GPON Home Gateway

 GPON Home Gateway

 GPON Home Gateway

 GPON Home Gateway

 GPON Home Gateway

 GPON Home Gateway

 GPON Home Gateway

 GPON Home Gateway

 GPON Home Gateway

 GPON Home Gateway

 GPON Home Gateway

 GPON Home Gateway

 GPON Home Gateway

 GPON Home Gateway

 GPON Home Gateway

 GPON Home Gateway

 GPON Home Gateway

 GPON Home Gateway

 GPON Home Gateway

 GPON Home Gateway

 GPON Home Gateway

 GPON Home Gateway

 GPON Home Gateway

 GPON Home Gateway

 GPON Home Gateway

 GPON Home Gateway

 GPON Home Gateway

 GPON Home Gateway

 GPON Home Gateway

 GPON Home Gateway

 GPON Home Gateway

 GPON Home Gateway

 GPON Home Gateway

 GPON Home Gateway

 GPON Home Gateway

 GPON Home Gateway

 GPON Home Gateway

 GPON Home Gateway

 GPON Home Gateway

 GPON Home Gateway

 GPON Home Gateway

 GPON Home Gateway

 GPON Home Gateway

 GPON Home Gateway

 GPON Home Gateway

 GPON Home Gateway

 GPON Home Gateway

 GPON Home Gateway

 GPON Home Gateway

 GPON Home Gateway

 GPON Home Gateway

 GPON Home Gateway

 GPON Home Gateway

 GPON Home Gateway

 GPON Home Gateway

 GPON Home Gateway

 GPON Home Gateway

 GPON Home Gateway

 GPON Home Gateway

 GPON Home Gateway

 GPON Home Gateway

 GPON Home Gateway

 GPON Home Gateway

 GPON Home Gateway

 GPON Home Gateway

 GPON Home Gateway

 GPON Home Gateway

 GPON Home Gateway

 GPON Home Gateway

 GPON Home Gateway

 GPON Home Gateway

 GPON Home Gateway

 GPON Home Gateway

 GPON Home Gateway

Figure 4-30 Backup and Restore window

- 2 Click Select File and choose the backup file.
- 3 Click Import Config File to restore the ONT to the saved backup or click Export Config File to export the current ONT configuration to the backup file.
- 4 STOP. This procedure is complete.

### Procedure 4-31 Upgrade firmware

1 Select Maintain > Firmware Upgrade from the top-level menu in the GPON Home Gateway window, as shown in Figure 4-31.

Figure 4-31 Firmware upgrade window

|                    | GPON Home Gate            | way                        | Logout | English (Español |  |
|--------------------|---------------------------|----------------------------|--------|------------------|--|
|                    | Maintain>Firmware Upgrade |                            |        |                  |  |
| Status             |                           |                            |        |                  |  |
| Network            | Select File               | Choose File No file chosen |        |                  |  |
| Security           | Upgrade                   | Upgrade                    |        |                  |  |
| Application        |                           |                            |        |                  |  |
| Maintain           |                           |                            |        |                  |  |
| Password           |                           |                            |        |                  |  |
| SUD Configuration  |                           |                            |        |                  |  |
| Sevice Management  |                           |                            |        |                  |  |
| lackup and Restore |                           |                            |        |                  |  |
| firmware Upgrade   |                           |                            |        |                  |  |
| Reboot Device      |                           |                            |        |                  |  |
| actory Default     |                           |                            |        |                  |  |
| Diagnose           |                           |                            |        |                  |  |
| .00                |                           |                            |        |                  |  |

2 Click Select File and choose the firmware file.

- 3 Click Upgrade to upgrade the firmware.
- 4 STOP. This procedure is complete.

### Procedure 4-32 Reboot ONT

1 Select Maintain > Reboot Device from the top-level menu in the GPON Home Gateway window, as shown in Figure 4-32.

| GPON Home Gateway  |                        |                         |    |
|--------------------|------------------------|-------------------------|----|
| ← → C 🗋 192.16     | 8.1.254                |                         | \$ |
|                    | GPON Home Gateway      | Logout English (Españo) |    |
|                    | Maintain>Reboot Device |                         |    |
| Status<br>Network  | Reboot                 |                         |    |
| Security           |                        |                         |    |
| Application        |                        |                         |    |
| Maintain           |                        |                         |    |
| Password           |                        |                         |    |
| SLID Configuration |                        |                         |    |
| Device Management  |                        |                         |    |
| ackup and Restore  |                        |                         |    |
| Firmware Upgrade   |                        |                         |    |
| teboot Device      |                        |                         |    |
| actory Default     |                        |                         |    |
| Diagnose           |                        |                         |    |
| log                |                        |                         |    |

Figure 4-32 Reboot window

2 Click Reboot to reboot the ONT.

3 STOP. This procedure is complete.

🔕 /2 📋 ⊌ 🖼 🔕 🥥 🥰 🔮 🕗 🔛 💌

= + = 2 to ● 15:15 2013/12/18

# Procedure 4-33 Restore factory defaults

1 Select Maintain > Factory Default from the top-level menu in the GPON Home Gateway window, as shown in Figure 4-33.

|                   | GPON Home Gateway        | Logout English (Españo) |  |
|-------------------|--------------------------|-------------------------|--|
|                   | Maintain>Factory Default |                         |  |
| Status<br>Network | Factory Default          |                         |  |
| Security          |                          |                         |  |
| Application       |                          |                         |  |
| Maintain          |                          |                         |  |
| assword           |                          |                         |  |
| LID Configuration |                          |                         |  |
| evice Management  |                          |                         |  |
| ackup and Restore |                          |                         |  |
| irmware Upgrade   |                          |                         |  |
| leboot Device     |                          |                         |  |
| actory Default    |                          |                         |  |
| liagnose          |                          |                         |  |
| og                |                          |                         |  |

Figure 4-33 Factory default window

2 Click Factory Default to reset the ONT to its factory default settings.

🚱 🖉 😩 🗟 🧔 🥥 🤗 💁 🚱 🐨 🕟

**3** STOP. This procedure is complete.

= - = € □ • 1515 2013/12/18

#### Procedure 4-34 Diagnose connections

1 Select Maintain > Diagnose from the top-level menu in the GPON Home Gateway window, as shown in Figure 4-34.

| File Edit View Favorite |                                                                                                    |                     |         |         |
|-------------------------|----------------------------------------------------------------------------------------------------|---------------------|---------|---------|
| GPON Home Gateway       | b sice Gallery •                                                                                                   |                     |         |         |
|                         |                                                                                                    |                     |         |         |
|                         | GPON Home Gateway                                                                                                  | Logout              | English | Español |
|                         | Maintenance>Diagnostics                                                                                            |                     |         |         |
| ■Status                 | IP or Domain Name                                                                                                  | 192.168.1.74        |         |         |
| Network Security        | Test                                                                                                    | ✓ ping ✓ traceroute |         |         |
| Application             | Ping Try Times                                                                                                    | 4 (1~1000)          |         |         |
| Maintenance<br>Password | Packet Length                                                                                                    | 64 (64 ~ 1024)      |         |         |
| LOID Config             | Max no. of trace hops                                                                                              | 30 (1~255)          |         |         |
| SLID Configuration      | Start Test Cancel                                                                                                  |                     |         |         |
| Device Management       | Gantreat                                                                                                    |                     |         |         |
| Backup and Restore      | hostname 192.168.1.74<br>opt = 44, typeInter = 0.                                                                  |                     | ~       |         |
| Firmware Upgrade        | PING 192.168.1.74 (192.168.1.74): 64 data bytes<br>44 bytes from 192.168.1.74: seq=0 ttl=128 time=1.910 ms         |                     |         |         |
| Reboot Device           | 44 bytes from 192.168.1.74: seq=1 ttl=128 time=1.984 ms                                                            |                     |         |         |
| Factory Default         | 44 bytes from 192.168.1.74: seq=2 ttl=128 time=2.107 ms<br>44 bytes from 192.168.1.74: seq=3 ttl=128 time=2.206 ms |                     |         |         |
| Diagnostics             | 192.168.1.74 ping statistics<br>4 packets transmitted, 4 packets received, 0% packet loss                          |                     |         |         |
| Log                     | round-trip min/avg/max = 1.910/2.051/2.206 ms<br>translate srcIp=(null) to Ifname=pon 1081 5 1                     |                     |         |         |

Figure 4-34 Diagnose window

- 2 Choose a WAN connection to diagnose from the drop-down menu.
- 3 Enter the IP address or domain name.
- 4 Select the test type: ping, traceroute, or both.
- 5 Enter the number of ping attempts to perform (1 1000); the default is 4.
- 6 Enter a ping packet length (64-1024); the default is 64.
- 7 Enter the maximum number of trace hops (1-255); the default is 30.
- 8 Click Start Test. Results will be displayed at the bottom of the window.
- 9 Click Cancel to cancel the test.
- **10** STOP. This procedure is complete.

#### Procedure 4-35 View log files

1 Select Maintain > Log from the top-level menu in the GPON Home Gateway window, as shown in Figure 4-35.

|                                     | GPON Home Gateway                                                                                                    | Logout<br>English (Español |  |
|-------------------------------------|----------------------------------------------------------------------------------------------------|----------------------------|--|
|                                     | Maintain>Log                                                                                                    |                            |  |
| Status<br>Network                   | Write Level                                                                                                    |                            |  |
| Security                            | Reading Level Error                                                                                                    |                            |  |
| Application                         | Harzfesturer ALCL<br>ProductClausz1-2400-A<br>SerialBandeer ALCL87064321<br>HWTer: BFS54945                                                                                                    | _                          |  |
| ssword<br>ID Configuration          | SWVer:WES4684ACR23<br>IP:192.165.1.254<br>1970-01-07 07:48:13 [alert ] Web: account (adminadmin) authorization failed                                                                                                    |                            |  |
| vice Management<br>ckup and Restore | 1970-01-07 07:48:26 [alert ] Webs account (TELENE) surfaction failed<br>1970-01-07 14:18:24 [alert ] consoles (root) login fail.<br>1970-01-07 16:18:13 [alert ] consoles (TOMXDWRD login fail.<br>1970-01-07 16:18:26 [alert ] consoles (root) login fail. |                            |  |
| mware Upgrade<br>boot Device        | 1970-01-07 16:48:38 [alert ] consols: COMMONTO login fail.<br>1970-01-07 23:52:12 [alert ] consols: front) login fail.<br>1970-01-07 17:34:26 [alert ] consols: front) login fail.                                                                          |                            |  |
| ictory Default<br>agnose            | 1970-01-07 17:39:24 [alert ] console: <root> login fail.<br/>1970-01-07 17:41:22 [alert ] console: <root> login fail.<br/>1970-01-07 17:48:50 [alert ] console: <root> login fail.</root></root></root>                                                     |                            |  |
| 9                                   | 1970-01-07 23:52:14 [alert ] console: <root> login fail.</root>                                                                                                    | *                          |  |

Figure 4-35 Log window

# 2 Choose a write level from the drop-down menu to determine which types of events are recorded in the log file:

🚳 70 🔚 ⊌ 🗟 🧔 🥥 🥥 💁 🕲 🐘

- Emergency
- Alert
- Critical
- Error
- Warning
- Notice
- Informational
- Debug
- 3 Choose a reading level from the drop-down menu to determine which types of events to display from the log file:
  - Emergency
  - Alert
  - Critical
  - Error
  - Warning
  - Notice
  - Informational
  - Debug

= - ■ R D + 1516 2013/12/18

- 4 The log file is displayed at the bottom of the window.
- 5 STOP. This procedure is complete.

#### **RG** troubleshooting counters

The Troubleshooting Counters feature enables service providers and end users to monitor the performance of their broadband connection.

Tests are run to retrieve upstream and downstream throughput, latency, and DNS response time. The Troubleshooting Counters window also displays upstream and downstream packet loss and Internet status.

# Procedure 4-36 Retrieve Residential Gateway (RG) troubleshooting counters

1 Select RG Troubleshooting Counters from the left menu in the GPON Home Gateway window.

The RG Troubleshooting Counters window appears; see Figure 4-36.

| RG Troubleshooting>RG Troubleshoot Counters         Status         Network       WAN Connection List         Security       US Throughput         Application       DS Throughput         RG Troubleshoot Counters         RG Troubleshoot Counters         DS Packet Loss       0         Internet Status       UP |
|----------------------------------------------------------------------------------------------------|
| Metwork     WAN Connection List     I_INTERNET_R_VD_750 •       Security     US Throughput     US SpeedTest       Application     DS Throughput     DS SpeedTest       Maintain     DS Throughput     DS SpeedTest       RG Troubleshooting     DS Packet Loss     0                                                |
|                                                                                                    |
| Latency DNS Response Time                                                                                                    |

Figure 4-36 RG Troubleshooting Counters window

Table 4-28 describes the fields in the RG Troubleshooting Counters window.

Table 4-28 RG Troubleshooting Counters parameters

| Field               | Description                                                                                                    |
|---------------------|----------------------------------------------------------------------------------------------------|
| WAN Connection List | Select a WAN connection from the list                                                                                                    |
| US Throughput       | This test is used to determine the upstream throughput/speed<br>Click US Speed Test to specify the time for the upstream test<br>The default is weekly, performed at idle to a public server |

(1 of 2)

| Field             | Description                                                                                                    |
|-------------------|----------------------------------------------------------------------------------------------------|
| DS Throughput     | This test is used to determine the downstream throughput/speed<br>Click DS Speed Test to specify the time for the downstream test<br>The default is weekly, performed at idle to a public server                                                      |
| US Packet Loss    | The number of upstream packages lost                                                                                                    |
| DS Packet Loss    | The number of downstream packages lost                                                                                                    |
| Internet Status   | Whether the broadband connections is active (UP) or not (DOWN)                                                                                                    |
| Latency           | This test is used to determine the lowest round-trip time in<br>milliseconds by pinging the target server multiple times<br>Click Latency Test to specify the time for the test<br>The default is weekly, performed at idle to a public server        |
| DNS Response Time | This test is used to determine the lowest round-trip time in<br>milliseconds by sending a request to the target DNS server<br>Click DNS Response Test to specify the time for the test<br>The default is weekly, performed at idle to a public server |

(2 of 2)

- 2 Configure the test times if desired.
- 3 Click Refresh to update the data.
- 4 STOP. This procedure is complete.

#### Smart Home configuration

The Smart Home feature is used to manage the devices for home monitoring systems.Both Zwave and Zigbee are supported.

#### Procedure 4-37 Configure home monitoring systems

1 Select Smart Home from the left menu in the GPON Home Gateway window.

The Smart Home window appears; see Figure 4-37.

|                          | 8.1.254                                      |             |                            |                  |
|--------------------------|----------------------------------------------|-------------|----------------------------|------------------|
| Apps 🌟 Bookmarks 🗋 width |                                              |             |                            |                  |
|                          | GPON Home Gateway                            |             | Logout                     | English (Español |
|                          | Smart Home>Smart Home                        |             |                            |                  |
| Status<br>Network        | Status                                       |             |                            |                  |
| Security                 | Claids                                       |             |                            |                  |
| Application              | IOT Application Version<br>Zwave SDK Version | 1.0<br>6.50 |                            |                  |
| Maintenance              | Zigbee SDK Version                           | 4.7         |                            |                  |
| RG Troubleshooting       |                                              |             |                            |                  |
| Smart Home               | Backup And Restore                           |             |                            |                  |
| Smart Home               | Select File                                  |             | Choose file No file chosen |                  |
|                          | Import Config File                           |             | Import                     |                  |
|                          | Export Config File                           |             | Export                     |                  |
|                          | Firmware Upgrade                             |             |                            |                  |
|                          | Select File                                  |             | Choose file No file chosen |                  |
|                          | Upgrade                                      |             | Upgrade                    |                  |

Figure 4-37 Smart Home window

Table 4-28 describes the fields in the RG Troubleshooting Counters window.

| Table 4-29 Smart Hon | ne parameters |
|----------------------|---------------|
|----------------------|---------------|

| Field              | Description                                    |
|--------------------|------------------------------------------------|
| Backup and Restore |                                                |
| Select File        | Select a file from the drop down menu.         |
| Import Config File | Click Import to import the configuration file. |
| Export Config File | Click Export to export the configuration file. |
| Firmware Upgrade   |                                                |
| Select File        | Select a file from the drop-down menu.         |
| Upgrade            | Click Upgrade to upgrade the firmware.         |

- 2 Configure the Smart Home files.
- 3 Click Factory Default to reset the values to the factory defaults.
- 4 STOP. This procedure is complete.

### 4.3 SFU mode configuration

HGU is the default mode for the G-240WZ-A ONT, but you can use SFU mode to view device status information, change the password, authenticate the LOID, and change the SLID.

#### Switch from default HGU mode to SFU mode

To switch from the default HGU mode to using SFU mode, use the procedure below.

#### Procedure 4-38 Switching to SFU mode

- 1 Power up the G-240WZ-A ONT.
- 2 Change the Operator ID (OPID) to the applicable number to enable the ONT to switch to SFU mode, as described in "Modifying the operator ID".
- 3 Download the SFU image to the ONT.
- 4 Reboot the ONT.
- 5 STOP. This procedure is complete.

#### Procedure 4-39 Modifying the operator ID

- 1 Register the ONT with the OLT.
- 2 Check the original OPID.
- 3 Update the OntConfig.xml file by adding-the following content:

```
<OperatorObject version="1.0">
```

```
<OperatorID="XXXX">
```

</OperatorObject>

where: xxxx is the correct operator ID, for example ALCL for HGU mode, or XXXX for SFU mode.

- 4 Use a TFTP client tool to transfer the OntConfi.xml file to the OLT's ONT directory and change the filename to the software version number, for example, 3FE123456789.xml.
- 5 Use a TL1 command to configure ONUSWCRTL:

ENT-ONTSWCTRL::1:::HWVER=hwver,VARNT=,PLNDSWVER=UNPLANNED,
PLNDSWVERCONF=UNPLANNED,DLDSWVER=swver;

where:

*hwver* is the EQPTVERNUM, for example EQPTVERNUM=3FE54945ABAA. *swver* is the software version number used as the filename in step 2, for example 3FE123456789.xml. 6 Download the .xml file to update the operator ID:

ED-ONT::ONT-1/1/3/1/19::::DLSW=AUTO;

- 7 Restart the ONT, then connect to the LAN and access the web-based GUI to check the operator ID default setting.
- 8 Use a TL1 command to disable further downloads:

ED-ONT::ONT-1/1/3/1/19::::DLSW=DISABLED;

9 STOP. This procedure is complete.

#### Login

Use the procedure below to login to the web-based GUI for the G-240WZ-A.

#### Procedure 4-40 Login to web-based GUI

1 Open a web browser and enter the IP address of the ONT in the address bar.

The login window appears.

The default gateway IP address is http://192.168.1.254. You can connect to this IP address using your web browser after connecting your PC to one of Ethernet ports of the ONT. The static IP address of your PC must be in the same subnet as the ONT.

2 Enter your username and password in the Log in window, as shown in Figure 4-38.

The default username and password are printed on the ONT. The default superuser username is adminGPON. Contact Alcatel-Lucent for the superuser password.

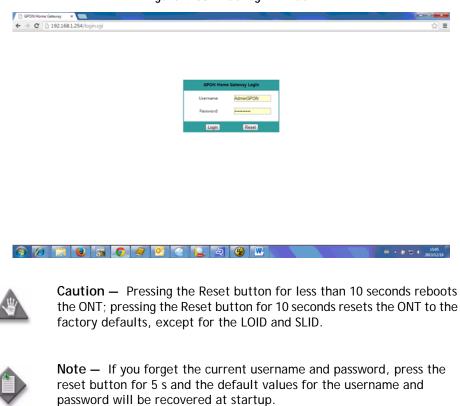

Figure 4-38 Web login window

- 3 Click Login.
- 4 STOP. This procedure is complete.

#### Device and connection status

G-240WZ-A ONTs support the retrieval of a variety of device information.

= + 10 10 15.24 2013/12/18

### Procedure 4-41 Device information retrieval

1 Select Status > Device Information from the top-level menu in the GPON Home Gateway window, as shown in Figure 4-39.

| ← → C 🗋 192.168    | 3.1.254                   |                             |        |                   | _ | ☆ | = |
|--------------------|---------------------------|-----------------------------|--------|-------------------|---|---|---|
|                    | GPON Home Gateway         |                             | Logout | EnglishiEspañol中文 |   |   |   |
|                    | Status>Device Information |                             |        |                   |   |   |   |
| Status             |                           |                             |        |                   |   |   |   |
| Device Information | Device Name               | I-240W-A                    |        |                   |   |   |   |
| Maintain           | Vendor                    | Alcatel_Lucent              |        |                   |   |   |   |
|                    | Serial Number             | ALCL87654321                |        |                   |   |   |   |
|                    | Hardware Version          | 3FE54945                    |        |                   |   |   |   |
|                    | Boot Version              | U-Boot Dec-17-201314:27:09  |        |                   |   |   |   |
|                    | Software Version          | 3FE54869ACEA23              |        |                   |   |   |   |
|                    | Chipset                   | BL23570                     |        |                   |   |   |   |
|                    | Device Running Time       | 0 hour 5 minutes 51 seconds |        |                   |   |   |   |
|                    | Ref                       | resh                        |        |                   |   |   |   |

Figure 4-39 Device Information window

🚯 🖉 📜 曼 👼 💿 🥥 💆 🖉 🖉 💹 🔛

Table 4-30 describes the fields in the Device Information window.

| Field                  | Description                                                                       |
|------------------------|-----------------------------------------------------------------------------------|
| Device Name            | Name on the ONT                                                                   |
| Vendor                 | Name of the vendor                                                                |
| Serial Number          | Serial number of the ONT                                                          |
| Hardware version       | Hardware version of the ONT                                                       |
| Boot version           | Boot version of the ONT                                                           |
| Software version       | Software version of the ONT                                                       |
| Chipset                | Chipset of the ONT                                                                |
| Device Running<br>Time | Amount of time the device has run since last reset in hours, minutes, and seconds |

Table 4-30 Device Information parameters

- 2 Click Refresh to update the displayed information.
- 3 STOP. This procedure is complete.

#### Maintenance

G-240WZ-A ONT also supports maintenance tasks, including:

- password change
- LOID configuration
- SLID configuration

#### Procedure 4-42 Password configuration

1 Select Maintain > Password from the top-level menu in the GPON Home Gateway window, as shown in Figure 4-40.

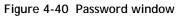

| GPON Home Gateway                 | ×                 |         |                             |  |
|-----------------------------------|-------------------|---------|-----------------------------|--|
| ← → C 🗋 192.168.                  | 1.254             |         |                             |  |
|                                   | GPON Home Gatew   | ay      | Logout<br>English/Español中文 |  |
|                                   | Maintain>Password |         |                             |  |
| Status<br>Maintain                | New Password      |         |                             |  |
| Password                          | Re-enter Password |         |                             |  |
| LOID Config<br>SLID Configuration | Prompt Message    |         |                             |  |
|                                   | Save              | Refresh |                             |  |

| 🚱 🖉 🗒 😼 🗟 🥥 🥥 🧐 🥝 🔔 🤤 🖤 💌 | 15:25 |
|---------------------------|-------|
|---------------------------|-------|

Table 4-31 describes the fields in the password window.

#### Table 4-31 Password parameters

| Field                                                        | Description             |
|--------------------------------------------------------------|-------------------------|
| New Password                                                 | New password            |
| Re-enter password Password must match password entered above |                         |
| Prompt message                                               | Password prompt message |

- 2 Configure the new password.
- 3 Click Save.
- 4 STOP. This procedure is complete.

#### Procedure 4-43 LOID configuration

1 Select Maintain > LOID Config from the top-level menu in the GPON Home Gateway window, as shown in Figure 4-41.

| GPON Home Gateway      |                                                                                                    |     |
|------------------------|----------------------------------------------------------------------------------------------------|-----|
| ← → C 🗋 192.168        | 8.1.254                                                                                                    | ☆ ≡ |
|                        | GPON Home Gateway Logout EnglishiEspailol中文                                                                                     |     |
|                        | Maintain>LOID Config                                                                                                    |     |
| ● Status<br>● Maintain | LOID Authenticate                                                                                                    |     |
| Password               | Please input Loid( the length <25) and the password( the length <13). You need not to input anything when the password is null. |     |
| LOID Config            | LOID:                                                                                                    |     |
| SLID Configuration     | Password:                                                                                                    |     |
|                        |                                                                                                    |     |
|                        | Save/Apply                                                                                                    |     |

#### Figure 4-41 LOID configuration window

🚱 🖉 🗒 😼 👼 🖉 🥝 🙋 🚱 🧐 👑 👘 👘 👘 👘 👘 👘

- 2 Enter the LOID.
- 3 Enter the password, if applicable.
- 4 Click Save/Apply.
- 5 STOP. This procedure is complete.

#### Procedure 4-44 SLID configuration

1 Select Maintain > SLID Configuration from the top-level menu in the GPON Home Gateway window, as shown in Figure 4-42.

| GPON Home Gateway  |                               |                                             | <u>.</u> |                   |
|--------------------|-------------------------------|---------------------------------------------|----------|-------------------|
| ← → C 🗋 192.168    | 3.1.254                       |                                             |          |                   |
|                    | GPON Home Gate                | way                                         | Logout   | EnglishiEspañol中文 |
|                    | Maintain>SLID Configuration   |                                             |          |                   |
| Status     Status  |                               |                                             |          |                   |
| Maintain           | Current SUD                   | 61626364656667313233                        |          |                   |
| Password           | Input New SLID                |                                             |          |                   |
| LOID Config        | SLID Mode                     | ASCII Mode                                  |          |                   |
| SLID Configuration |                               | Ascimore                                    |          |                   |
|                    | Note                          |                                             |          |                   |
|                    | ASCII Mode:max to 10 ASCII ch | haracters.e.g.abcdefg123                    |          |                   |
|                    | HEX Mode max to 20 HEX num    | bers.0~9/A~F/a~f.e.g.0x1234567890ABCDEF1234 |          |                   |
|                    |                               | Save                                        | Refresh  |                   |
|                    |                               |                                             |          |                   |
|                    |                               |                                             |          |                   |

Figure 4-42 SLID configuration window

📀 🖉 😂 👦 💿 🥥 🕙 🖉 🔛 🖉

Table 4-32 describes the fields in the SLID configuration window.

Table 4-32 SLID configuration parameters

| Field          | Description                                 |
|----------------|---------------------------------------------|
| Current SLID   | Displays current SLID                       |
| Input new SLID | Enter new SLID                              |
| SLID Mode      | Choose a SLID mode from the drop-down menu. |

- 2 Configure the new SLID.
- 3 Click Save.
- 4 STOP. This procedure is complete.

= - 2 10 € 15.25 2013/12/18

# 5 – ONT configuration file over OMCI

- 5.1 Purpose 5-2
- 5.2 Supported configuration file types 5-2
- 5.3 ONT configuration file over OMCI 5-4

## 5.1 Purpose

This procedure describes how to use configuration files over OMCI to configure ONTs. Some advantages include:

- flexibility to change the ONT default behavior by downloading configuration file
- flexibility to update a deployed ONT by downloading updated parameters
- ability to securely download any configuration file to an ONT
- ability to avoid using embedded configuration files in ONT software

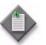

**Note** – This feature is supported for use with 7360 ISAM FX only; it is not supported for use with 7342 ISAM FTTU.

## 5.2 Supported configuration file types

Table 5-1 describes the configuration file types that are supported from 7368 ISAM ONT R05.02.00 and later.

| File Index | Description                      | Details                                                                                                    | Supported ONTs/DPU                                     |
|------------|----------------------------------|----------------------------------------------------------------------------------------------------|--------------------------------------------------------|
| PRE        | ONT<br>pre-configuration<br>file | The XML-based PRECONFIG file controls the working mechanics of the ONT for various services. The default behavior of different ONTs may vary based on the factory settings.                                                                              | HGU ONTS:<br>G-240G-C,G-240W-A,<br>G-240WZ-A, G-440G-A |
|            |                                  | The pre-configuration file includes the factory default value for the residential gateway.                                                                                                    |                                                        |
|            |                                  | Note: the pre-configuration file does not work with<br>SFU ONTs; therefore, this feature applies only to<br>Residential Gateway ONTs.                                                                                                    |                                                        |
|            |                                  | The pre-configuration file can be used as is, but<br>Alcatel-Lucent provides its customers with the<br>flexibility to customize the pre-configuration file.                                                                                              |                                                        |
|            |                                  | This pre-configuration file enables operators to<br>change the default behavior by downloading a<br>customized pre-configuration based on customer<br>inputs.                                                                                            |                                                        |
|            |                                  | This PRE XML file includes a custom OPERID.                                                                                                    |                                                        |
|            |                                  | The Alcatel-Lucent defined index for the PRECONFIG file is: "PRE"                                                                                                    |                                                        |
| CFG        | ONT configuration delta file     | The XML-based CFG file updates the configurable parameters (the PRE settings) in the existing PRE file of a deployed ONT, where required.                                                                                                    | •                                                      |
|            |                                  | This configuration file enables operators to change<br>the deployed behavior by downloading customized<br>updates in the CFG file.                                                                                                    |                                                        |
|            |                                  | This file is used only to modify the parameters in the PRE file; it is not used for service provisioning.                                                                                                    |                                                        |
|            |                                  | No OPERID is required, because the update is based<br>on the OPERID used for the PRE file.                                                                                                    |                                                        |
|            |                                  | The Alcatel-Lucent defined index for the PRECONFIG DELTA file is: "CFG"                                                                                                    |                                                        |
| XML        | Voice XML file                   | The Voice XML file provides an alternate method for<br>securely downloading voice parameters from the<br>OLT, rather than using FTP (OMClv1/OMClv2) or<br>HTTPS (TR-069). Downloading this file makes the<br>applicable changes in the voice parameters. |                                                        |
|            |                                  | This file enables operators to change the voice behavior by downloading the updated voice XML file.                                                                                                    |                                                        |
|            |                                  | Alcatel-Lucent recommends using this procedure, rather than embedded voice XML files.                                                                                                    |                                                        |
|            |                                  | The Alcatel-Lucent defined index for the Voice XML file is: "XML"                                                                                                    |                                                        |

#### Table 5-1 Supported configuration files

(1 of 2)

| File Index | Description                       | Details                                                                                                    | Supported ONTs/DPU |
|------------|-----------------------------------|----------------------------------------------------------------------------------------------------|--------------------|
| GFT        | G.fast-related configuration file | This text-based json script file controls the default behavior of the G.Fast ONT.                                            | G-010F-A, G-010F-B |
|            |                                   | This file includes the provisioning parameters of the G.fast transports layer; it does not include VLAN or QoS provisioning. |                    |
|            |                                   | While the ONT functions well with the default values; they can optionally be customized.                                     |                    |
|            |                                   | While default values can work in VDSL mode, a download file is required for the device to function as a G.fast ONT.          |                    |
|            |                                   | The Alcatel-Lucent defined index for the G.fast file is: "GFT"                                                               |                    |

(2 of 2)

#### **Filename conventions**

Alcatel-Lucent provides the raw configuration files, which must be saved by the operator in a TAR file to be uploaded. TAR file names must be unique.

The filenames of the raw configuration files may not adhere to the naming conventions outlined below. In this case, the files must be renamed to adhere to the naming conventions before the operator generates the TAR file. Filenames are not case-sensitive.

#### ABCXXXXVER

where *ABC* is the file index type (PRE, CFG, XML, GFT) *XXXX* is the operator ID For PRE and CFG, a valid operator ID is required For XML and GFT, any characters may be used *VER* is the file version (from 001 to 999) Note: you cannot update the configuration using two files with the same name.

## 5.3 ONT configuration file over OMCI

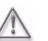

Warning – Executing the following procedure will trigger the ONT to reboot, which will impact ongoing services.

Use this procedure to configure ONTs using configuration files via OMCI.

#### Procedure 5-1 Configuring an ONT using a configuration file via OMCI

1 Generate the TAR file to be uploaded to the OLT.

Using the raw configuration file(s) provided by Alcatel-Lucent, generate the TAR file as follows:

- i On a Linux platform, rename the raw configuration file to adhere to the naming convention, as described in section 5.2.
- ii Tar the *ABCXXXVER* raw configuration file:

tar -cf ABCXXXXVER.tar ABCXXXXVER

Where *ABCXXXXVER* Is the name of the file created in step i.

This creates two files: *ABCXXXXVER* and *ABCXXXXVER*.tar.

- iii Rename ABCXXXXVER to ABCXXXXVER.org
- iv Remove the ".tar" extension from *ABCXXXXVER*.tar file.
- 2 Upload the ABCXXXXVER TAR file to the /ONT/ directory in the OLT.

A maximum of 250 files can be kept in the OLT file system.

3 Using OLT commands, download the TAR file to the ONT.

For OLT commands, refer to the 7360 ISAM FX CLI Command Guide for 100\_320Gbps FD NT and FX NT.

Please note:

- pri-cfgfile-pland/dnload or sec-cfgfile-pland/dnload can be 1 to 14 characters.
- pri-cfgfile-pland and pri-cfgfile-dnload should be the same name.

#### Examples

Note: X can be 1 or 2 unless specified:

i If pland-cfgfileX= Disabled and dnload-cfgfileX= Disabled,

no file will be downloaded to the ONT.

ii If pland-cfgfileX=FILENAME1 and dnload-cfgfileX= Disabled,

FILENAME1 will be downloaded and FILENAME1 will be made active. An ONT reboot is required.

iii If pland-cfgfileX=Disabled and dnload-cfgfileX= FILENAME2

FILENAME2 will be downloaded and FILENAME2 will be made passive. An ONT reboot is not required.

iv If pland-cfgfileX=FILENAME3 and dnload-cfgfileX= FILENAME 4, the OLT reports an error because the filenames are not the same.

v Configure equipment interface ... pland-cfgfile1=XMLXXXXX1 and dnload-cfgfile1 XMLXXXXX1

Configure equipment interface ... pland-cfgfile2=XMLXXXXX2 and dnload-cfgfile2 XMLXXXXX2

Although the OLT permits the above two steps without reporting an error, Alcatel-Lucent does not recommend executing them, because the ONT may exhibit unexpected behavior.

vi If pland-cfgfileX=Auto and dnload-cfgfileX= Auto

The OLT will download the XML file from "sw-ctr-list" (configure equipment ont sw-ctrl)

4 STOP. This procedure is complete.

The ONT will distribute the configuration files to the different services based on the active indication from the OLT and on the Alcatel-Lucent defined index.

The ONT automatically reboots to apply the configuration files. After the ONT reboots and reports the active version, the OLT completes the file download procedure.

Operators must check the committed file from the OLT to verify whether the corresponding file has been applied. If an error occurs, contact Alcatel-Lucent for support.

# Customer documentation and product support

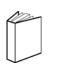

## **Customer documentation**

http://www.alcatel-lucent.com/myaccess

Product manuals and documentation updates are available at alcatel-lucent.com. If you are a new user and require access to this service, please contact your Alcatel-Lucent sales representative.

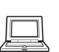

## **Technical Support**

http://support.alcatel-lucent.com

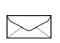

# **Documentation feedback**

documentation.feedback@alcatel-lucent.com

#### FCC Regulations

This device complies with part 15 of the FCC Rules. Operation is subject to the following two conditions: (1) This device may not cause harmful interference, and (2) this device must accept any interference received, including interference that may cause undesired operation.

NOTE: This equipment has been tested and found to comply with the limits for a Class B digital device, pursuant to part 15 of the FCC Rules. These limits are designed to provide reasonable protection against harmful interference in a residential installation. This equipment generates, uses and can radiate radio frequency energy and, if not installed and used in accordance with the instructions, may cause harmful interference to radio communications. However, there is no guarantee that interference will not occur in a particular installation. If this equipment does cause harmful interference to radio or television reception, which can be determined by turning the equipment off and on, the user is encouraged to try to correct the interference by one or more of the following measures:

-Reorient or relocate the receiving antenna.

-Increase the separation between the equipment and receiver.

-Connect the equipment into an outlet on a circuit different from that to which the receiver is connected.

-Consult the dealer or an experienced radio/ TV technician for help.

Changes or modifications not expressly approved by the manufacturer could void the user's authority to operate the equipment.

#### FCC RF Radiation Exposure Statement

This equipment complies with FCC RF radiation exposure limits set forth for an uncontrolled environment. This device and its antenna must not be co-located or operating in conjunction with any other antenna or transmitter.

"To comply with FCC RF exposure compliance requirements, this grant is applicable to only Mobile Configurations. The antennas used for this transmitter must be installed to provide a separation distance of at least 20 cm from all persons and must not be co-located or operating in conjunction with any other antenna or transmitter."

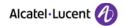

© 2016 Alcatel-Lucent. All rights reserved.